# **FREQUÊNCIAS MENSAIS DE UTENTES EM IPSS**

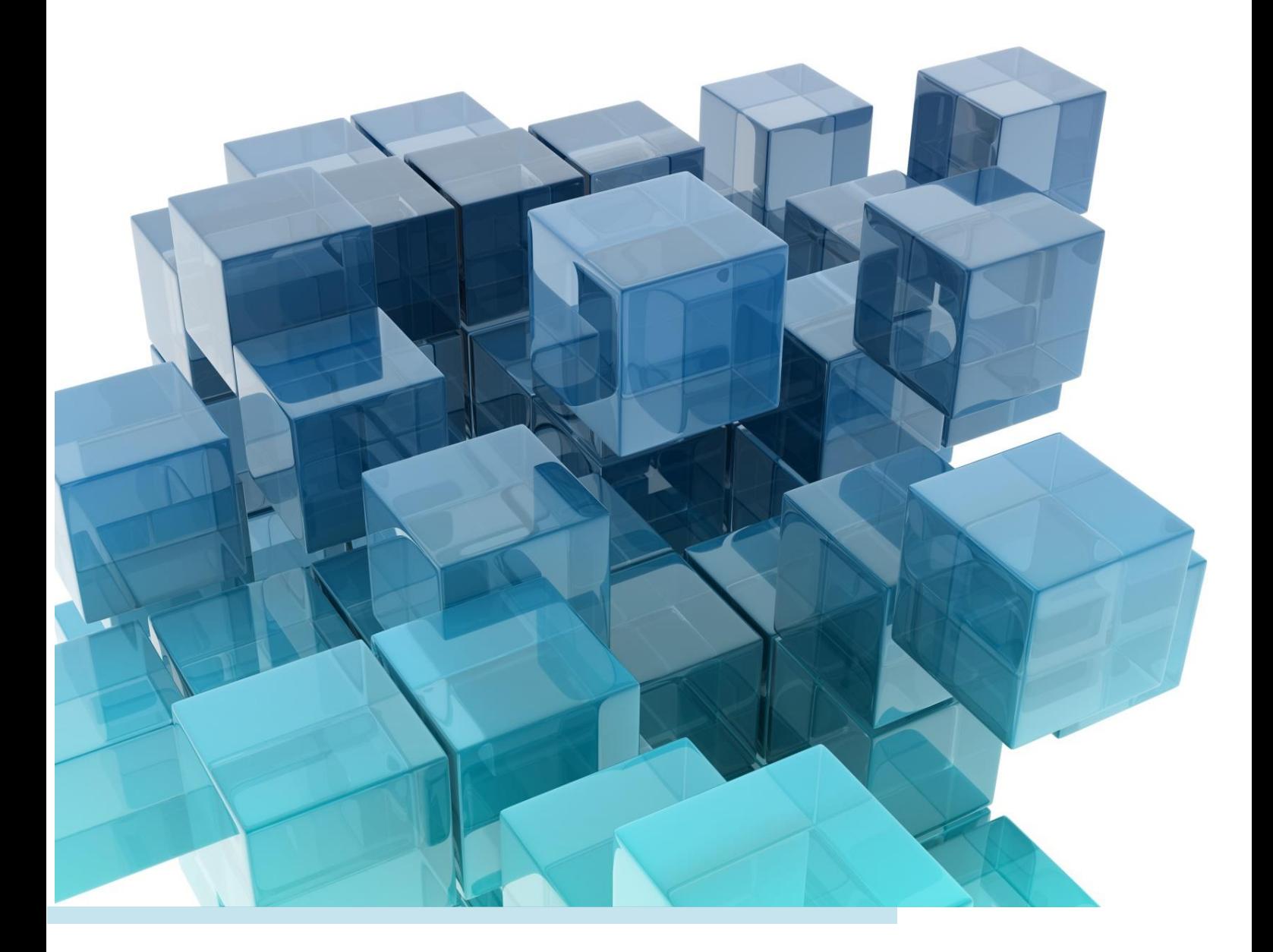

Instituto de Informática Julho 2021

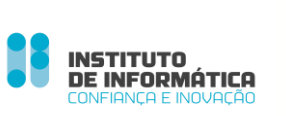

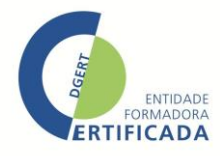

# **O INSTITUTO DE INFORMÁTICA**

#### **Missão**

Definir e propor as políticas e estratégias de tecnologias de informação e comunicação, garantindo o planeamento, conceção, execução e avaliação das iniciativas de informatização e atualização tecnológica do MTSSS.

#### **Visão**

Ser reconhecidos por transformar de forma inovadora e sustentável a relação do Cidadão com a administração pública, afirmando a diferenciação e a excelência dos nossos serviços.

#### **Valores**

#### *Inovação*

Acreditamos na capacidade contínua de explorar novas ideias e soluções, que transformam a relação do cidadão com a administração pública.

#### *Confiança*

Cumprimos os nossos compromissos, assumimos riscos de forma responsável.

#### *Competência*

Valorizamos os contributos das pessoas, promovendo a comunicação e o trabalho em equipa. Juntos, conseguimos um trabalho de excelência.

#### *Transparência*

Somos eticamente responsáveis, acreditamos na prestação de contas e na boa gestão dos dinheiros públicos.

**© Instituto de Informática, I.P**  É expressamente proibida a reprodução deste manual fora do âmbito da sua utilização.

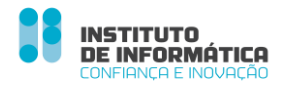

# **COORDENAÇÃO PEDAGÓGICA**

**Propriedade/ Editor**: Instituto de Informática, I. P.

**O Instituto de Informática, I.P. do Ministério do Trabalho, Solidariedade e Segurança Social é equiparado a entidade formadora.**

**Conceção Pedagógica:** Departamento de Gestão de Clientes – Area de Produtos - Equipa de Formação

Esta versão do manual foi desenvolvida com base na aplicação disponível em **julho de 2021** .

# **ÍNDICE**

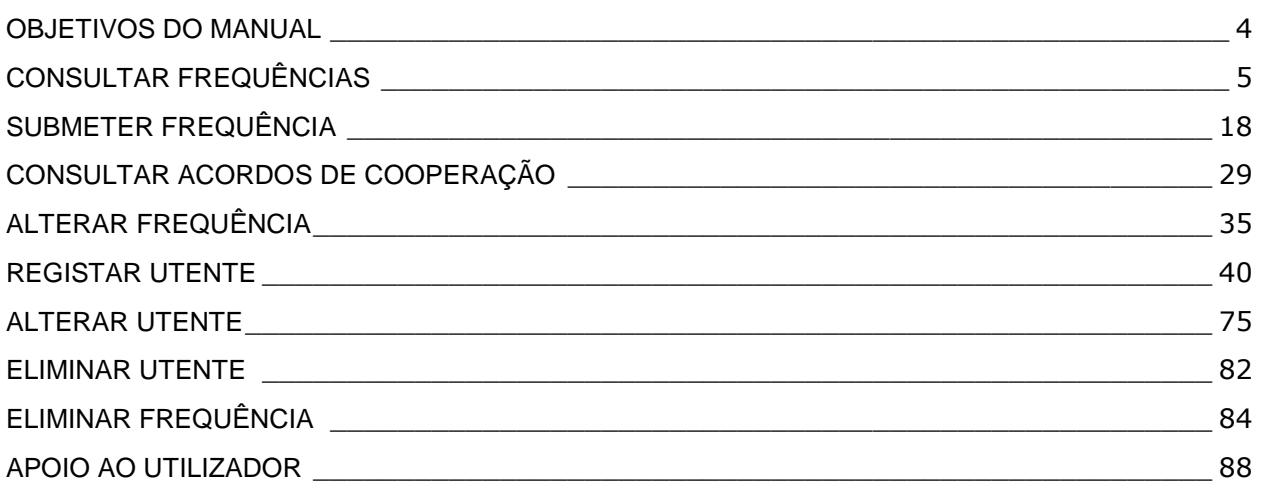

#### <span id="page-4-0"></span>**OBJETIVOS DO MANUAL**

Este manual tem como objetivo dar a conhecer as funcionalidades associadas ao envio das Frequências Mensais de Utentes pelas Instituições Particulares de Solidariedade Social (IPSS) com acordos de Cooperação.

#### **Que conteúdos vai encontrar neste manual?**

Este manual pretende mostrar como se enviam as frequências mensais de utentes e quais as ações que podem efetuar antes de submeter a frequência.

- $\checkmark$  Consultar Frequências
- $\checkmark$  Submeter Frequência
- Consulta Acordos de Cooperação
- Alterar Frequência
- $\checkmark$  Registar Utente
- $\checkmark$  Alterar Utente
- $\checkmark$  Eliminar Utente
- Eliminar Frequência

# <span id="page-5-0"></span>**CONSULTAR FREQUÊNCIAS**

A consulta de uma frequência, permite visualizar a informação da frequência e ainda, alterar dados: registar utente, eliminar/ alterar utente entre outros.

Para **consultar frequências**, siga os passos:

- **1.** Clique em **Ação Social** .
- **2.** Selecione **Acordos e Protocolos de Cooperação** .

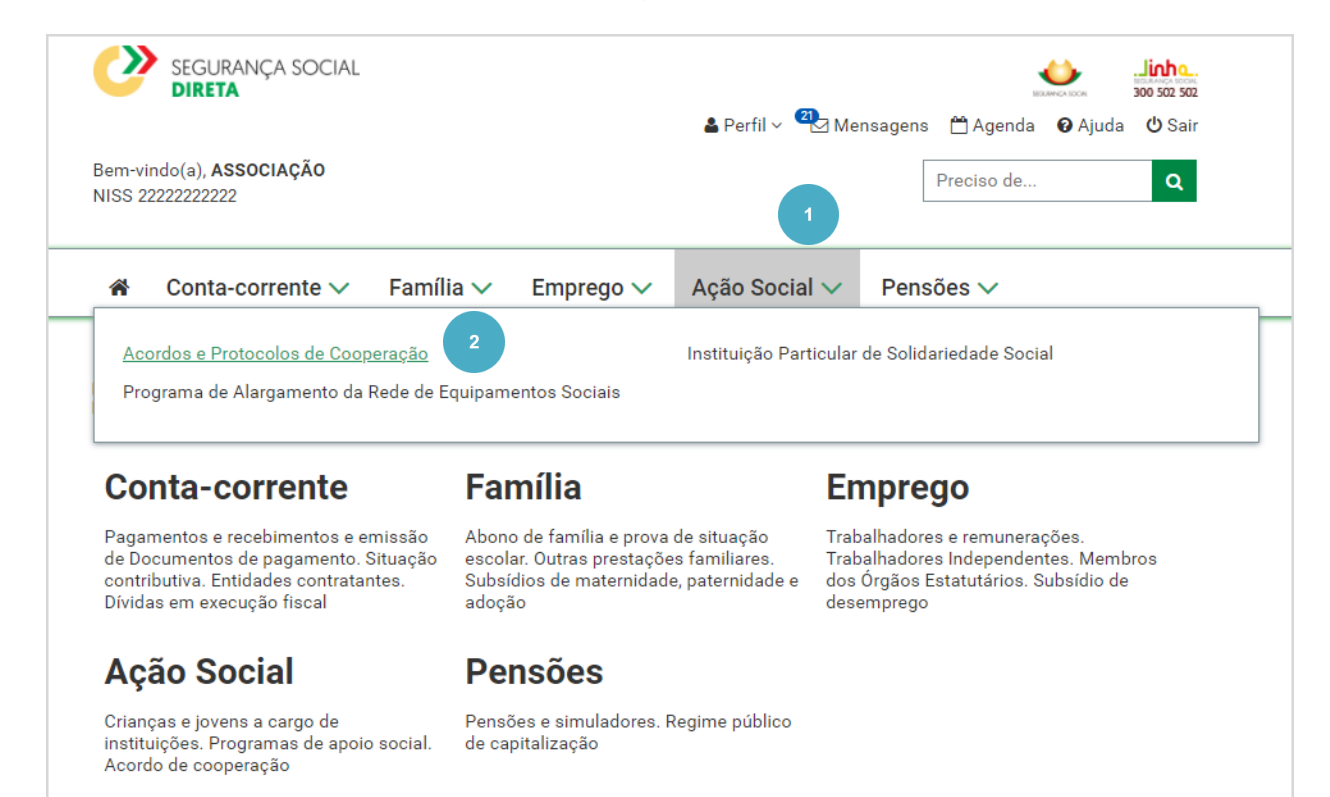

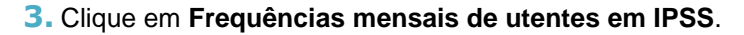

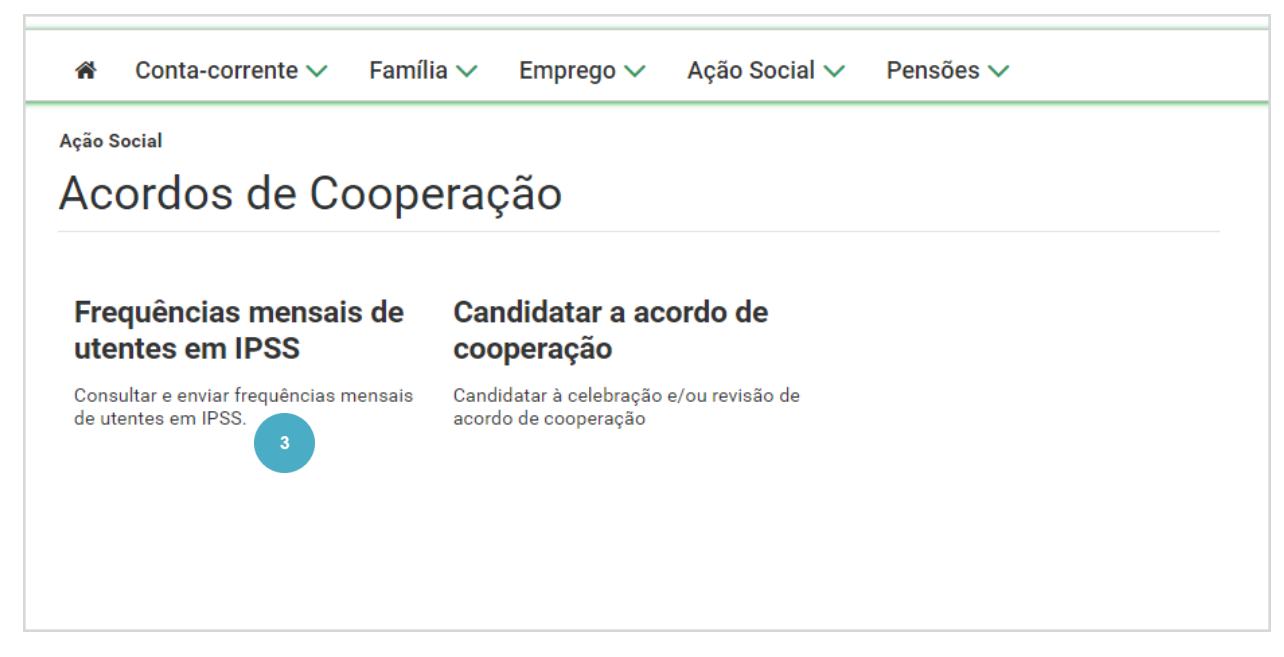

- **4.** Selecione o **Equipamento** e o **estado do acordo** que pretende consultar. Relativamente ao estado do acordo, é apresentado por defeito o estado **Ativo** . Caso pretenda consultar um acordo em específico, pode efetuar a pesquisa através do respetivo número.
- **5.** Clique em **Pesquisar** .

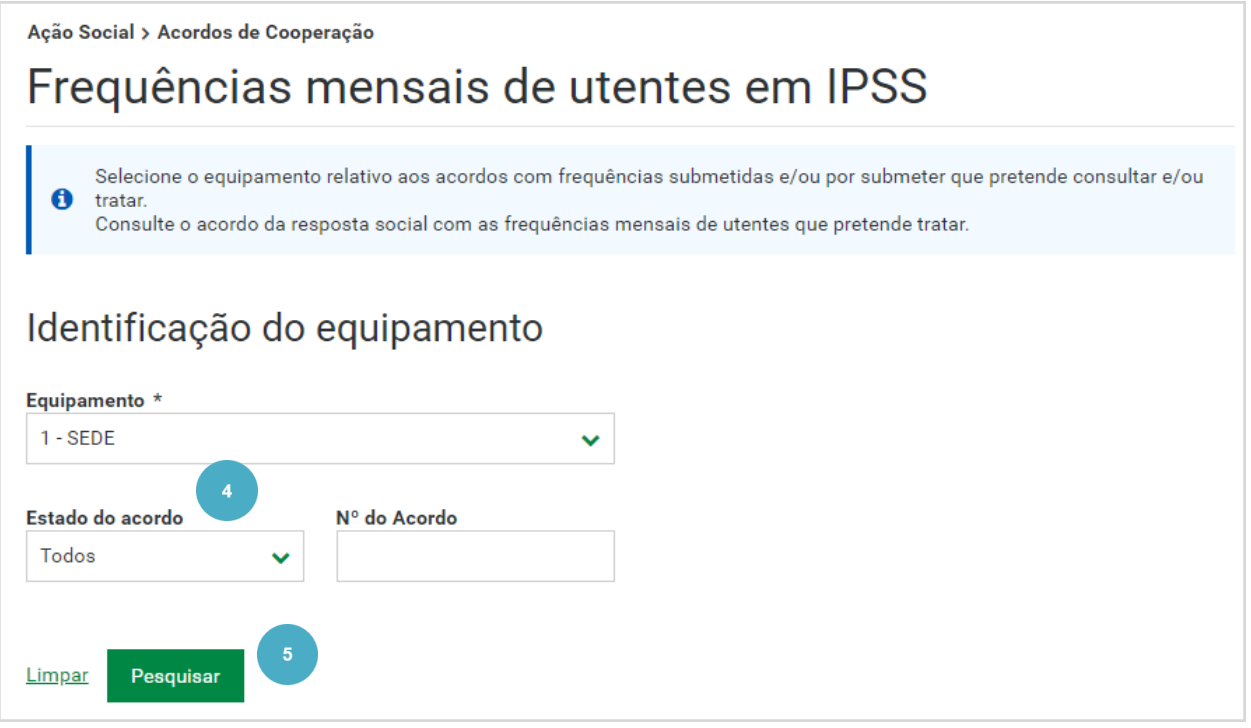

Se existirem acordos com frequências por submeter é apresentada uma lista com o total de acordos que têm frequências por submeter. Consideram-se frequências **por submeter** as frequências não enviadas dos meses anteriores ao corrente. Não é possível registar a frequência do mês corrente. Só é possível registar a frequência de um determinado mês após término do mesmo.

Para cada acordo, tem disponível o número do acordo, que é uma identificação única de cada acordo, a respetiva resposta social, o estado do acordo e o botão **Ações** que lhe permite consultar frequências e consultar o acordo.

Caso existam situações a corrigir, é apresentada uma mensagem de alerta a indicar que existem situações por verificar e que é necessário consultar as frequências. Ao prosseguir com a consulta, são identificados os meses e os utentes com situações a corrigir. Ao consultar o utente, são apresentadas as respetivas mensagens de erro (a vermelho), como por exemplo:

- "Não é válida a acumulação desta Resposta Social para este utente";
- "A idade não corresponde à resposta social".

#### **6.** No acordo que pretende consultar, aceda a **Ações** e selecione **Consultar frequência** .

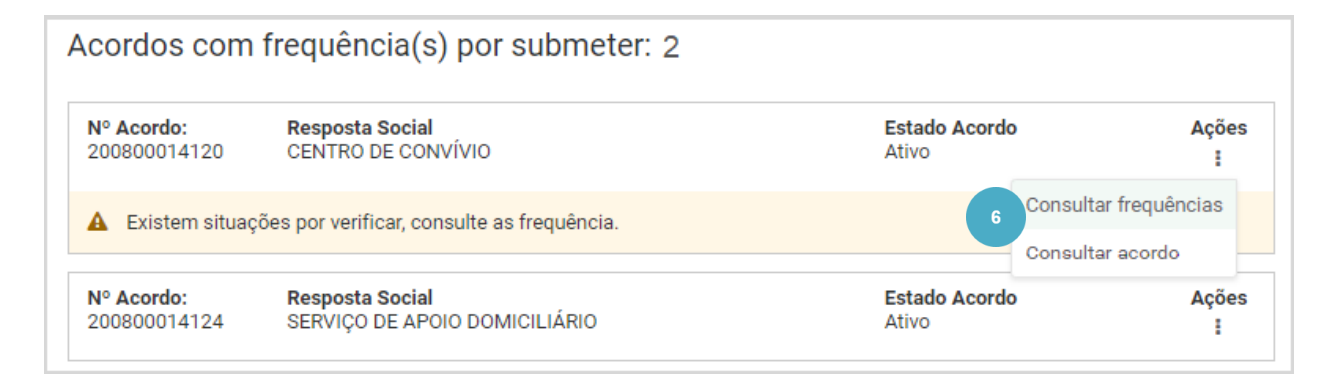

Neste ecrã começam por ser apresentadas diferentes mensagens.

l e A mensagem a azul, é uma mensagem de carácter informativo, que descreve as ações que pode efetuar ao consultar uma frequência. "*Consulte as frequências mensais submetidas e/ou por submeter, podendo efetuar o seu envio e/ou consultar o detalhe. Pode efetuar a consulta por ano, caso pretenda consultar a lista de frequências submetidas num dos anos anteriores*."

A mensagem a **amarelo** é um alerta que sinaliza ações por efetuar. Neste exemplo, *"Existem frequências por submeter".*

Visualiza os dados do acordo, o equipamento e a Resposta social.

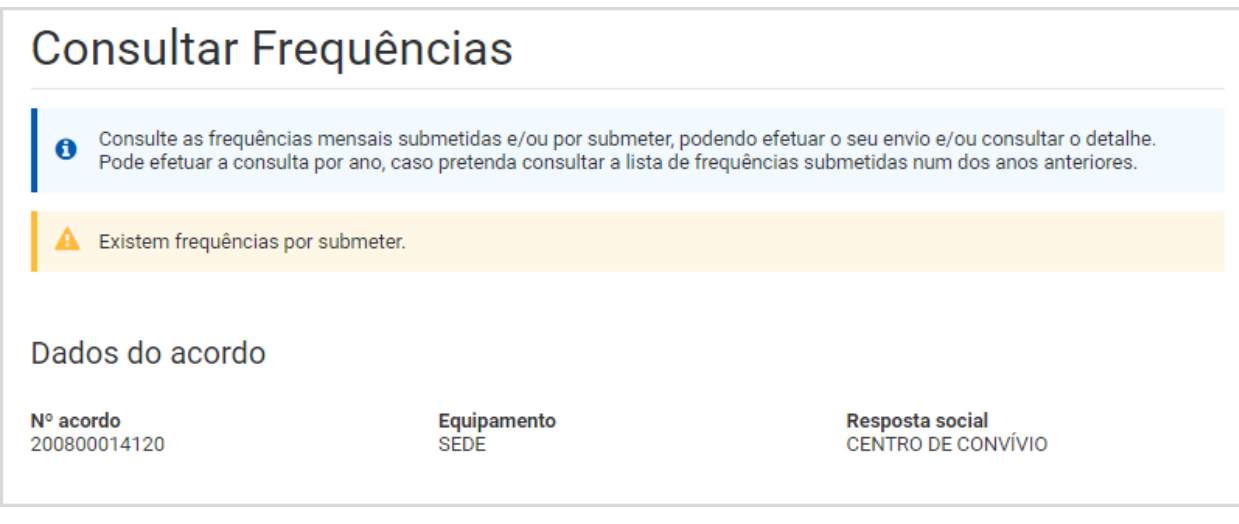

De seguida, é apresentada informação relativa às frequências que se encontram por submeter, caso existam. Neste exemplo, verifica que existem 2 frequências por submeter relativas aos meses de julho e agosto. A primeira frequência a submeter tem de ser a que se encontra no estado **Registada**, neste caso a de julho, só depois poderá submeter a de agosto.

As frequências por submeter estão organizadas em diferentes páginas, sendo exibidas duas de cada vez. A ordem de apresentação do Ano/mês é sequencial por ordem crescente. Por exemplo, de janeiro do ano n até a dezembro do Ano n.

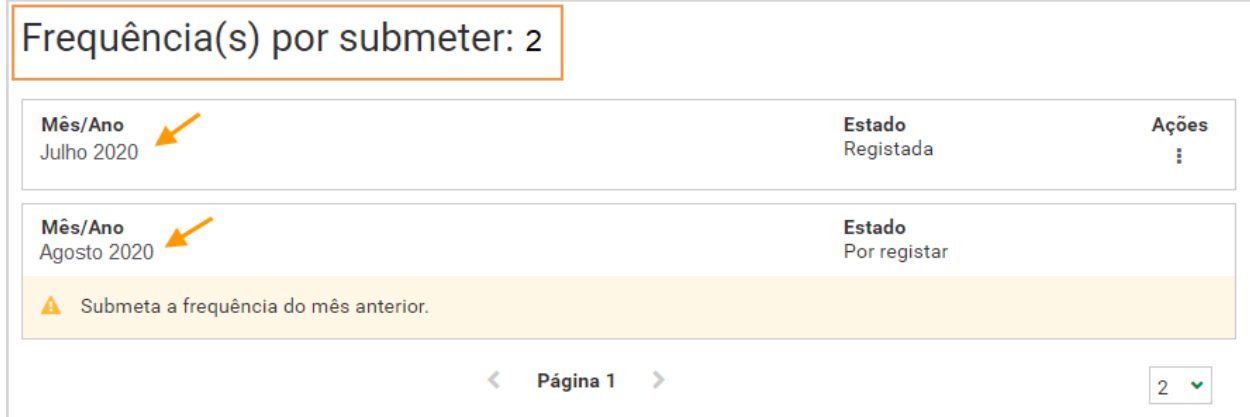

Vejamos um exemplo em que existem **3 frequências por submeter**. Na primeira página encontra as frequências relativas a julho e agosto, para visualizar a outra frequência, tem de clicar na **seta verde** junto à **página 1** .

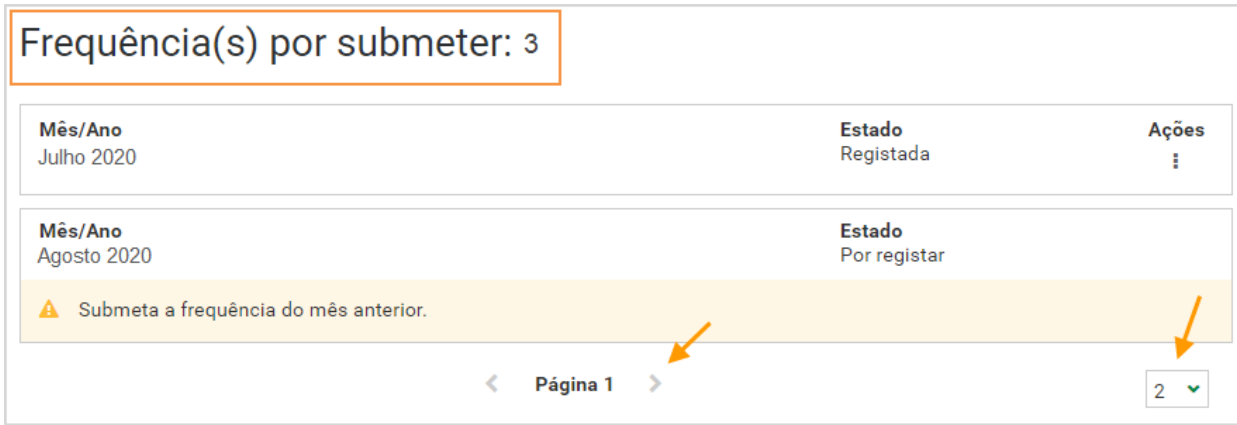

Passou para a **página 2** onde tem disponível a frequência que se encontra por submeter relativa a setembro de 2020.

Pode ainda selecionar o número de frequências que pretende visualizar por página, até ao limite de 10, no canto inferior direito da página.

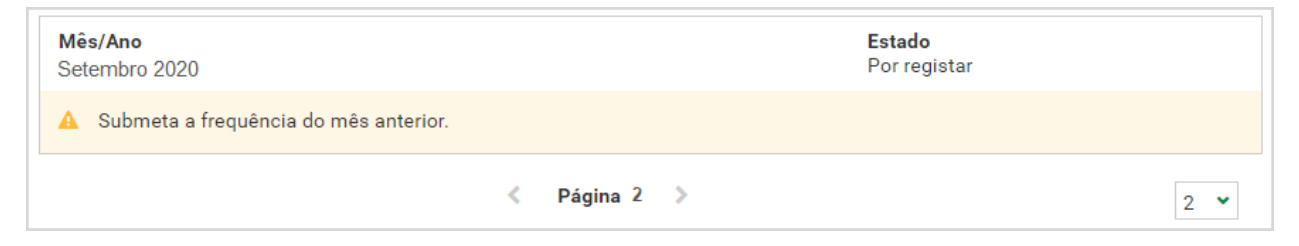

Nas frequências por submeter, ao aceder a **Ações**, tem disponíveis as opções **Consultar frequência, Submeter frequência** e **Eliminar frequência**.

Existindo situações por verificar, apenas é possível submeter a frequência após correção das mesmas .

Ainda no mesmo ecrã existe a possibilidade de consultar, por ano, todas as frequências submetidas. Por defeito, é sempre apresentada a lista do ano corrente/atual. No exemplo apresentado, está a consultar as frequências registadas relativas ao ano de 2020. Caso pretenda consultar frequências registadas nos anos anteriores, deverá clicar no campo Ano e selecionar o Ano que pretende consultar.

Nas frequências submetidas, ao aceder a **Ações**, tem disponíveis as opções **Consultar frequência, Obter comprovativo e Eliminar frequência**. A opção **Obter comprovativo** emite um documento em pdf que comprova o envio da Frequência Mensal de Utentes. A opção **Eliminar frequência**, apesar de ser apresentada, nem sempre é possível de executar, depende da situação. Apenas é possível eliminar frequências ainda não processadas e só é permitido eliminar a frequência com maior Ano/Mês, ou seja, a frequência mais recente.

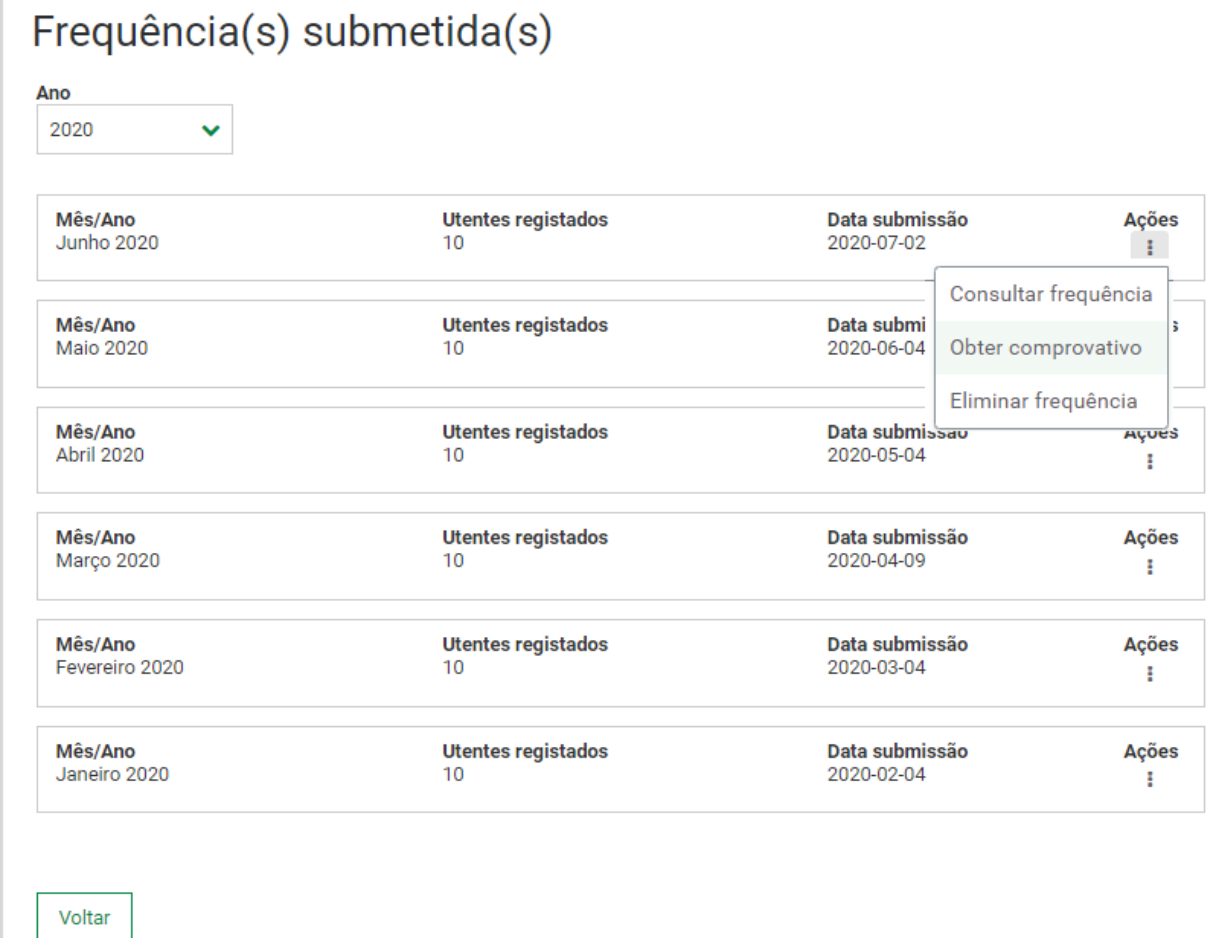

Ao aceder a **Consultar frequência** são apresentados os dados do acordo, nomeadamente, o número do acordo, a identificação do equipamento, a Resposta social, a capacidade da resposta social, o número de utentes abrangidos e o número de vagas destinadas à Segurança Social.

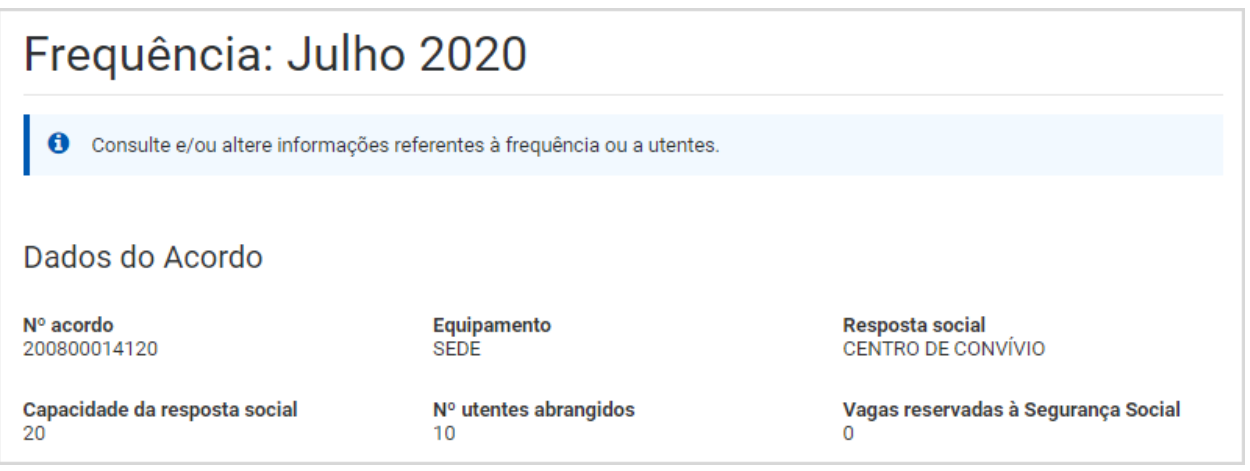

Aqui consulta informação relativa à ocupação de vagas. Esta consulta permite -lhe efetuar alterações aos campos **Número de utentes não abrangidos**, número de **vagas não ocupadas com justificação** e a seleção da **justificação de vagas não ocupadas** .

Caso efetue alguma alteração, de seguida, tem de clicar em **Guardar alterações.** As alterações irão ser validadas e serão apresentadas mensagens de confirmação.

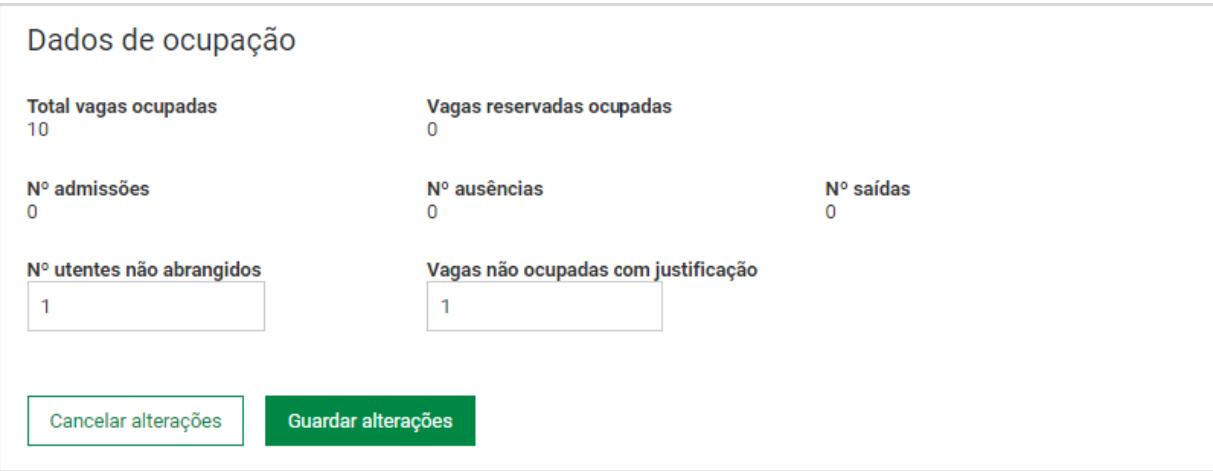

De seguida é apresentada a listagem de utentes. São apresentados todos os utentes que estão na frequência, no entanto, esta informação pode ser refinada.

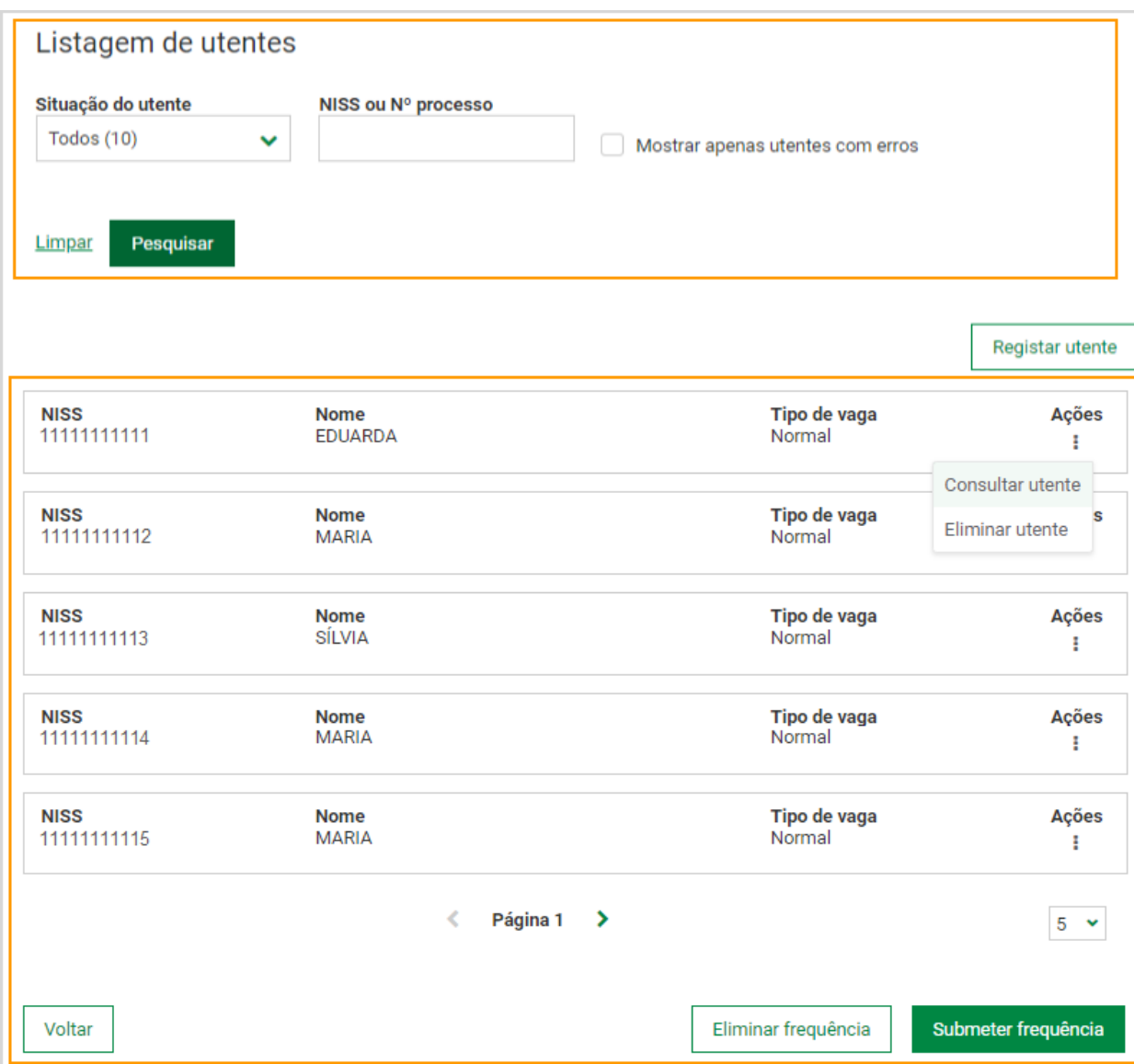

Para facilitar o tratamento/gestão de utentes registados numa frequência, é possível executar pesquisas mais específica s, recorrendo aos campos **situação do utente** e **NISS** ou **Nº processo**. Caso pretenda visualizar apenas os utentes que apresentem erro, clique no campo **Mostrar apenas utentes com erro** .

#### **7.** Clique em **Situação do utente** .

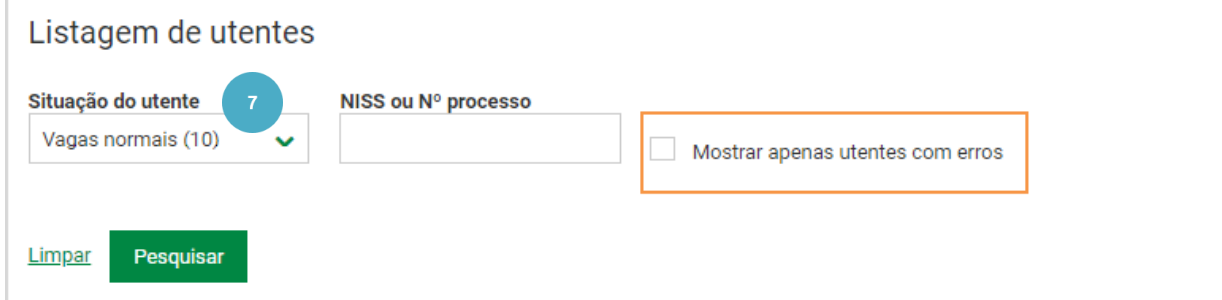

#### **8.** Selecione a **opção** que pretende.

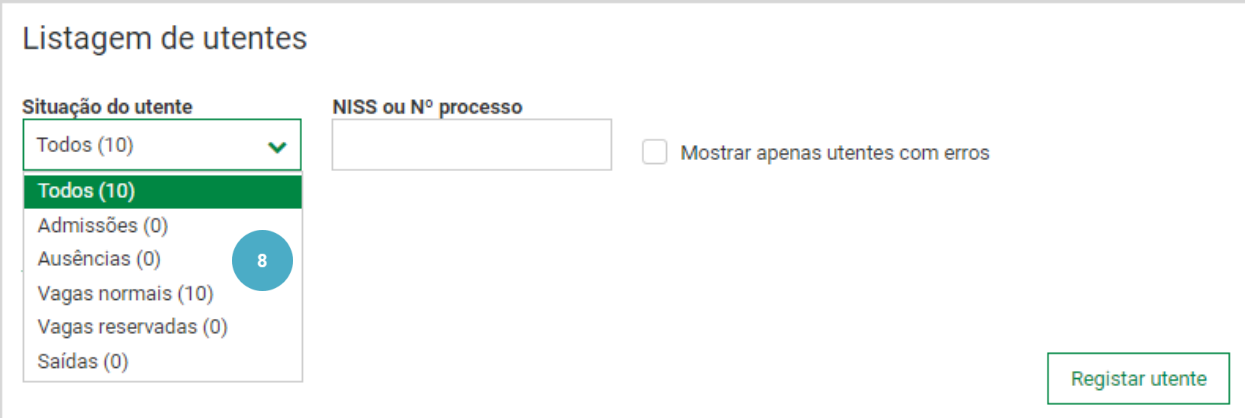

**9.** Clique em **Pesquisar** .

**Saiba que…**

- Caso pretenda pesquisar um determinado utente, insira o NISS (Número de Identificação da Segurança Social) ou Número do processo.
- Se pretender visualizar apenas os utentes com erros, assinale, no respetivo campo.

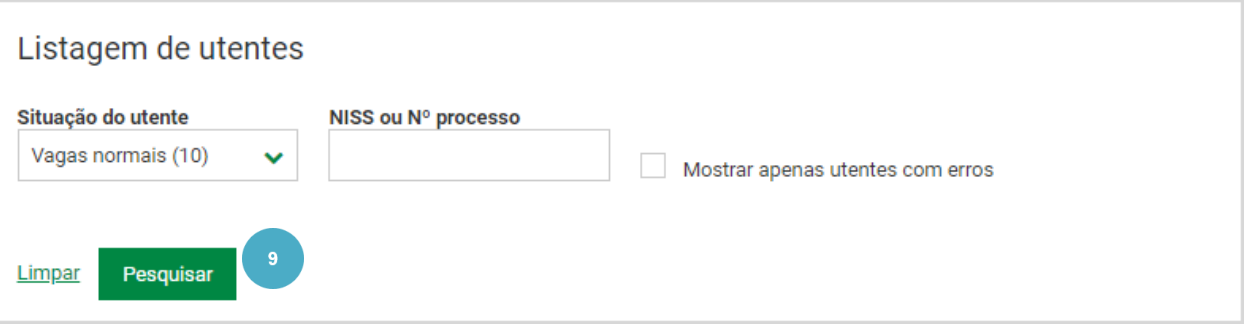

**Frequências Mensais de Utentes em IPSS Frequências Mensais de Utentes em IPSS**

Pode obter a lista de utentes registados na frequência, clicando no respetivo link.

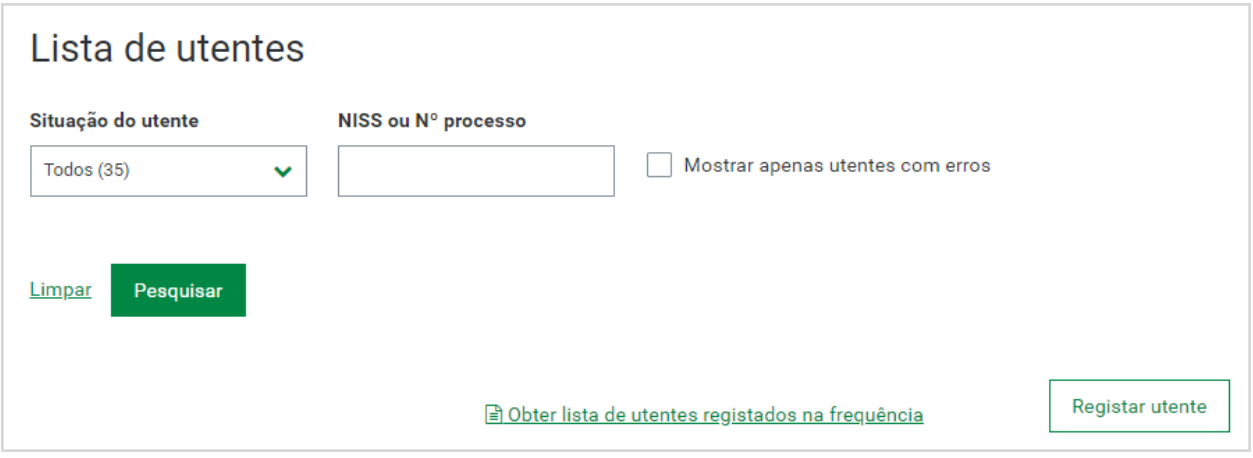

#### **10.** Para consultar os dados de um utente, aceda a **Ações** e selecione **Consultar utente** .

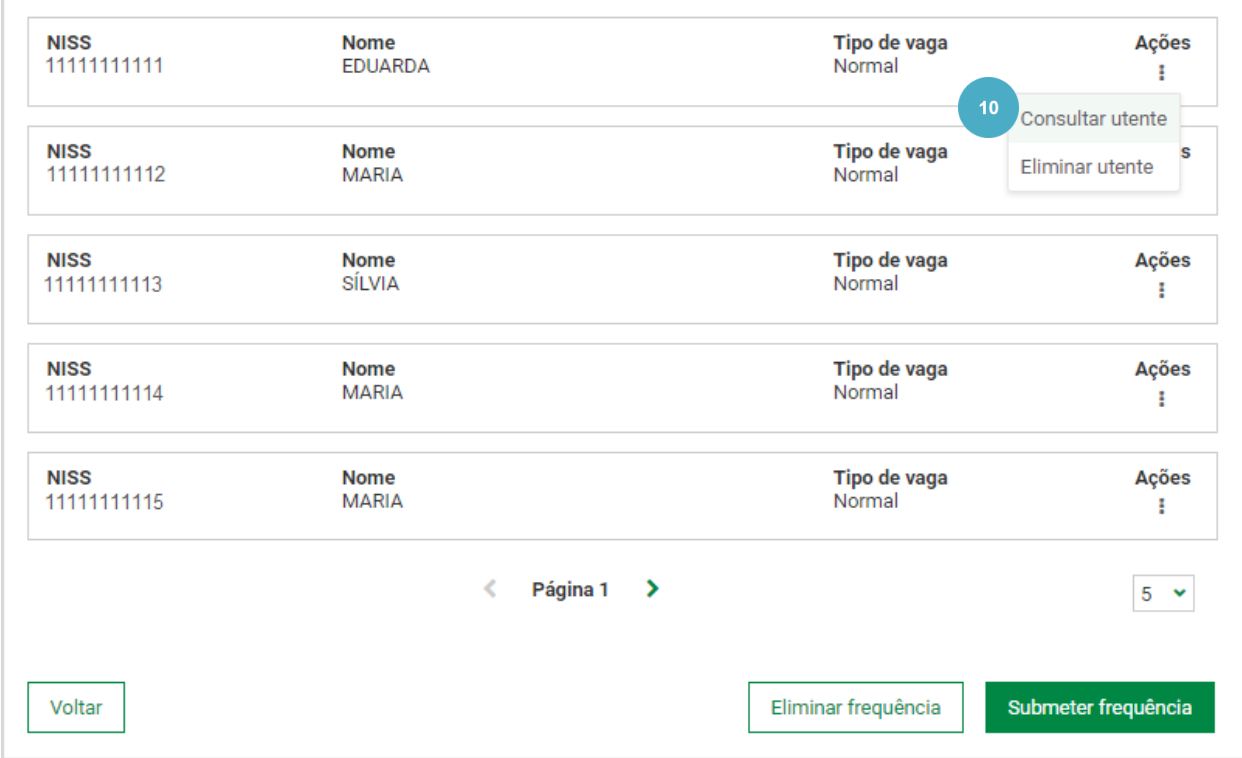

**Frequências Mensais de Utentes em IPSS Frequências Mensais de Utentes em IPSS**

São apresentados os dados do utente.

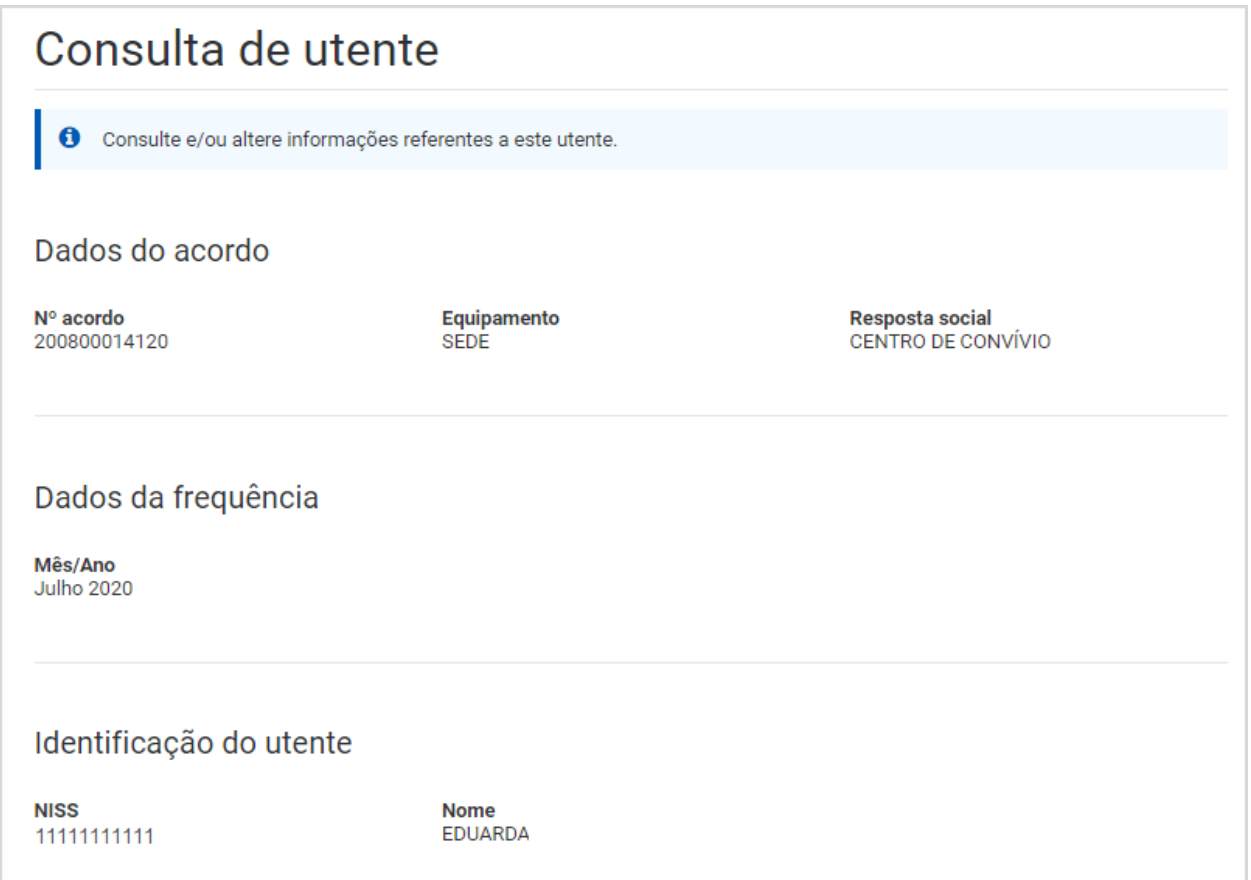

A **consulta à informação de um utente** permite **efetuar alterações** aos campos que constam na imagem.

- Se indicar que o utente foi admitido no mês, terá de registar a data de admissão no mês de frequência.
- Se indicar que o utente saiu no mês, tem de registar a data de saída no mês de frequência.
- Se indicar que o utente ocupa vaga reservada à Segurança Social, tem de selecionar uma das opções apresentadas.

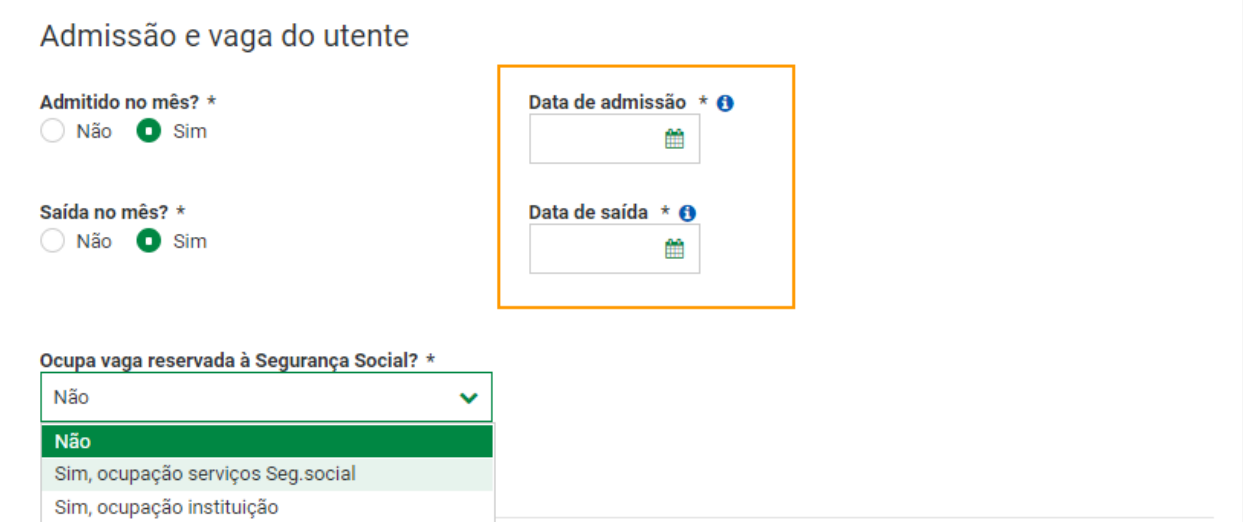

De seguida é apresentada informação relativamente à deficiência/incapacidade do utente, bem como, à autonomia/dependência, nas respostas às quais se aplicam .

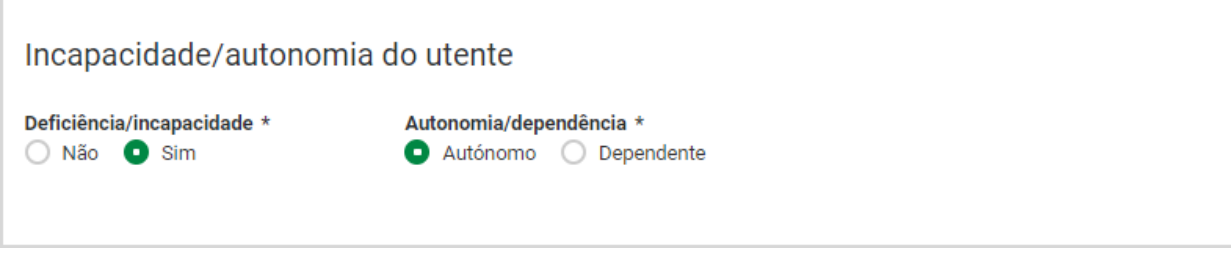

Finalmente é apresentado o campo **observações**, onde pode registar informação complementar sobre o utente. Este campo não é de preenchimento obrigatório.

Para além da anteriormente referida, em determinadas respostas sociais, é apresentada informação específica das mesmas, nomeadamente:

- Creche Ocupa vaga não abrangida pelo acordo/ Escalão/ Comparticipação Familiar;
- Creche Familiar/ Amas Ocupa vaga não abrangida pelo acordo/ Escalão/ Comparticipação Familiar/ Nº Ama;
- Apartamento de Autonomização Em Processo Educativo/ Formação Profissional;
- Centro de Acolhimento Temporário Em Processo Educativo/ Formação Profissional;
- Lar de Infância e Juventude Em Processo Educativo/ Formação Profissional;
- Estrutura Residencial para Pessoas Idosas (ERPI) Dependência 2º Grau/ Requereu adicional/ Data do requerimento adicional/ Motivo de acolhimento nesta resposta social; Comparticipação pelo utente/ Comparticipação pela família;
- Serviço de Apoio Domiciliário (SAD) Percentagem do complemento/ Tipo de serviço de apoio/ Nº serviços em dias úteis/ Nº serviços aos sábados/ Nº serviços aos domingos/ Informações complementares sobre o serviço .
- Centro de Dia Serviços de apoio prestados ao domicílio .

**11.** Caso tenha efetuado alguma alteração, clique em **Guardar alterações**. Se clicar neste botão sem ter realizado qualquer alteração, é despoletada uma mensagem de alerta com essa indicação.

#### **Saiba que…**

Pode ainda eliminar um utente. Caso o pretenda fazer, clique em **Eliminar utente** . Esta funcionalidade não deve ser usada para dar saída de um utente. Para tal, deve proceder ao registo da respetiva data de saída.

**12.** Para sair da consulta do utente, clique em **Voltar** .

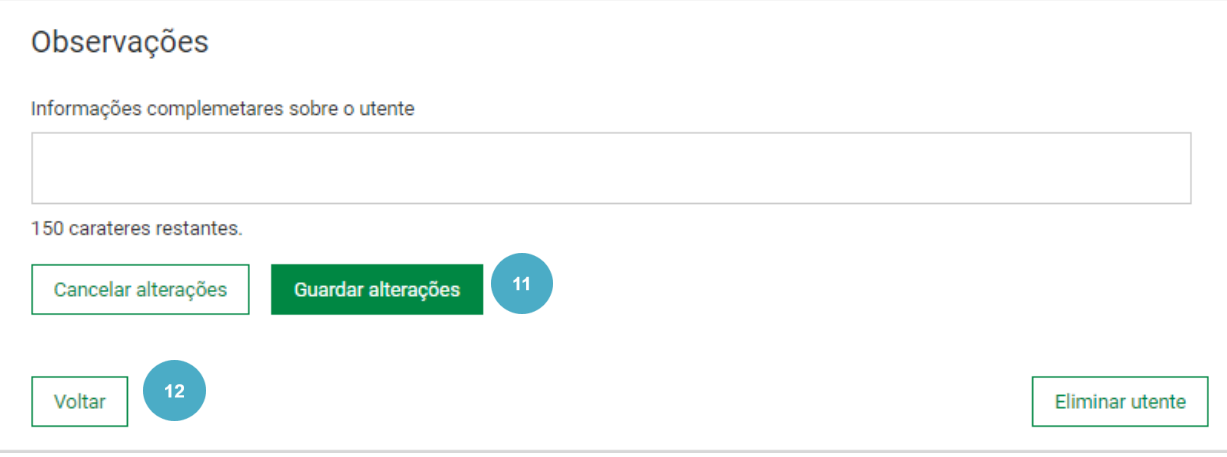

### <span id="page-18-0"></span>**SUBMETER FREQUÊNCIA**

#### Esta funcionalidade permite **Submeter frequências** .

Sempre que já existam frequências enviadas para o acordo de cooperação, a frequência do mês a submeter é criada automaticamente pelo sistema. Se existirem frequências enviadas em meses anteriores para rever, nomeadamente por efeito de uma revisão ao acordo, são apresentadas todas as frequências a tratar com uma mensagem de alerta a indicar que o acordo foi sujeito a revisão e que é necessário consultar as frequências. Só depois de enviar essas frequências se pode enviar a frequência do mês a submeter criada automaticamente pelo sistema. Ou seja, primeiro são submetidas as frequências a rever, depois as frequências do(s) mês(es) ainda não enviados, por ordem sequencial do mais antigo para o mais recente.

Para saber como **submeter uma frequência**, siga os passos:

- **1.** Efetue a pesquisa do **equipamento** que pretende.
- **2.** No acordo que pretende submeter a frequência aceda a **Ações** e selecione **Consultar frequências** .

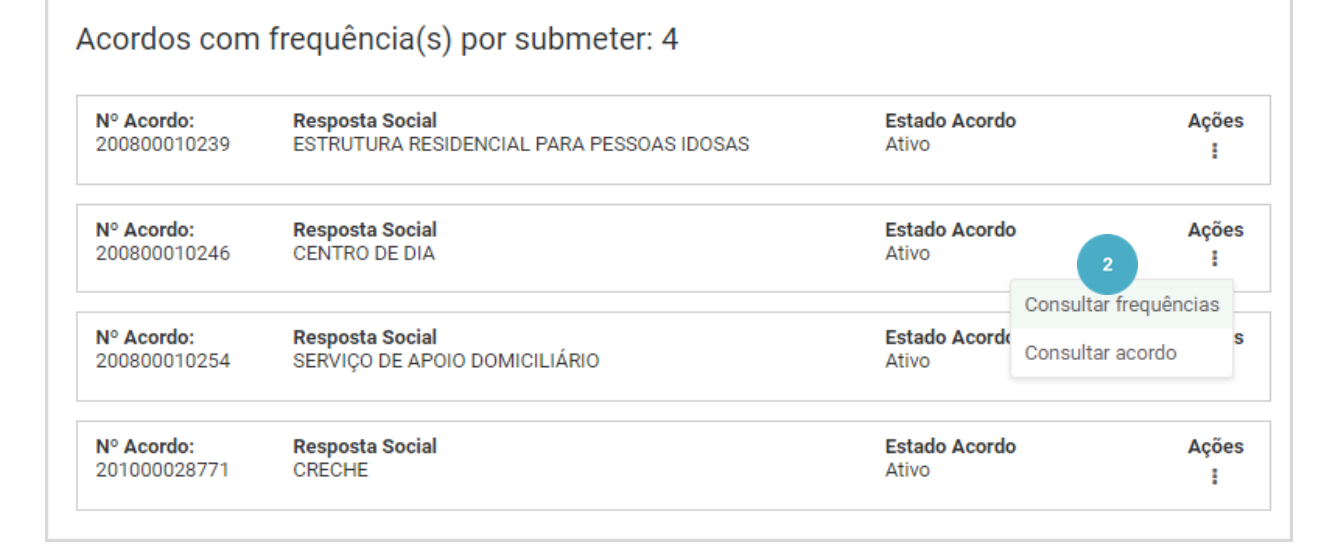

Verifica que existem duas frequências por submeter: a de julho, que se encontra no estado Registada, e a de agosto, Por Registar . Na frequência de julho, ao aceder a **Ações** tem disponível a opção **Submeter frequência***,* no entanto, caso pretenda consultar e efetuar alterações à frequência, tem de aceder à consulta.

#### **3.** Aceda a **Ações** e selecione **Consultar frequência** .

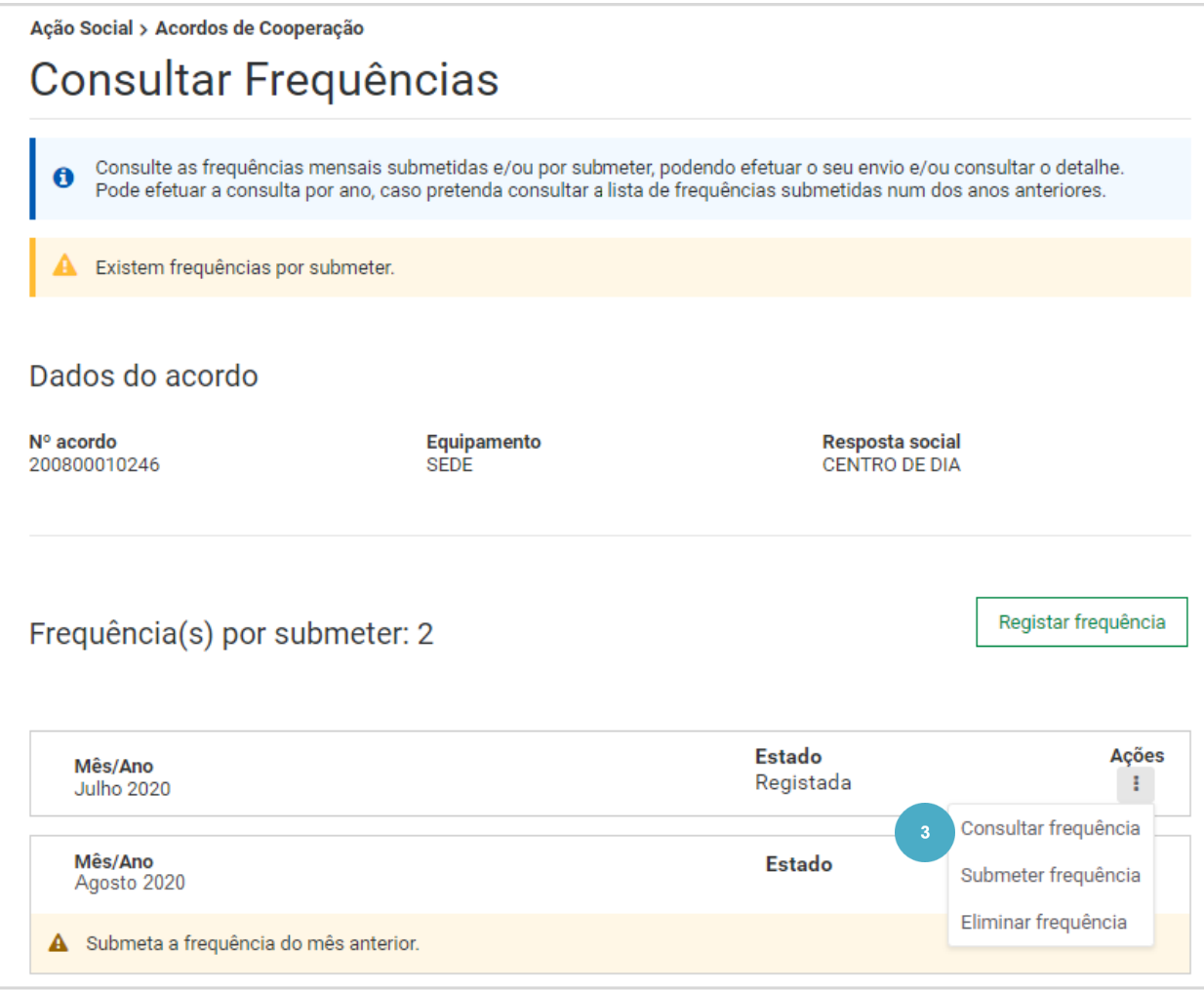

**4. Consulte** a frequência a submeter e, caso necessário, proceda às alterações .

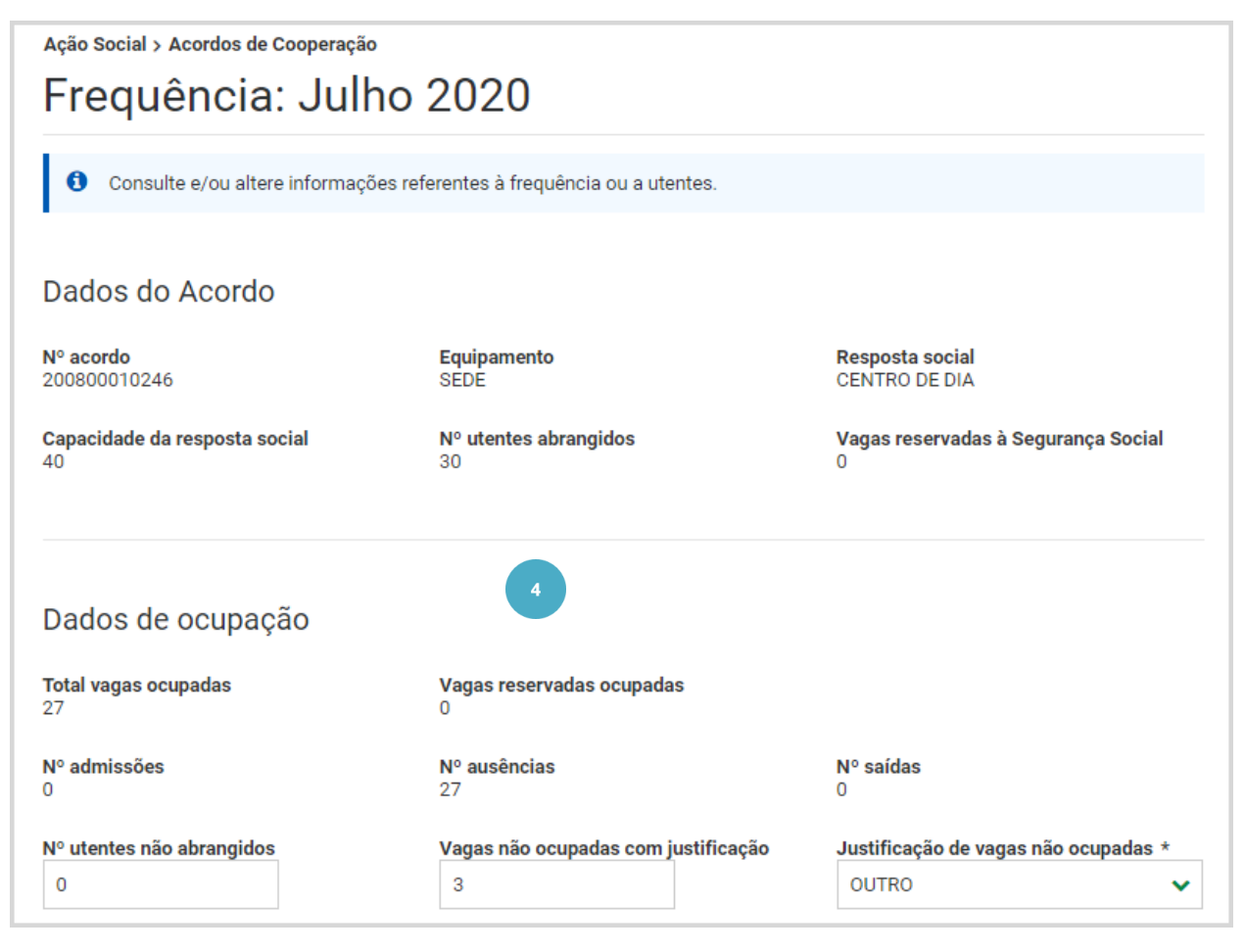

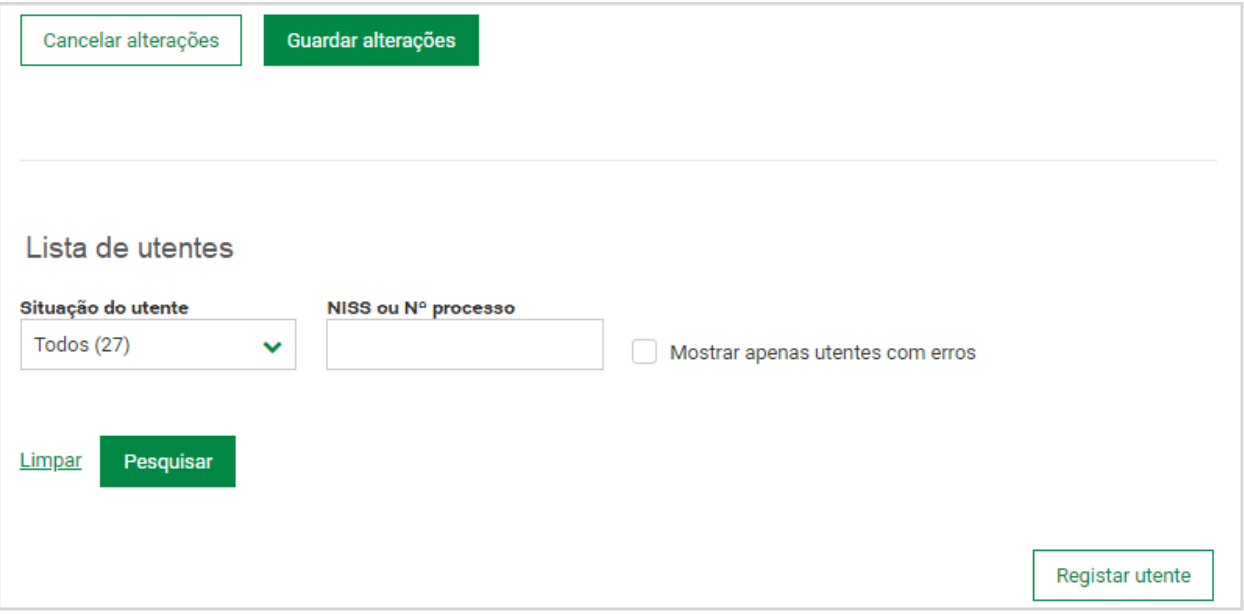

#### **5.** Clique em **Submeter frequência** .

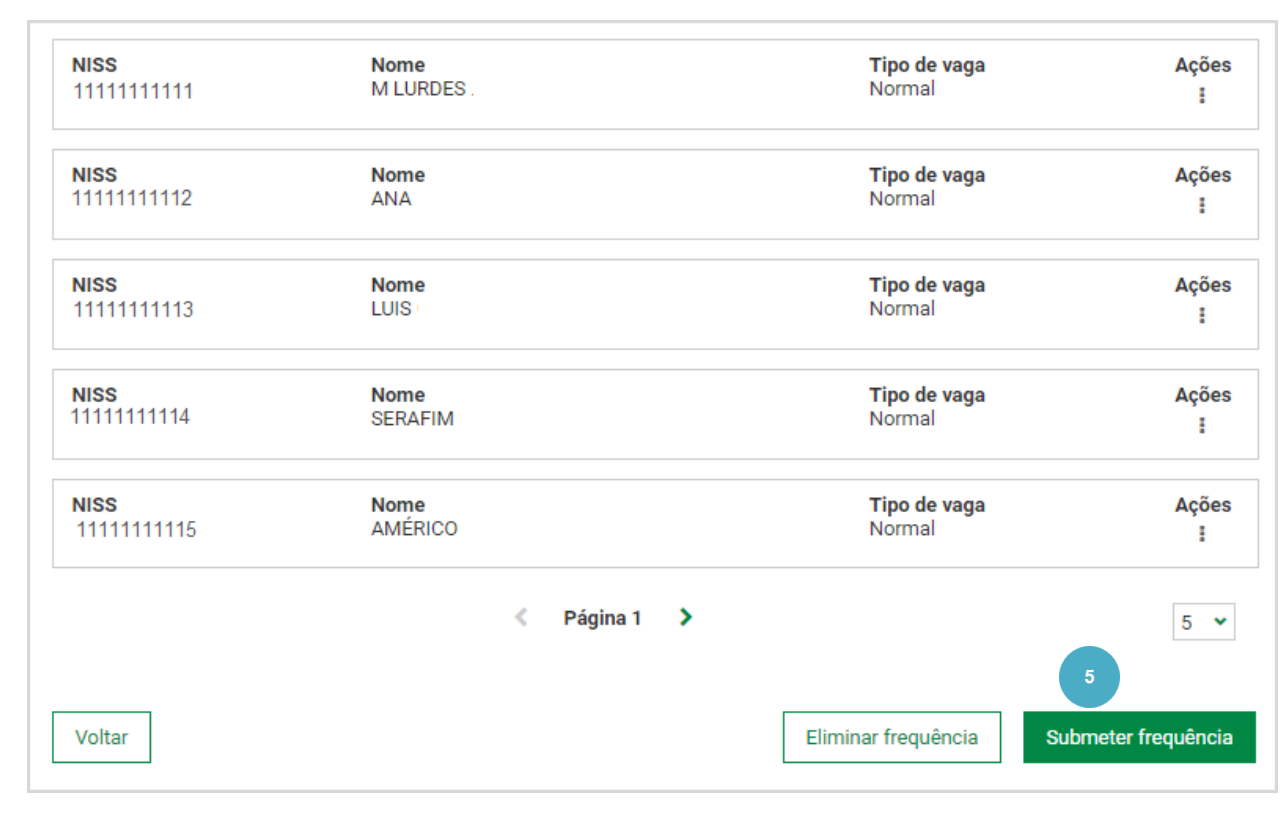

#### **6.** Confirme que pretende submeter a frequência de julho de 2020, clique em **Submeter frequência** .

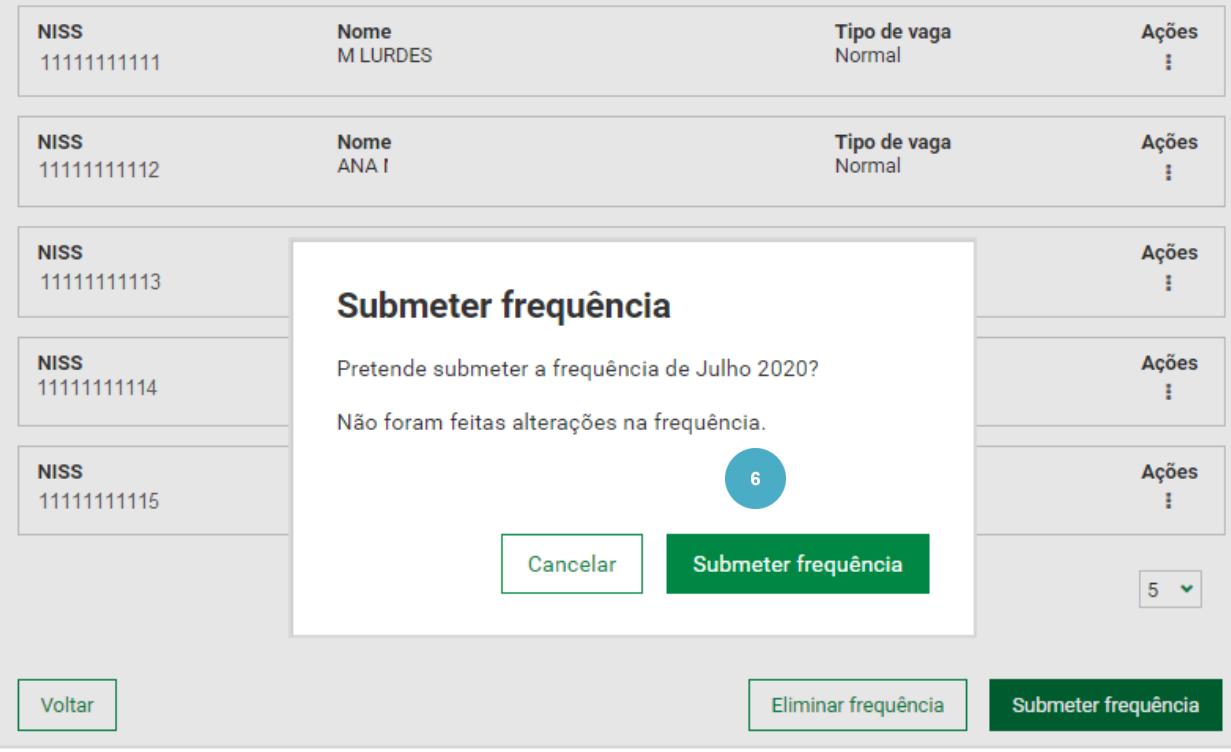

A frequência foi registada com sucesso. Após envio da frequência é possível obter o respetivo comprovativo através da ação **Obter comprovativo** .

# Ação Social > Acordos de Cooperação Consultar Frequências

- Consulte as frequências mensais submetidas e/ou por submeter, podendo efetuar o seu envio e/ou consultar o detalhe. A Pode efetuar a consulta por ano, caso pretenda consultar a lista de frequências submetidas num dos anos anteriores.
- A frequência de Julho de 2020 foi submetida com sucesso e o comprovativo de entrega já se encontra disponível. \*

Neste momento já só existe uma frequência por submeter, a de agosto.

Após submissão da frequência de julho, o estado da frequência de agosto foi alterado para **Registada.** Isto significa que a frequência de agosto foi automaticamente registada com os mesmos dados da frequência de julho, após submissão desta. Consulte a frequência de agosto, efetue as alterações que se justificarem e proceda ao seu envio.

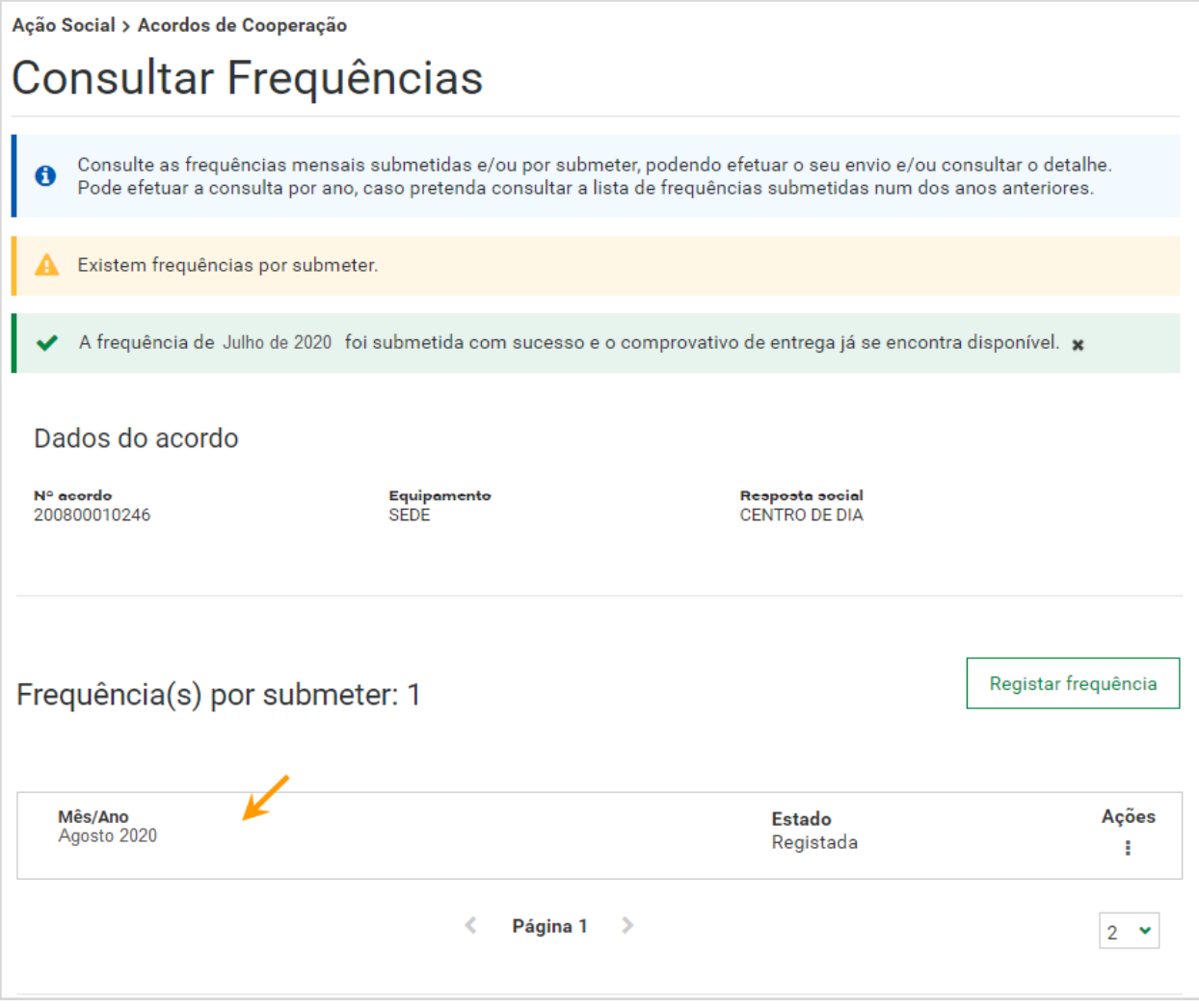

## **Eliminou uma frequência que se encontrava registada e pendente de envio. Como pode fazer para enviar a frequência?**

Nesta situação, tem de **registar uma nova frequência**. Ao eliminar a frequência, a mesma assume o estado **Por Registar** .

Para saber como **registar uma frequência**, siga os passos:

- **1.** Aceda à **consulta de frequências** .
- **2.** Na frequência eliminada, e que se encontra no estado **Por Registar** , aceda a **Ações** e selecione **Registar frequência** .

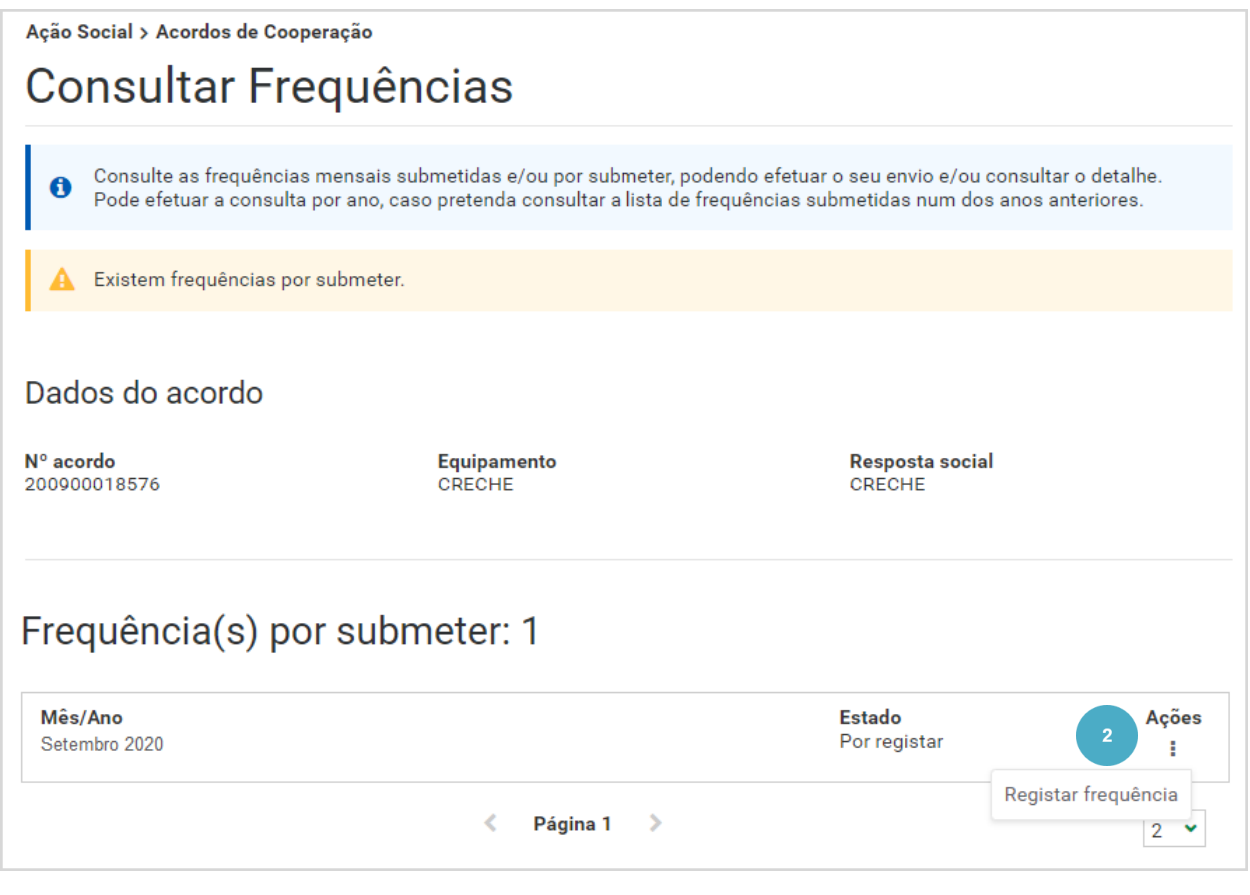

Ao aceder a **Ações**, tem disponível a opção registar frequência, que lhe permite registar a frequência . **3.** Clique em **Registar frequência** .

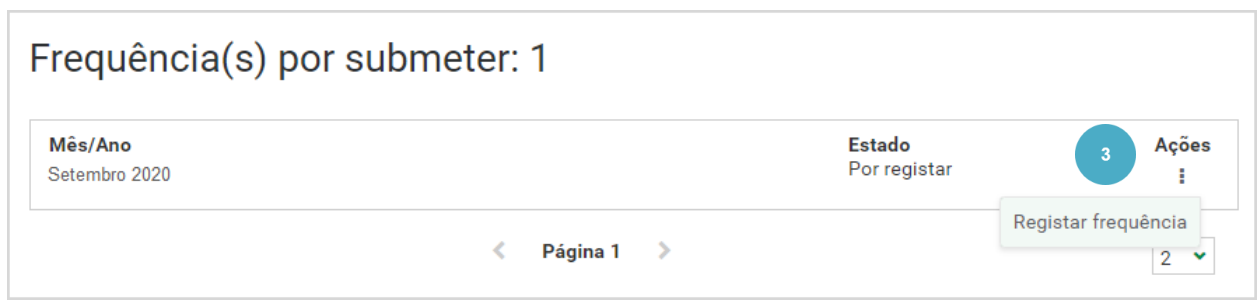

**4.** Após **Registar frequência**, clique no botão **Ações** . Ao aceder a Ações, tem disponíveis as opções Consultar, Submeter e Eliminar Frequência. Clique em **Consultar frequência** .

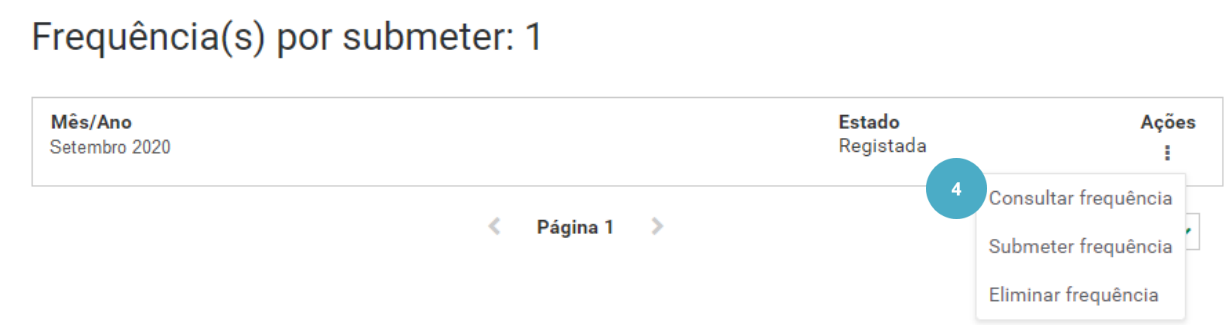

**5.** Verifique os utentes que fazem parte desta frequência. Caso pretenda pode registar novos utentes ou efetuar alterações aos existentes.

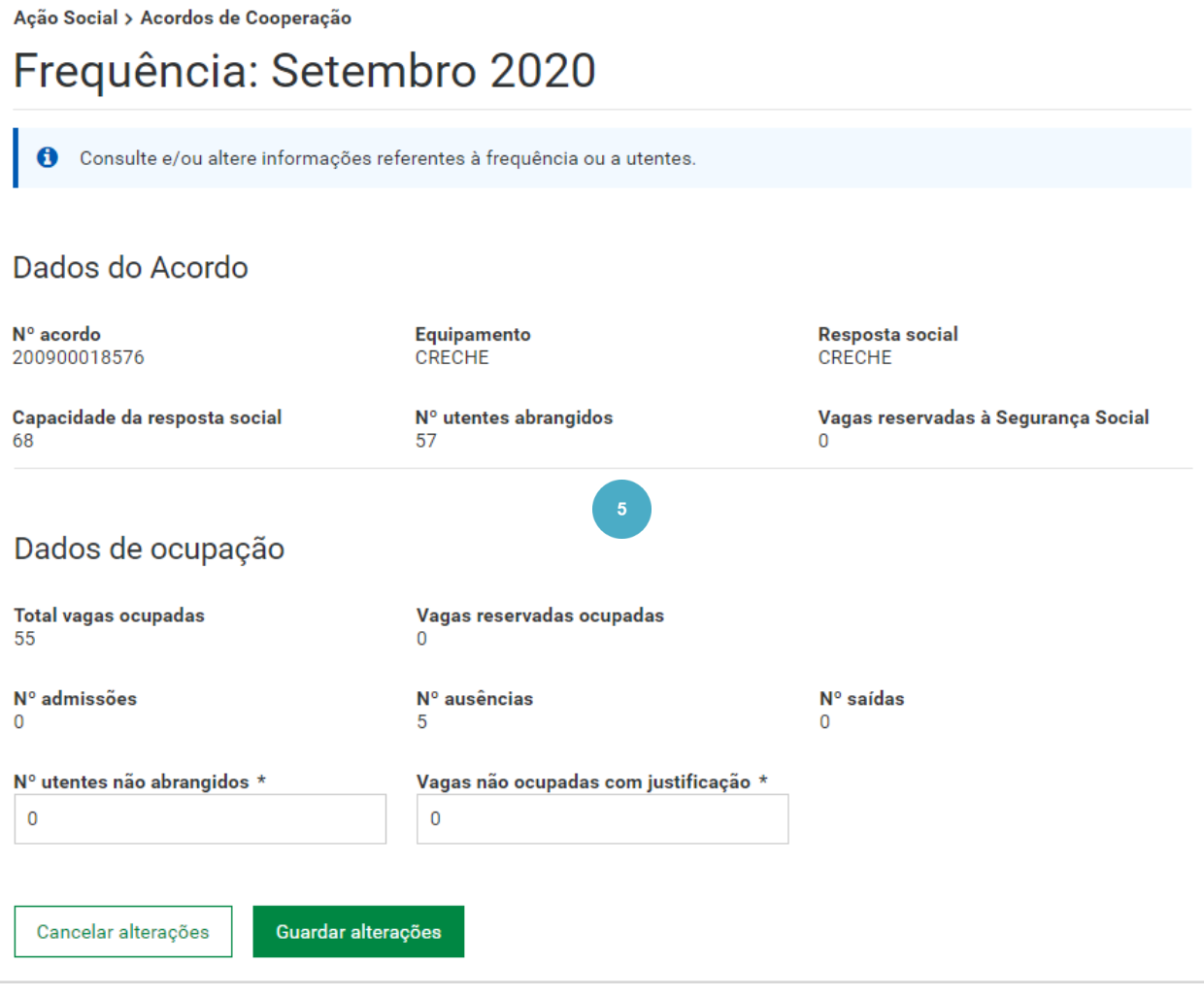

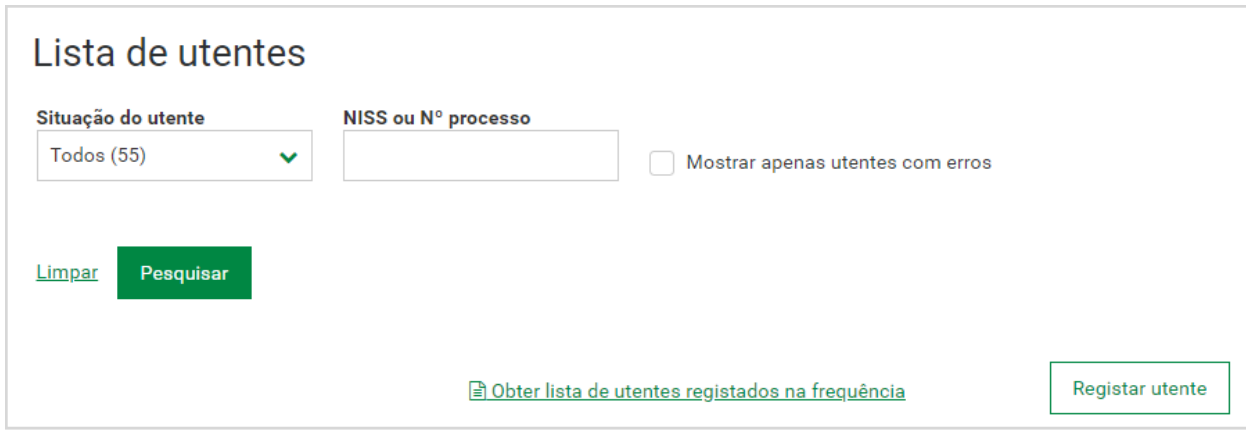

#### **6.** Para enviar a frequência, clique em **Submeter frequência** .

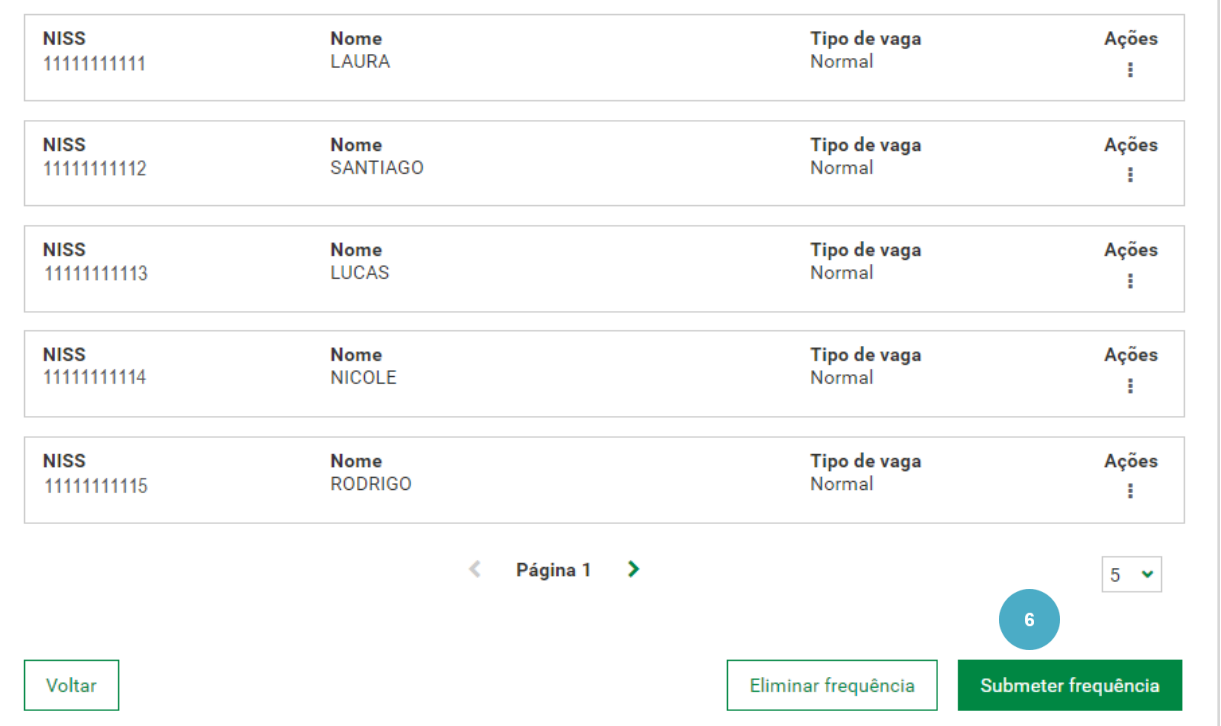

### **7.** Confirme que pretende submeter a frequência relativa a setembro de 2020. Clique em **Submeter frequência.**

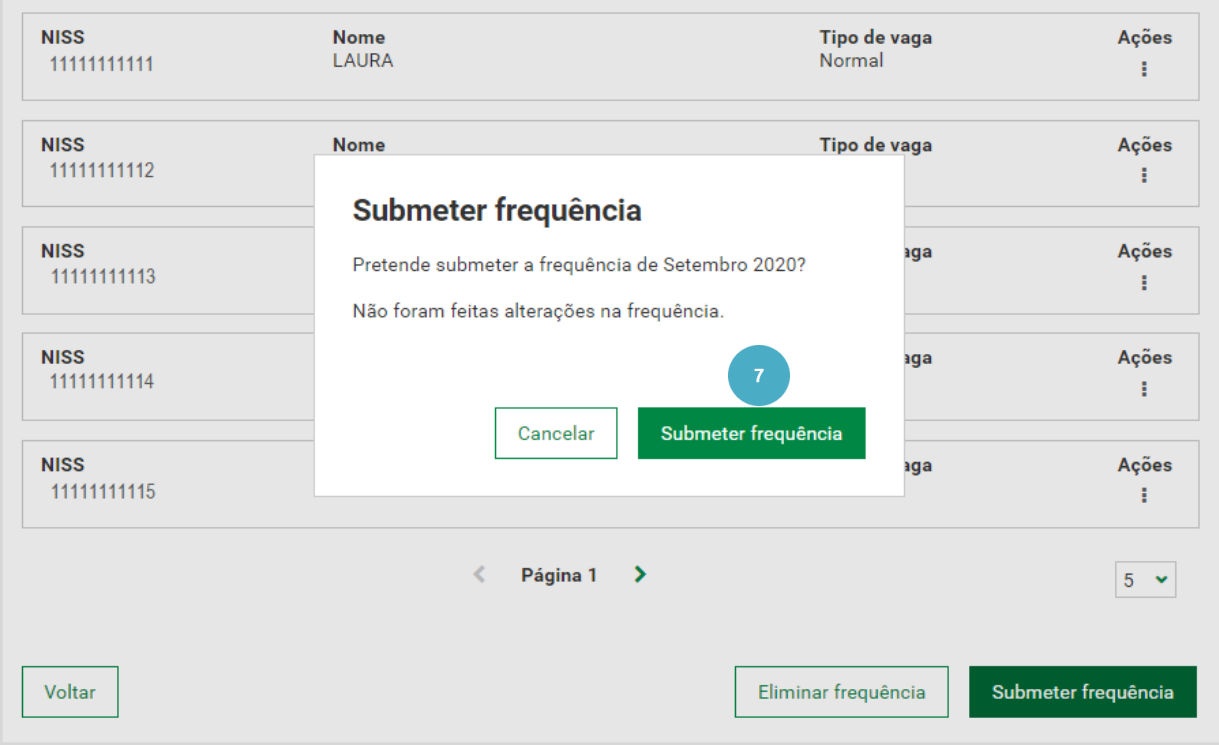

É apresentada uma mensagem a indicar que a frequência foi submetida com sucesso.

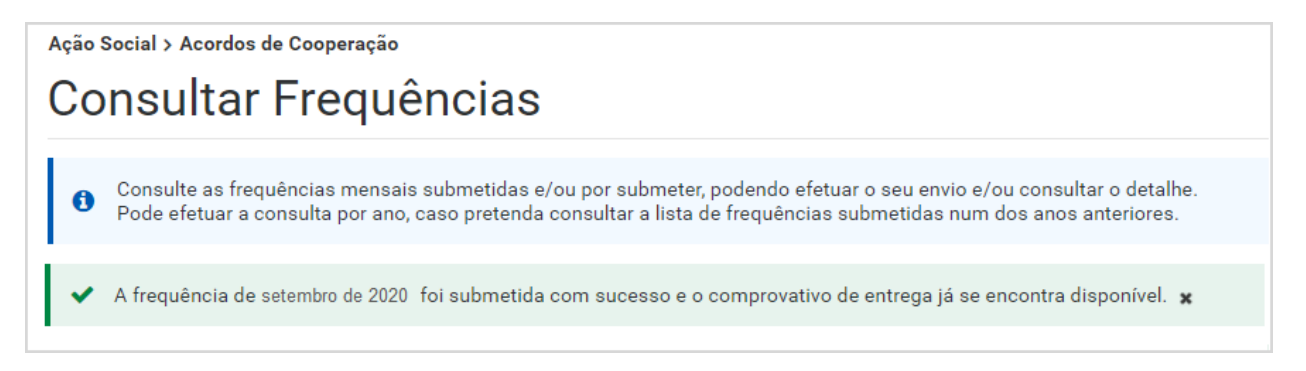

Ao aceder à consulta de frequências, verifica que já não existem frequências por submeter.

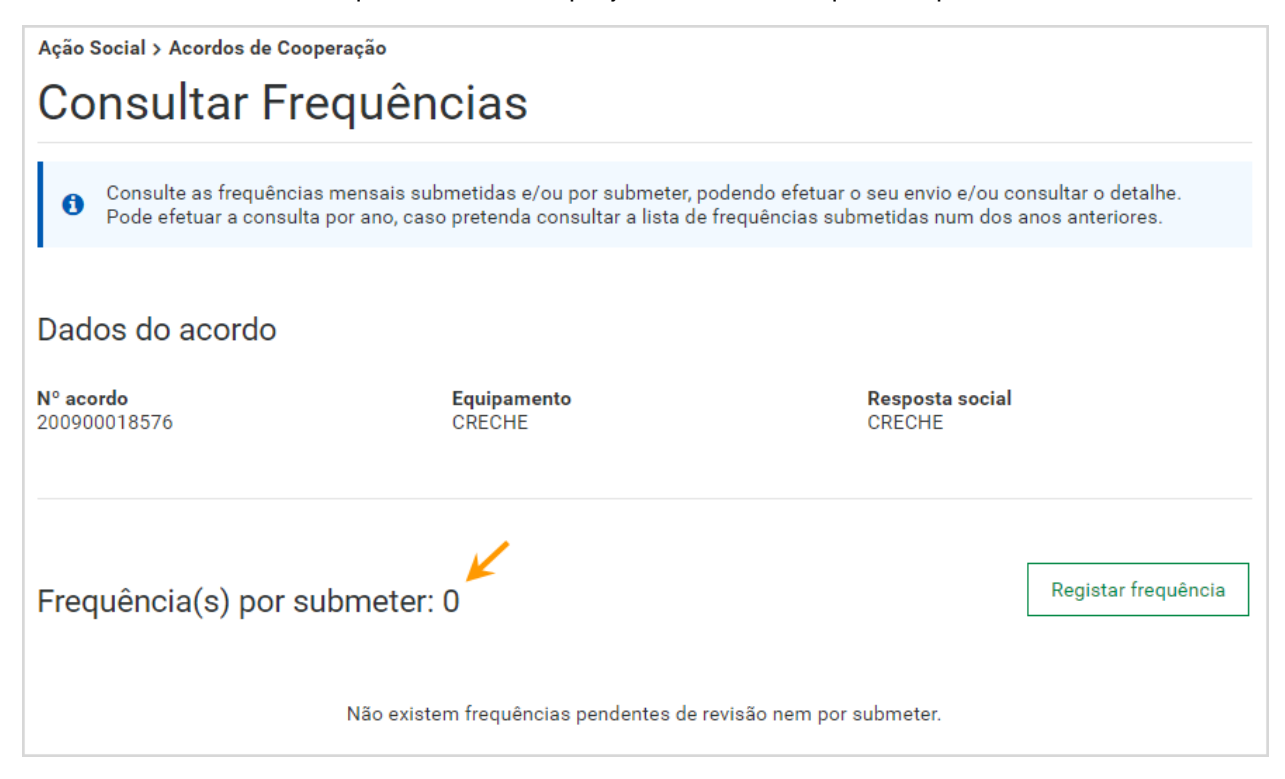

#### **Saiba que…**

Existe um limite para se submeterem alterações a uma frequência já enviada. Por exemplo, se a frequência de março for enviada entre o dia 1 e o dia 5 de abril, ou seja, antes do processamento do mês de abril, será possível submeter alterações à mesma até ao dia 5 de maio.

Se a frequência de março for enviada após o dia 5 de abril, por exemplo no dia 9 de abril, será possível submeter alterações à mesma até ao dia 5 de junho.

Ultrapassado esse limite, apenas através de um desbloqueio do acordo pelo Centro Distrital é permitido à Instituição submeter alterações.

A eliminação de uma frequência pode ser útil quando são efetuadas alterações ao mês de frequência com base no qual foi criada a frequência a eliminar. Ao voltar a registar a frequência eliminada, a mesma já se encontrará atualizada, isto é, já incluirá as alterações efetuadas à frequência anterior.

# ACORDOS DE COOPERAÇÃO

# <span id="page-29-0"></span>**CONSULTAR ACORDOS DE COOPERAÇÃO**

A consulta de um acordo de cooperação permite visualizar o detalhe das informações que caracterizam um acordo de cooperação estabelecido entre uma IPSS e a Segurança Social.

Para **consultar um acordo** de cooperação, siga os passos:

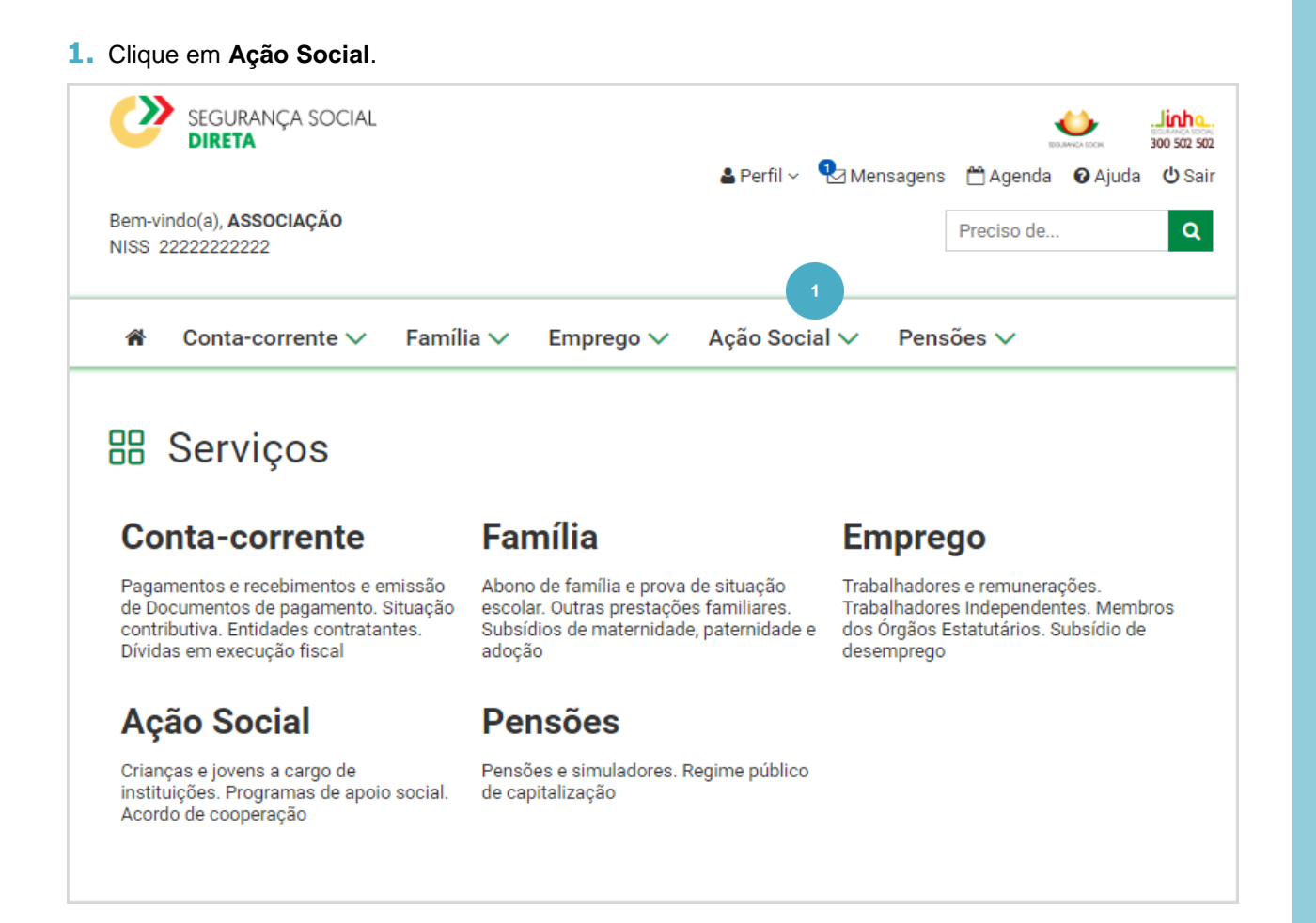

#### **2.** Clique em **Acordos e Protocolos de Cooperação** .

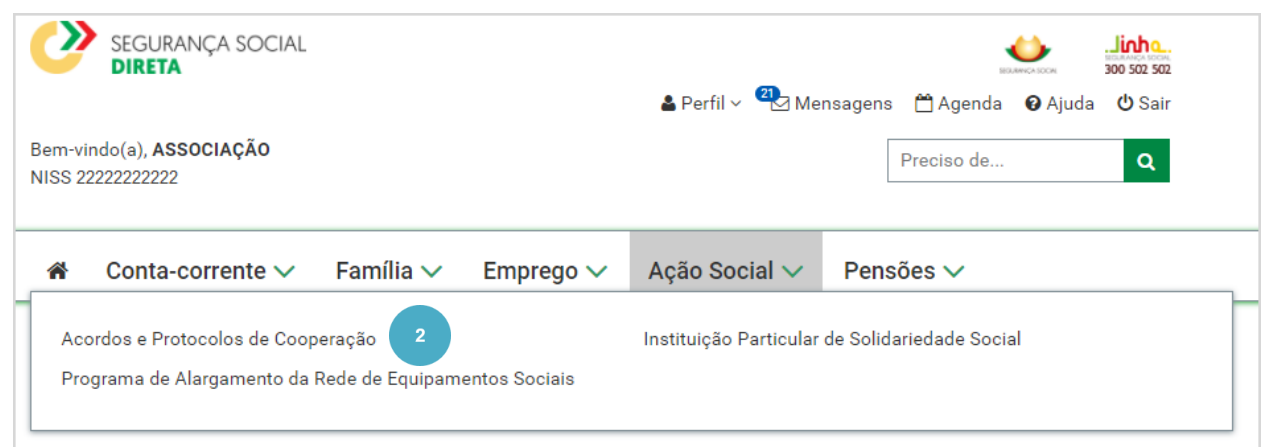

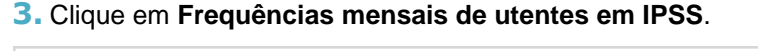

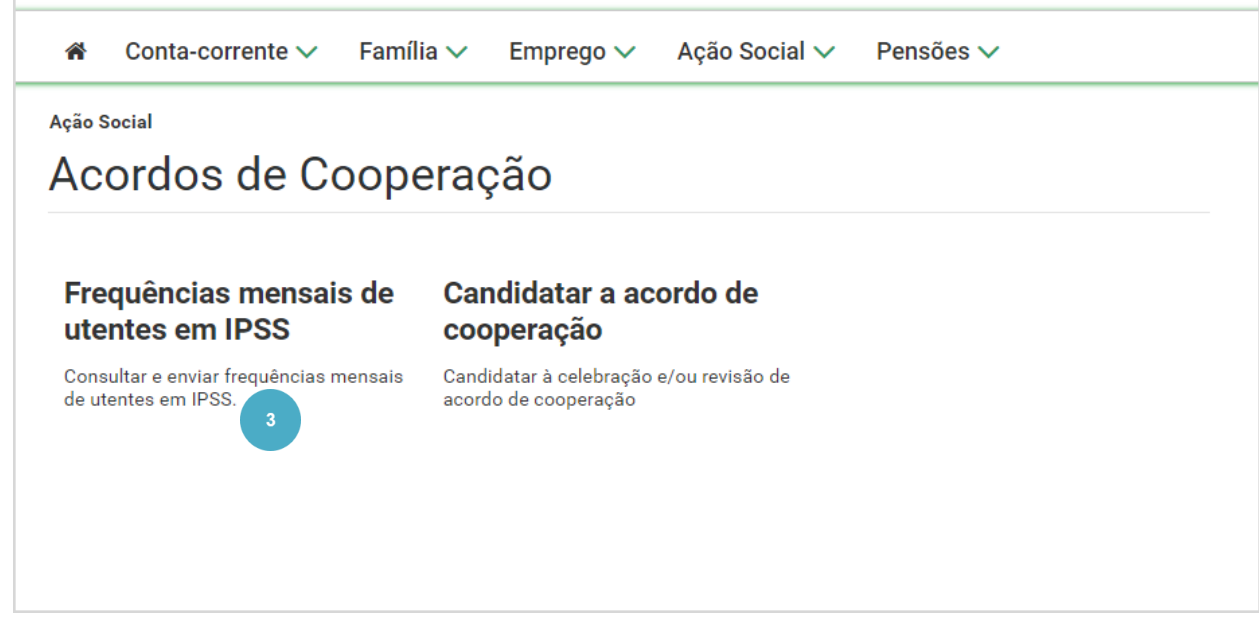

Este é um ecrã de pesquisa que lhe permite consultar/ tratar informação relativa aos equipamentos com acordos com frequências submetidas e/ou por submeter.

Para refinar a sua pesquisa, comece por selecionar o equipamento e, de seguida, pode selecionar por Estado do acordo (todos, ativos ou cessados). Caso pretenda consultar apenas um acordo, introduza o número do acordo no campo Nº Acordo.

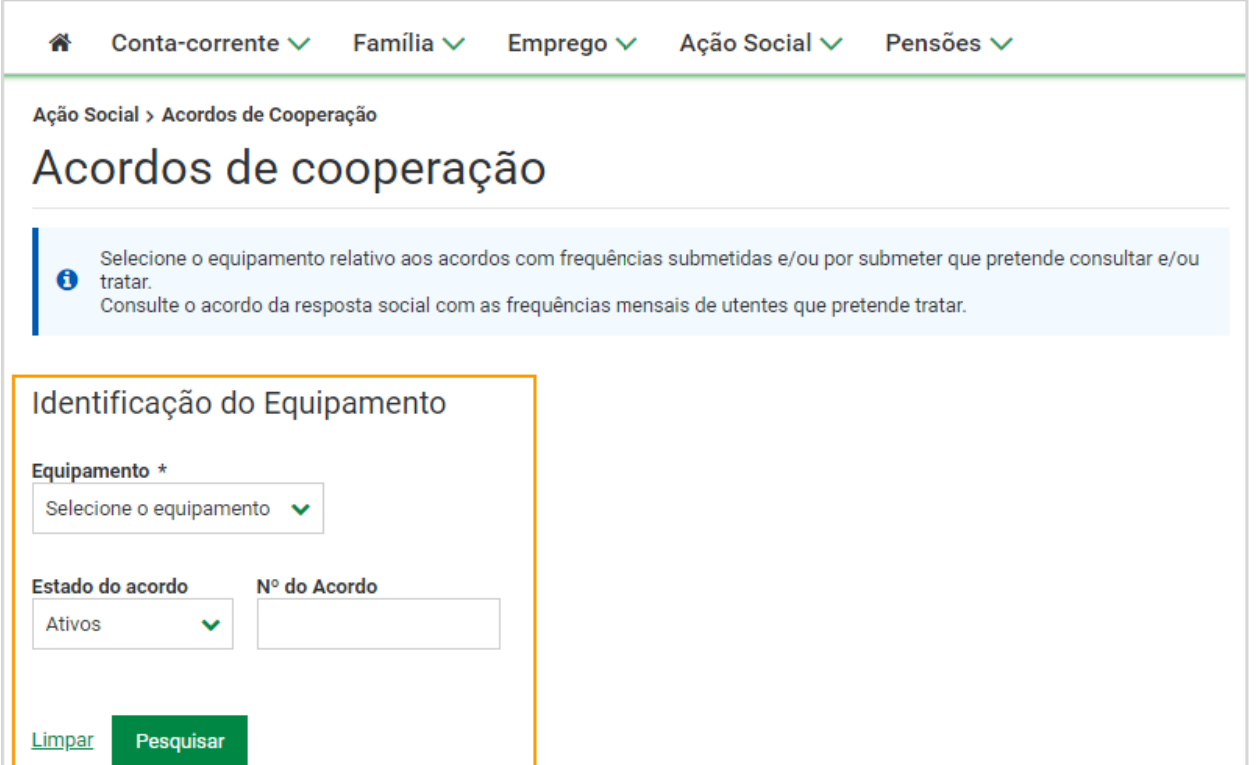

#### **4.** Selecione o **equipamento** que pretende.

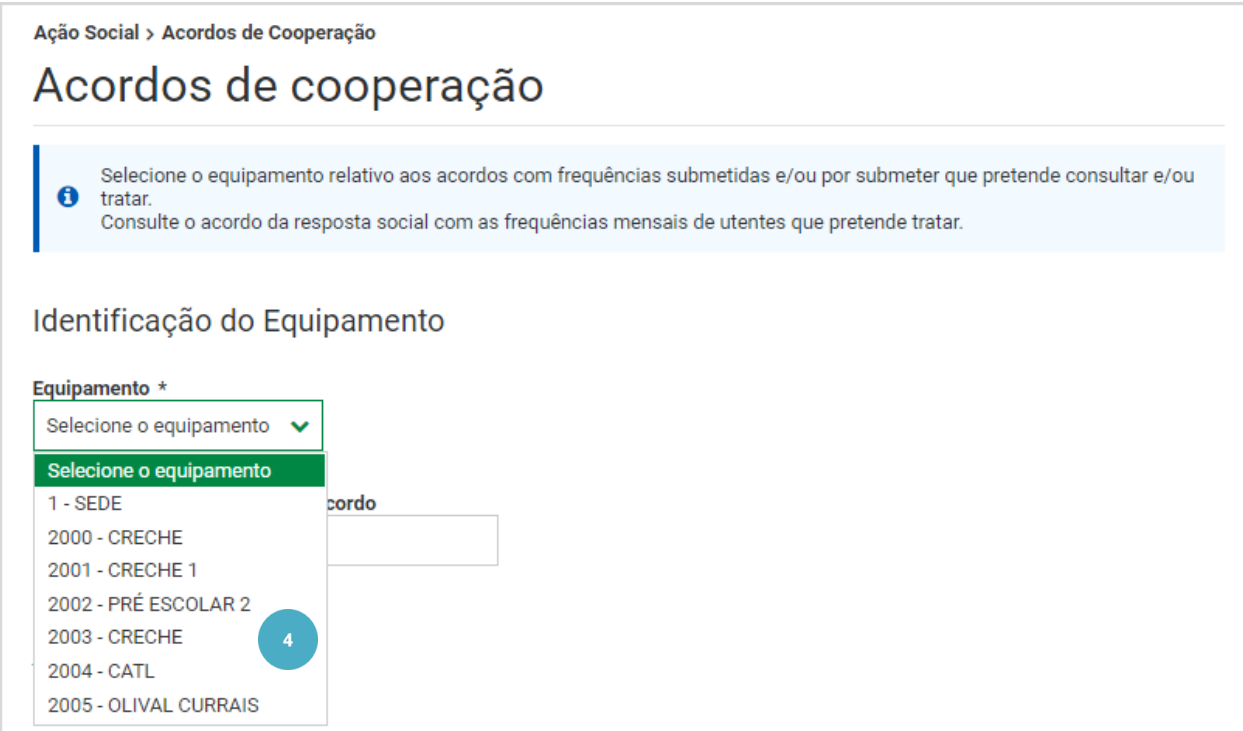

**5.** Neste exemplo, como pretendemos consultar todos os acordos com frequências relativos ao equipamento selecionado, no campo **Estado do acordo**, selecionamos a opção **Todos** . Caso pretenda, tem ainda a hipótese de consultar apenas os acordos que se encontram **Ativos** ou os que já se encontram **cessados** .

#### **Saiba que…**

Ao indicar que pretende consultar acordos **Cessados** é apresentado um acordo ou uma lista de acordos que estejam com o estado cessado no sistema

- No sistema só existem registadas frequências a partir de janeiro de 2013, não irão ser exibidos acordos cessados antes desta data.
- Nos acordos que estão cessados só podem ser registadas, alteradas ou submetidas frequências até ao ano/mês da cessação.

#### **6.** Clique em **Pesquisar .**

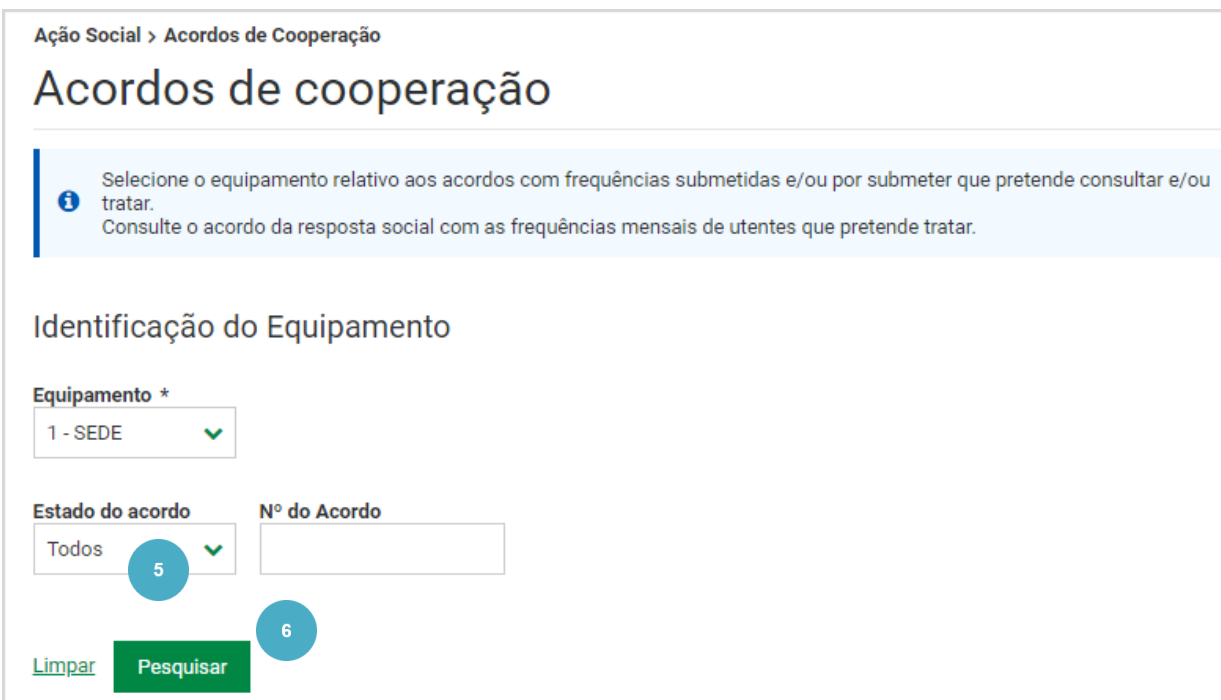

É apresentada informação relativa aos **Acordos com frequências por submeter**, neste caso, verifica que existem **3 acordos por submeter**. A resposta social relativa ao Centro de Convívio apresenta uma mensagem a indicar que existem situações por verificar e que é necessário consultar a frequência pendente

**7.** No acordo relativo à Resposta Social Centro de Convívio, aceda a **Ações** e selecione a opção **Consultar acordo.**

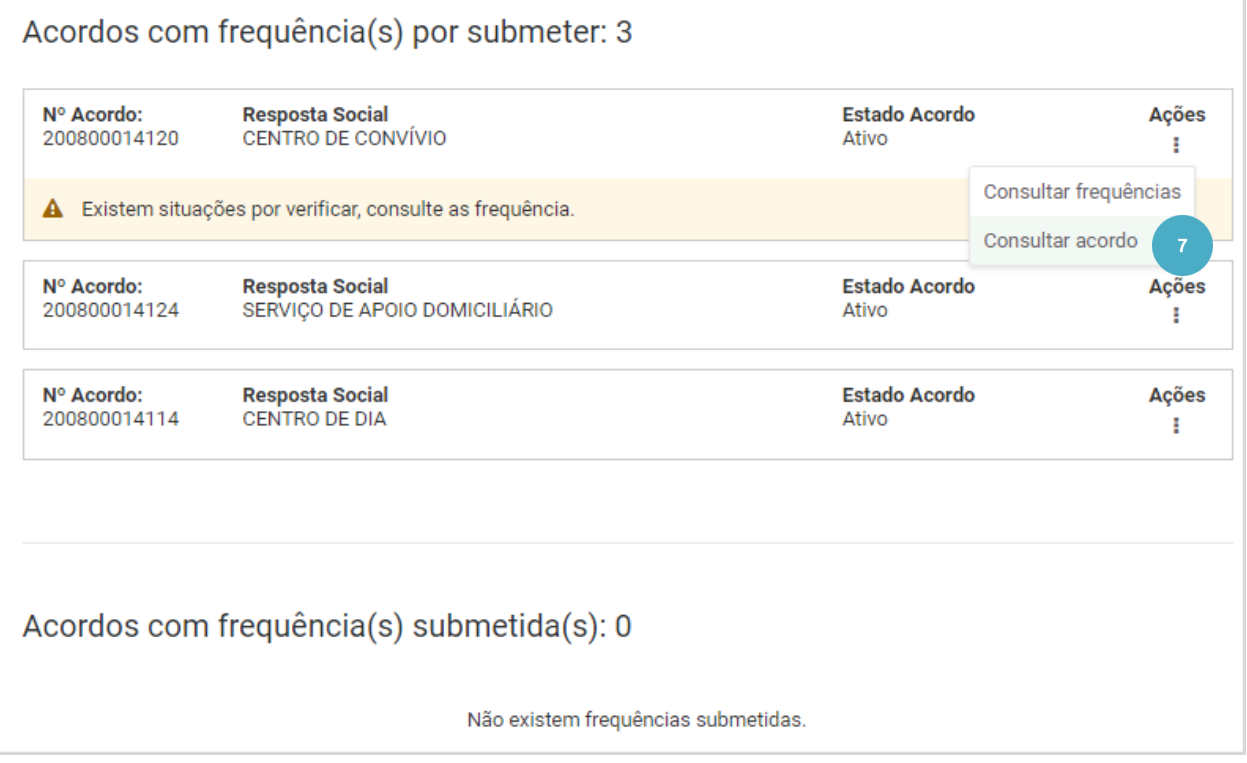

São apresentados os dados do acordo, nomeadamente, o número do acordo, a identificação do equipamento, a resposta social, a data de entrada em vigor, a data da última revisão, a data da cessação, o estado do acordo e a tipologia do acordo, se é típico ou atípico.

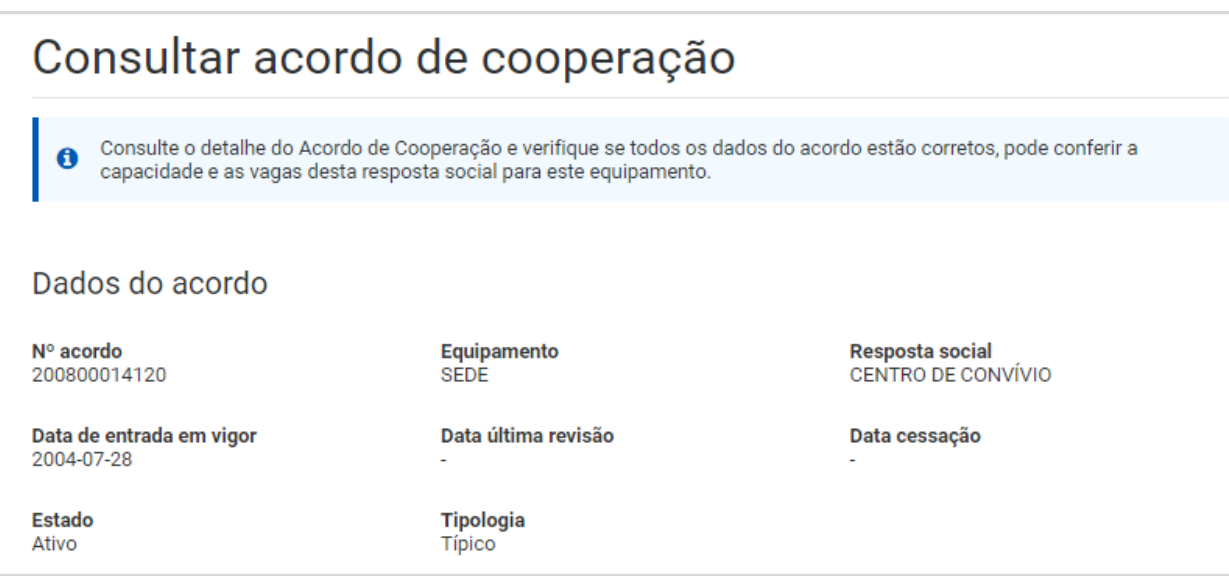

Visualiza ainda a capacidade da resposta social, ou seja, o número máximo de utentes que podem frequentar o equipamento, o número de utentes abrangidos pelo acordo e o número de vagas reservadas à Segurança Social.

Tem ainda disponível a morada do equipamento e os contactos.

#### **8.** Para sair da consulta, clique em **Voltar** .

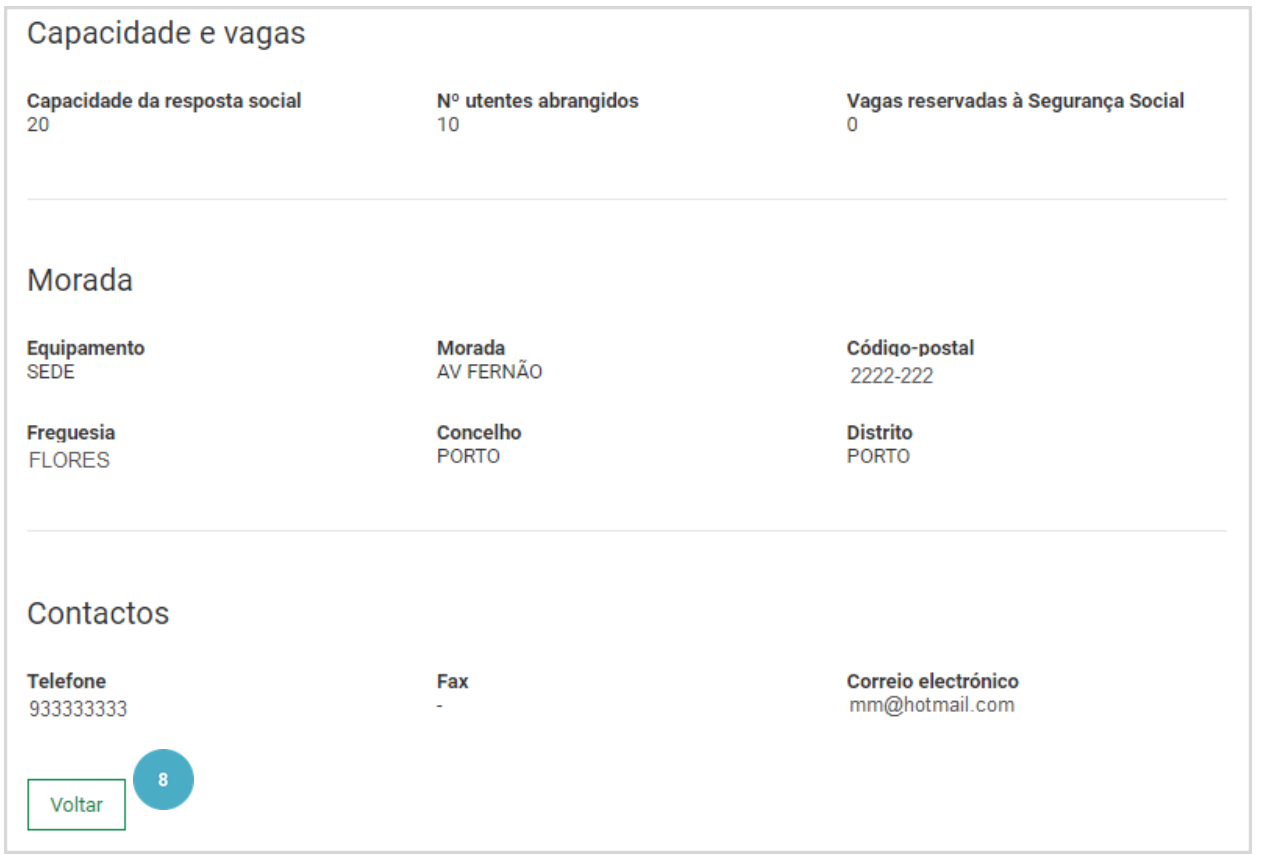

# FREQUÊNCIAS

# <span id="page-35-0"></span>**ALTERAR FREQUÊNCIA**

Esta funcionalidade permite efetuar alterações numa frequência. Como referido anteriormente, existe um limite para se submeterem alterações a uma frequência já enviada.

Após efetuar alterações na frequência, tem de voltar a submete -la para que as mesmas sejam processadas. Para a Instituição, o envio de frequências à Segurança Social verifica -se no período entre as 00:00h do dia 1 e as 23:59h do dia 5 do mês corrente, sendo relativas ao mês anterior.

Após esse período, é possível enviar frequências, mas estas só serão processadas no mês seguinte.

Não é possível o envio das frequências do novo mês enquanto as frequências dos meses indicados e apresentados por ordem sequencial de correção/envio, não tiverem sido alteradas/enviadas .

#### **Saiba que…**

 O sistema cria automaticamente o mês de frequência a enviar em cada período de envio, com base na última frequência enviada .
Para saber como **alterar uma frequência**, siga os passos:

#### **1.** Aceda à **consulta de frequências .**

Neste exemplo, verifica que existem **2 frequências por submeter**, uma relativa a fevereiro de 2021 (Registada) e outra relativa a março de 2021 (Por Registar) . A frequência de fevereiro terá de ser a primeira a ser tratada e submetida para que, de seguida possa verificar e submeter a de março .

#### **2.** Na frequência de **fevereiro** aceda a **Ações** e selecione **Consultar frequência** .

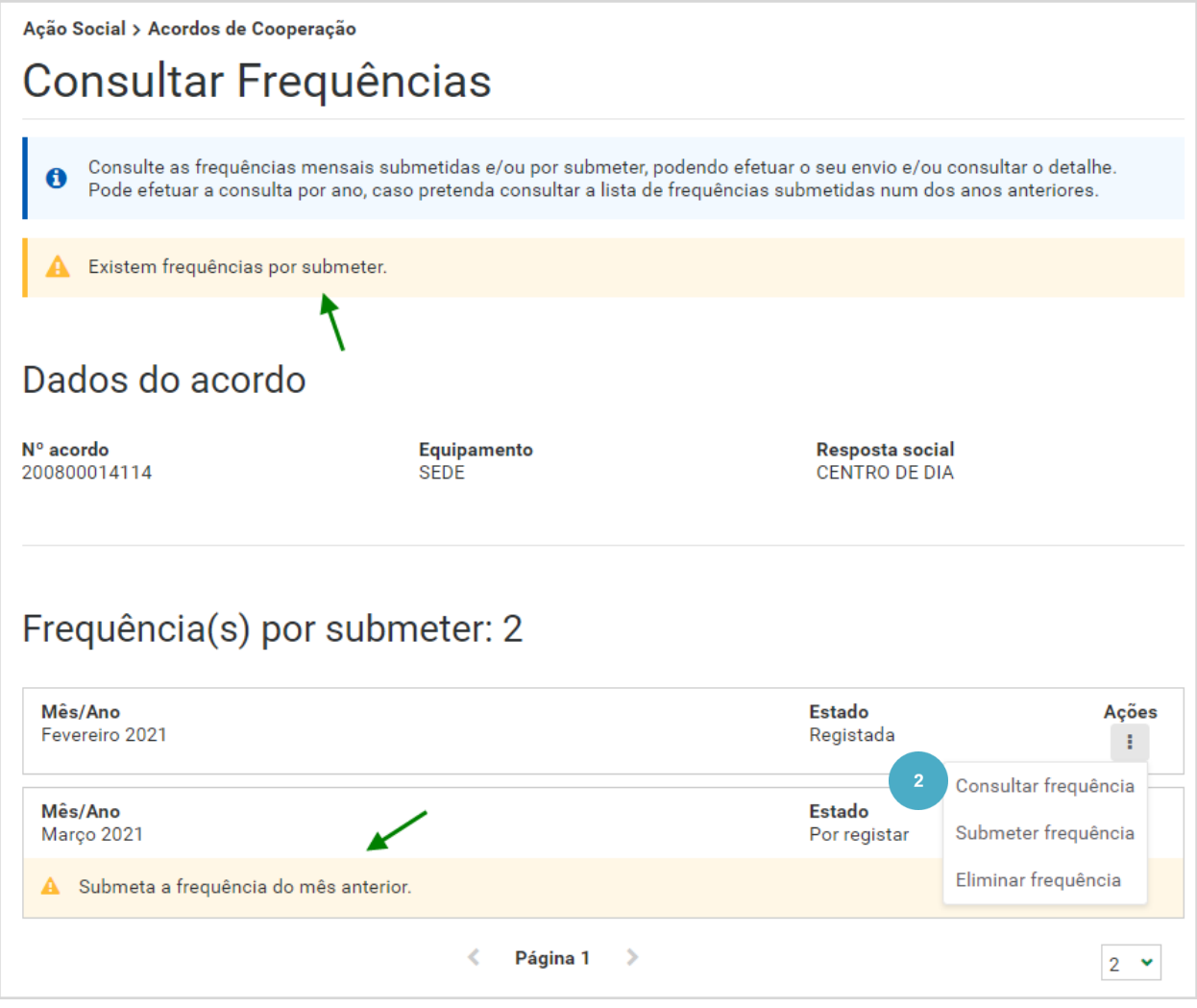

Aqui pode alterar informação relativa à frequência ou aos utentes, nomeadamente, o número de utentes não abrangidos, a indicação de vagas não ocupadas com justificação e a seleção do motivo de vagas não ocupadas.

- **3.** Efetue a **alteração** que pretende.
- **4.** Clique em **Guardar alterações** .

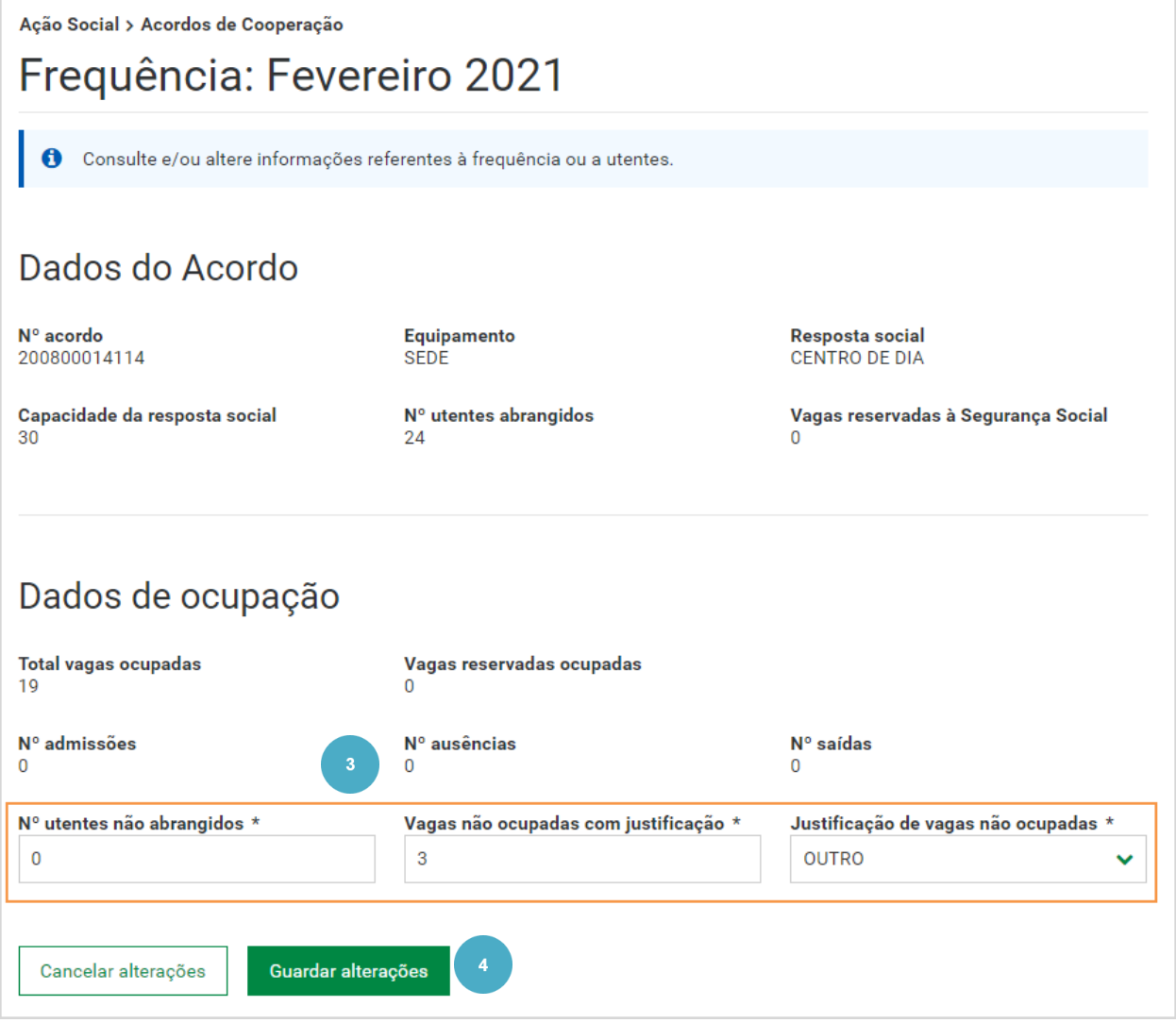

De seguida, apresentamos os passos que permitem **registar a ausência de um utente** através d a funcionalidade Alterar Frequência.

A funcionalidade **Alterar frequência** permite registar **ausência de um utente** para um determinado mês.

Para saber como **registar ausência de um utente**, siga os passos:

- **1.** Aceda à **consulta da frequência .**
- **2.** Pesquise o utente que pretende, aceda a **Ações** e selecione **Consultar utente** .

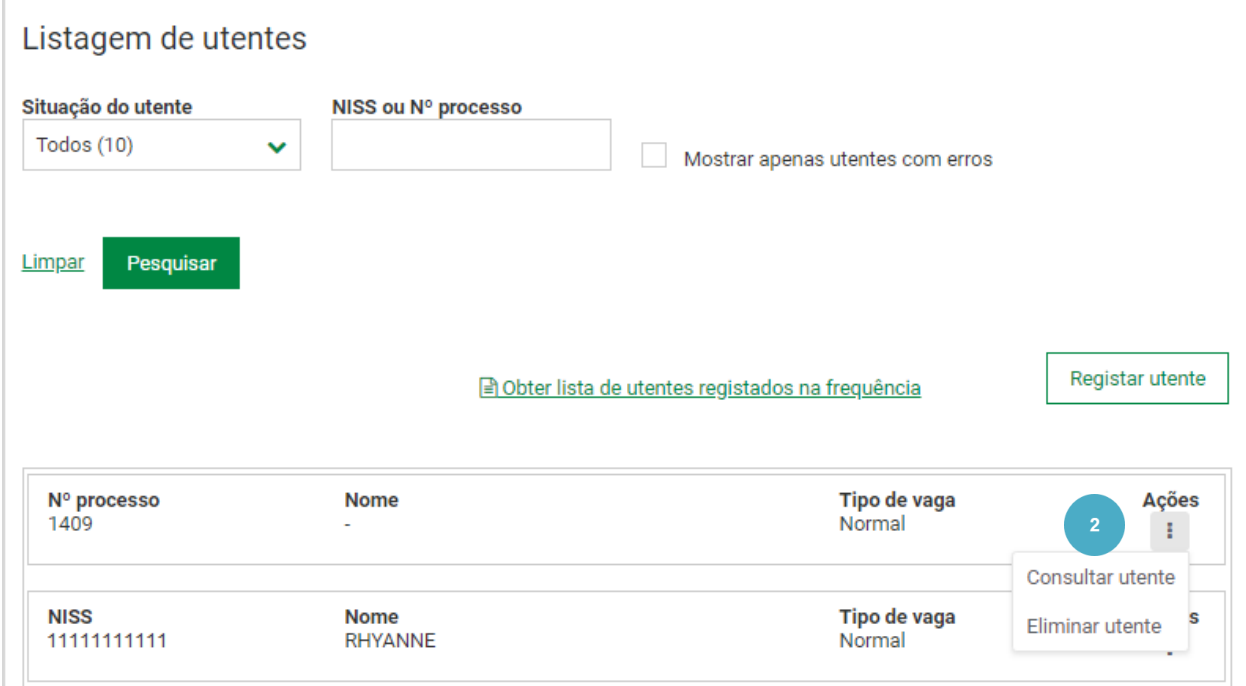

# **3. Verifique** os dados do acordo.

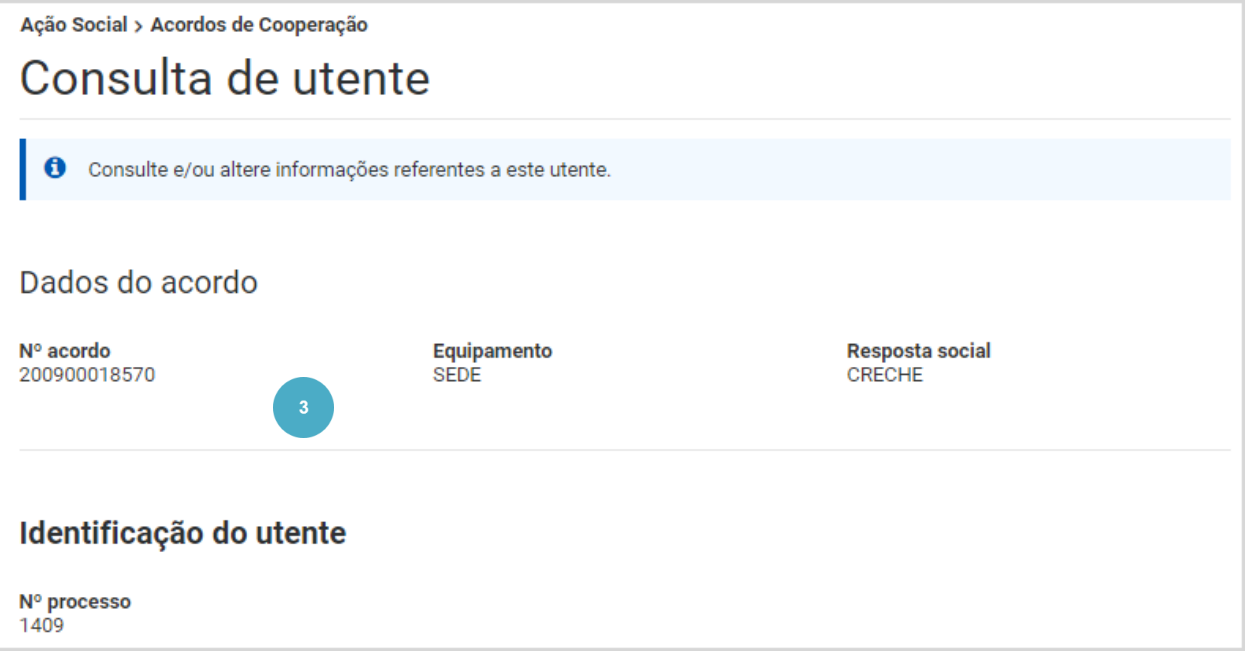

- **4.** No campo **Ausente transitoriamente**, selecione a opção **Sim .**
- **5.** Selecione qual o **motivo da ausência** .

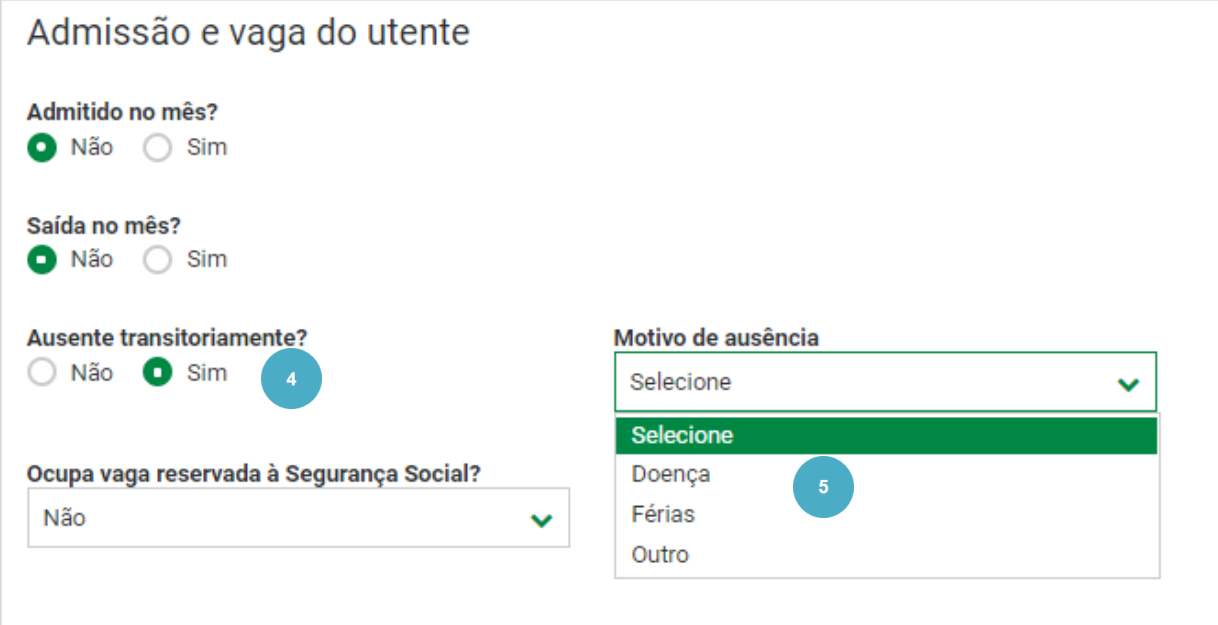

No campo **Observações**, pode inserir informações complementares sobre o utente.

## **6.** Clique em **Guardar alterações** .

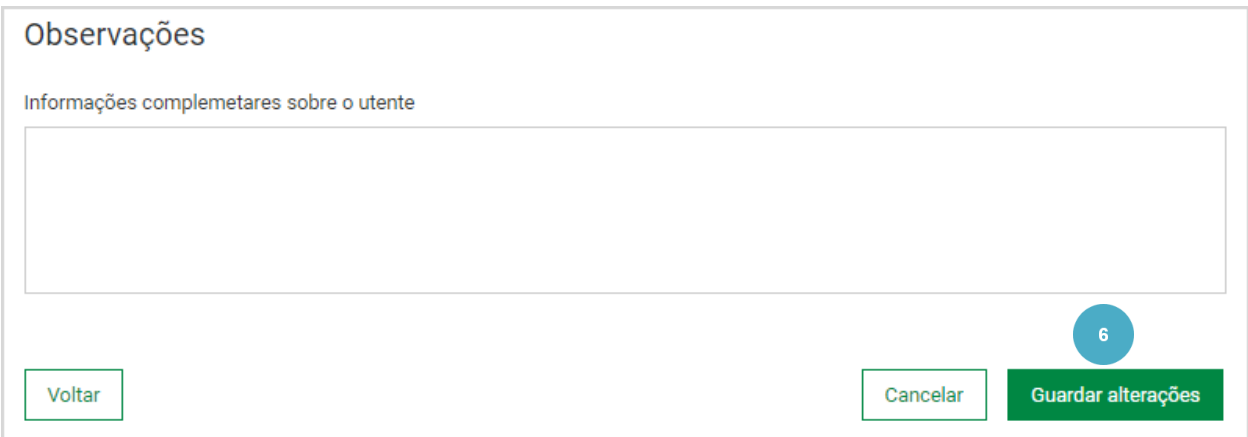

A funcionalidade **Alterar frequência** permite -lhe ainda:

- Registar um novo utente através do botão **registar utente** .
- Alterar informação de um utente na listagem com o nome dos utentes, no utente que pretende consultar, aceda a **Ações** e selecione **Consultar utente** .
- Eliminar Utente

Para saber como registar um novo utente ou eliminar um utente, consulte os próximos capítulos.

# **REGISTAR UTENTE**

Esta funcionalidade permite registar um novo utente. No registo de um utente a informação solicitada, difere , de acordo , com as respostas sociais. Como exemplo, apresentamos de seguida o registo de utentes nas seguintes respostas sociais:

- SAD Serviço de Apoio Domiciliário
- ERPI Estrutura Residencial para Pessoas Idosas
- CRECHE
- CENTRO DE DIA Serviços de apoio prestados ao domicílio .

Para registar um utente na Resposta Social – SAD – Serviço de Apoio Domiciliário, siga os passos:

- **1.** Clique em **Ação Social** .
- **2.** Selecione **Acordos e Protocolos de Cooperação** .

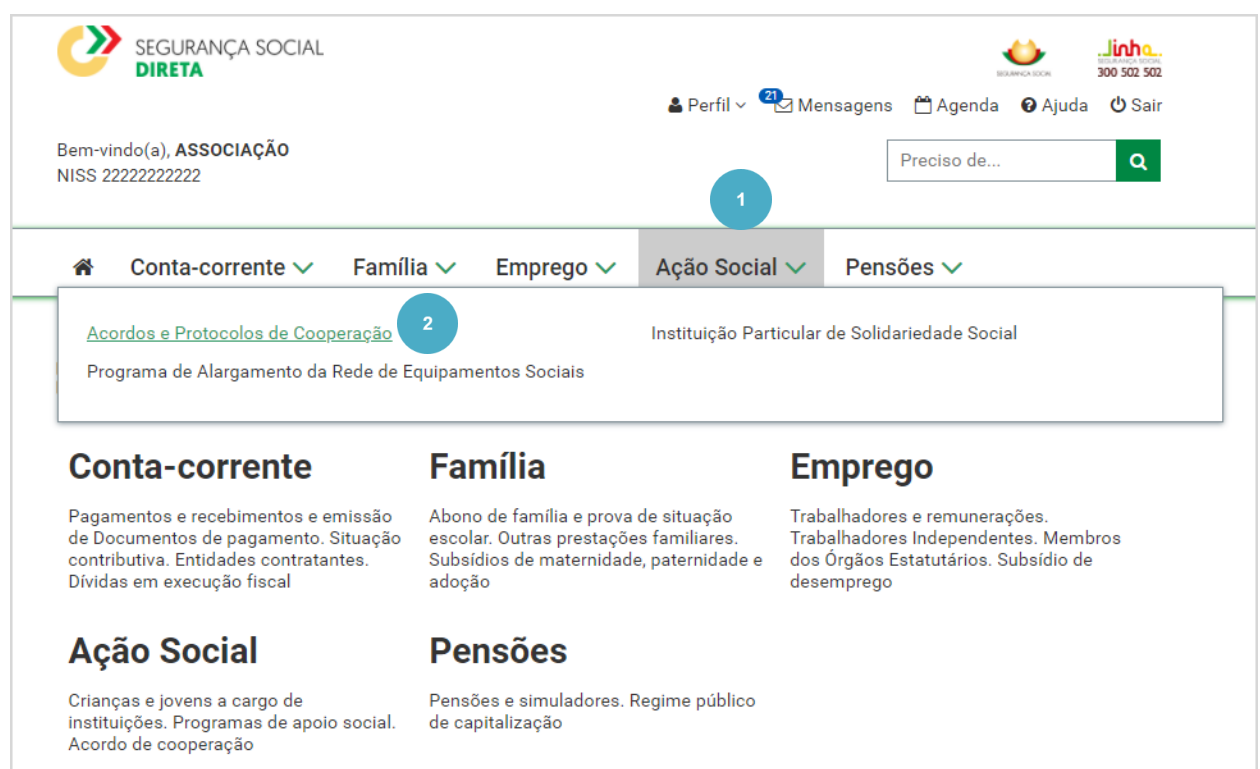

### **3.** Clique em **Frequências mensais de utentes em IPSS** .

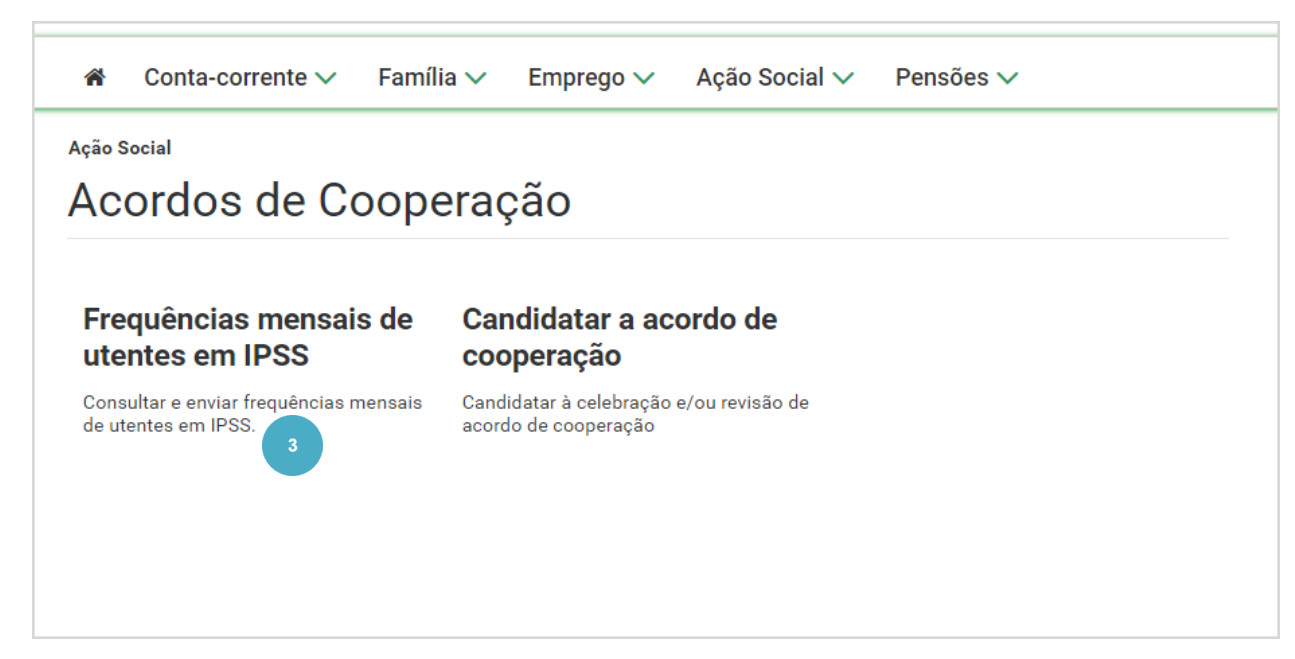

- **4.** Selecione o **Equipamento** que pretende consultar.
- **5.** Clique em **Pesquisar** .

Ação Social > Acordos de Cooperação

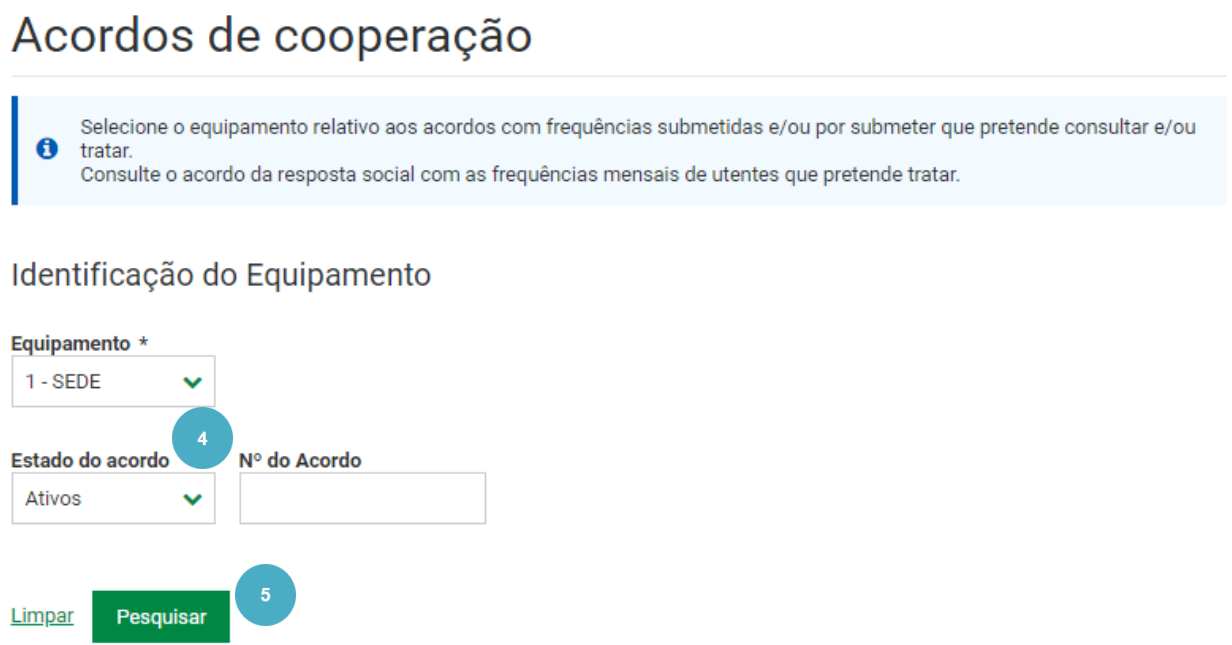

## **6.** No acordo que pretende consultar, aceda a **Ações** e selecione **Consultar frequências** .

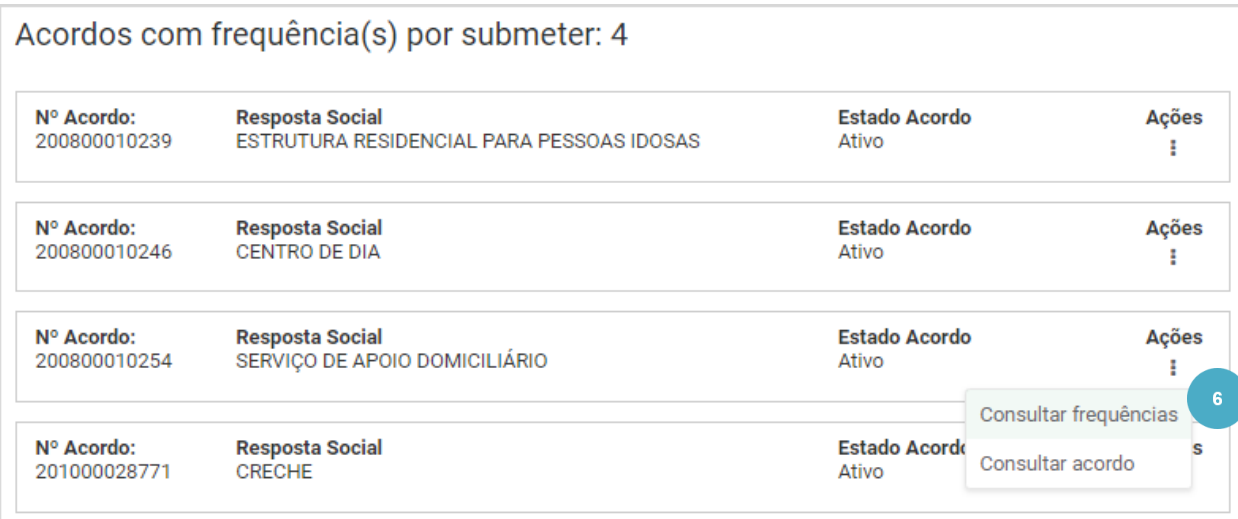

Verifica que existem 2 frequências por submeter.

**7.** Neste exemplo, vamos consultar a frequência de fevereiro de 2021 que se encontra por submeter.

Aceda a **Ações** e selecione **Consultar frequência** .

Ação Social > Acordos de Cooperação

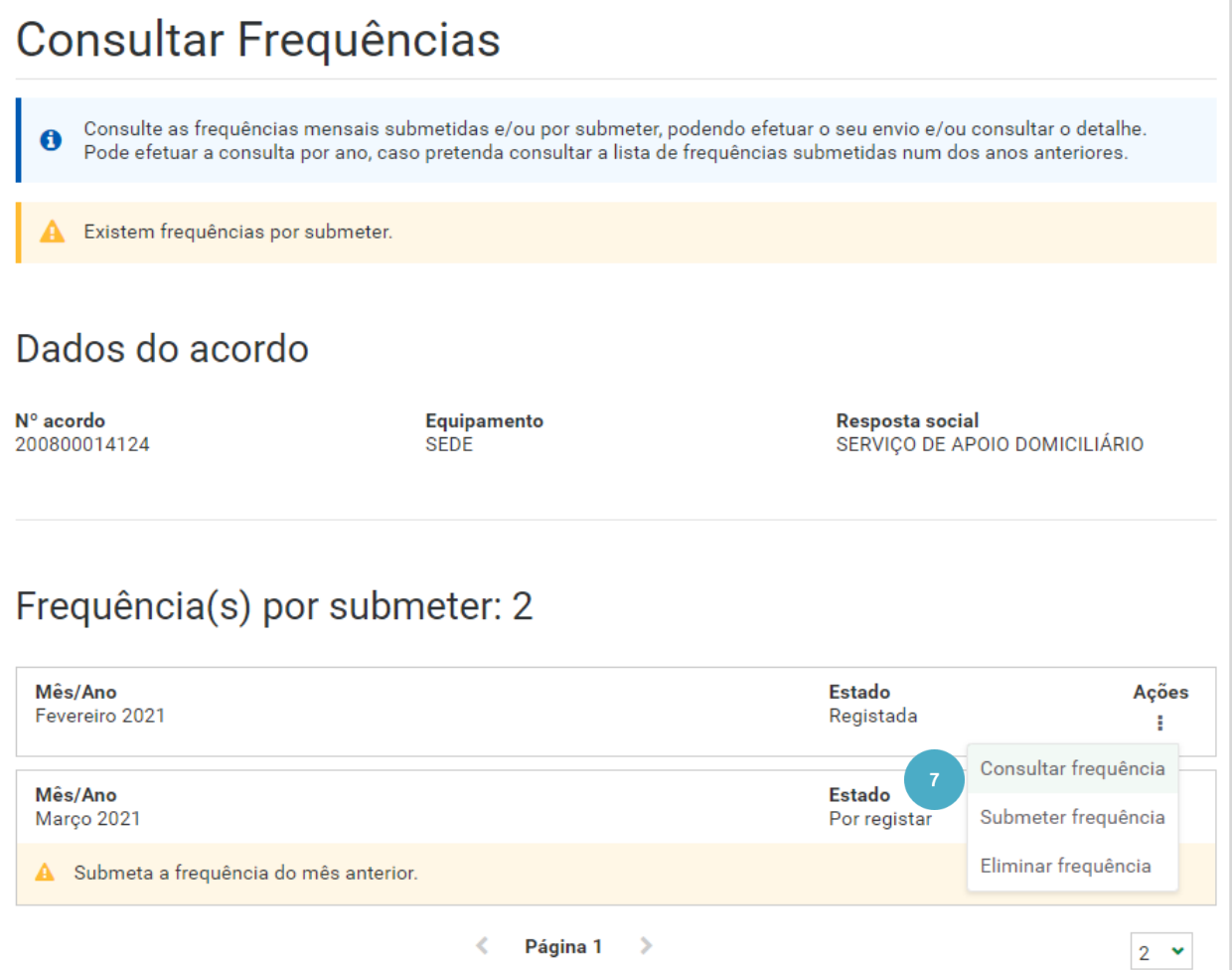

É apresentada informação relativa ao acordo e à resposta social **SAD** .

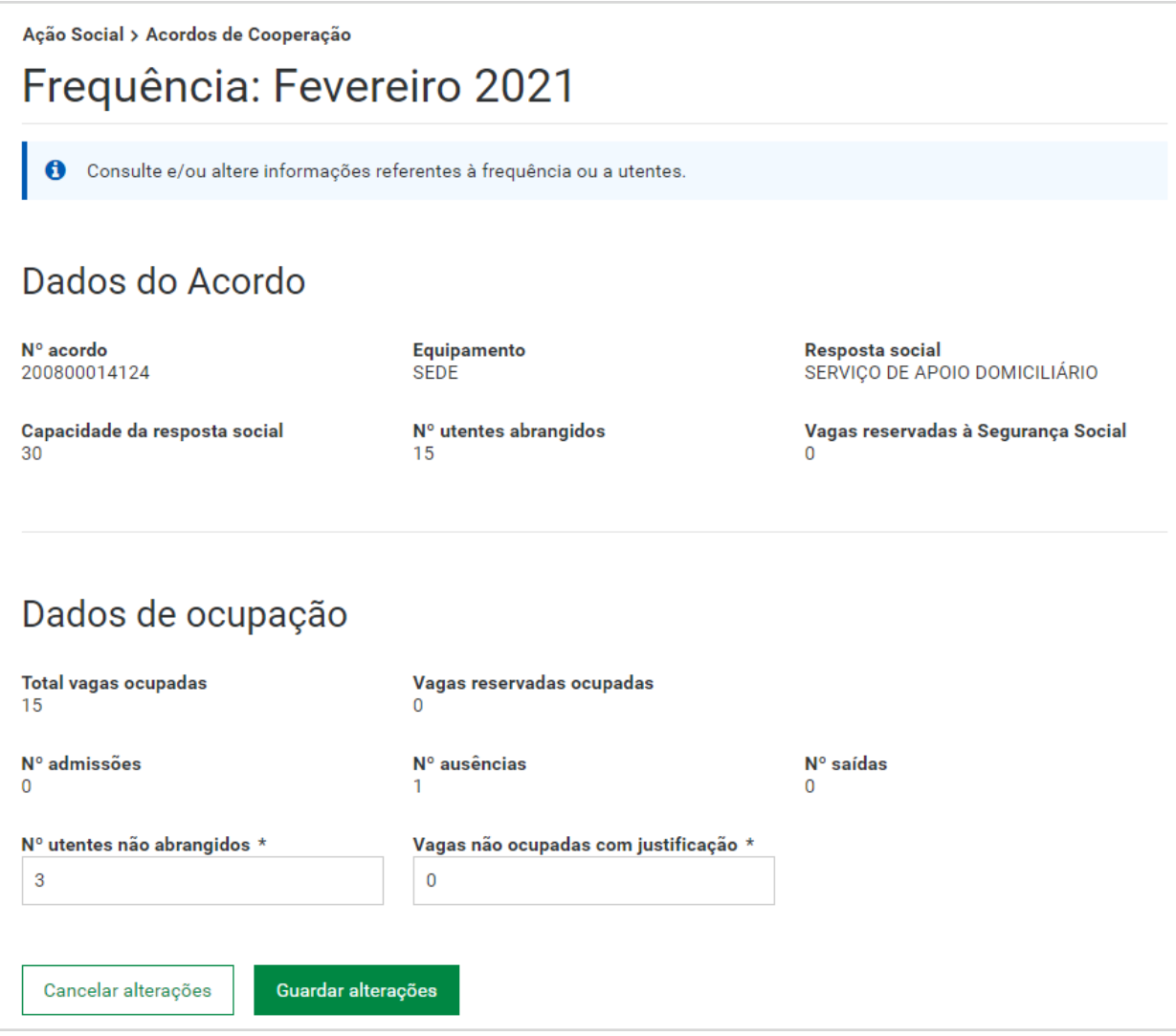

**8.** Clique em **Registar utente** .

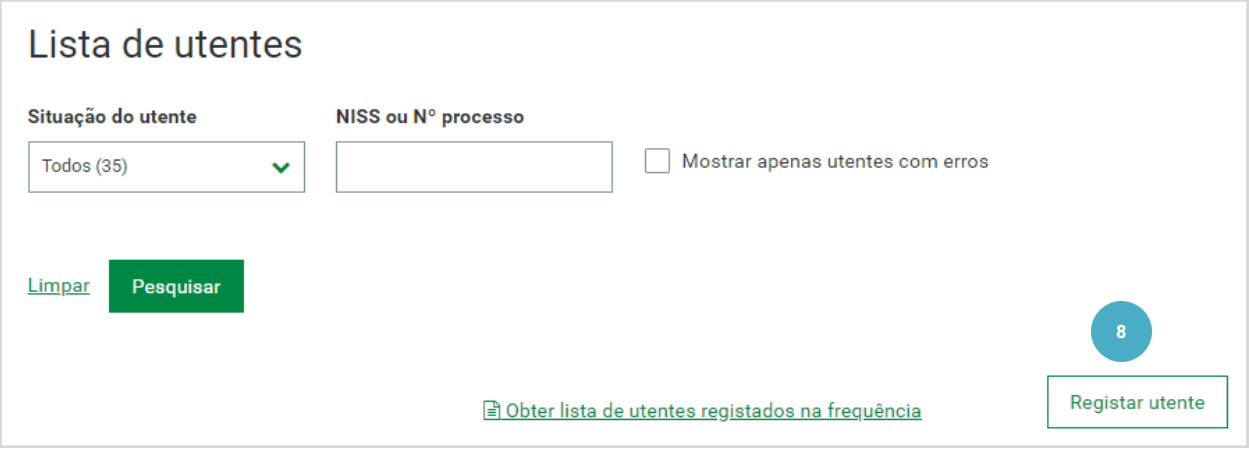

**9.** Selecione o **tipo de identificação** do utente.

O utente deve ser identificado com o **NISS** (Número de Identificação da Segurança Social) e neste caso, ser -lhe -á solicitad a a data de nascimento. Nesta situação, após clicar em Validar utente é apresentado o nome do utente.

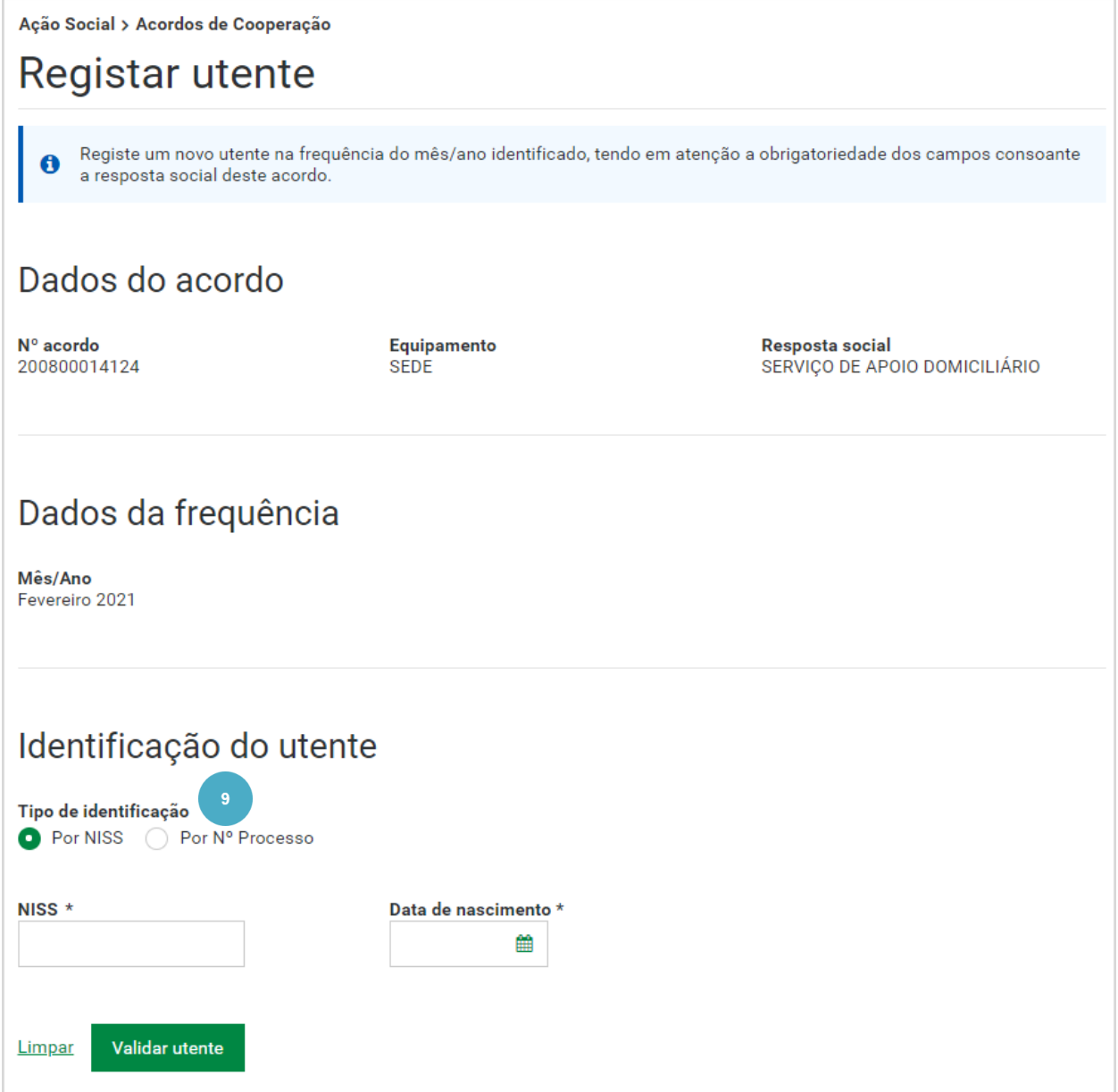

Ou através do número de processo, apenas nas situações excecionais previstas. Nesta situação não é apresentado o nome do utente .

### **10.** De seguida, clique em **Validar utente .**

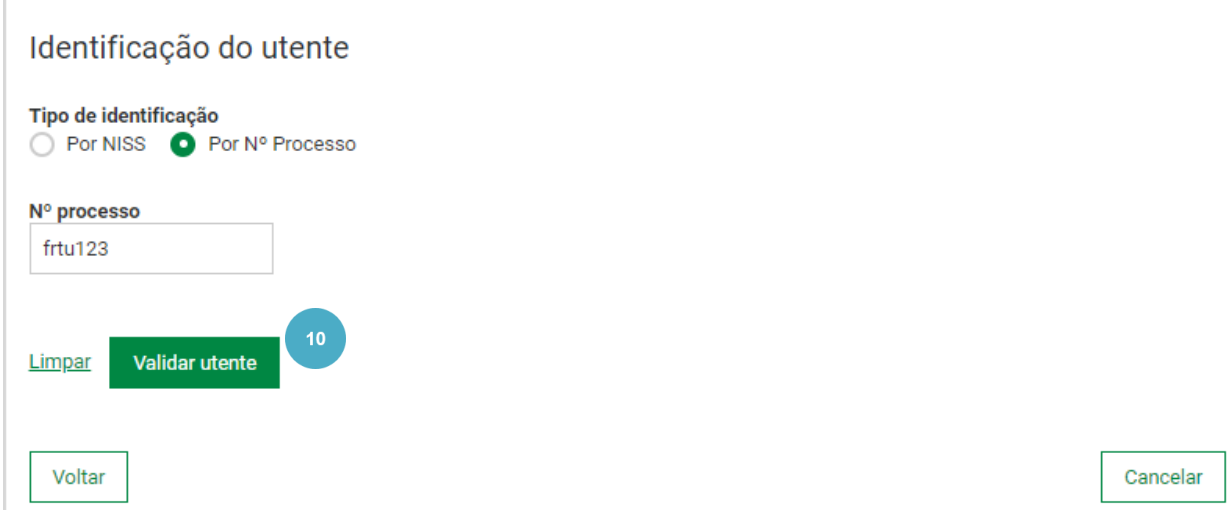

O utente é validado.

Se o **Tipo de identificação** for **Por NISS** é apresentado o **Nome do utente :**

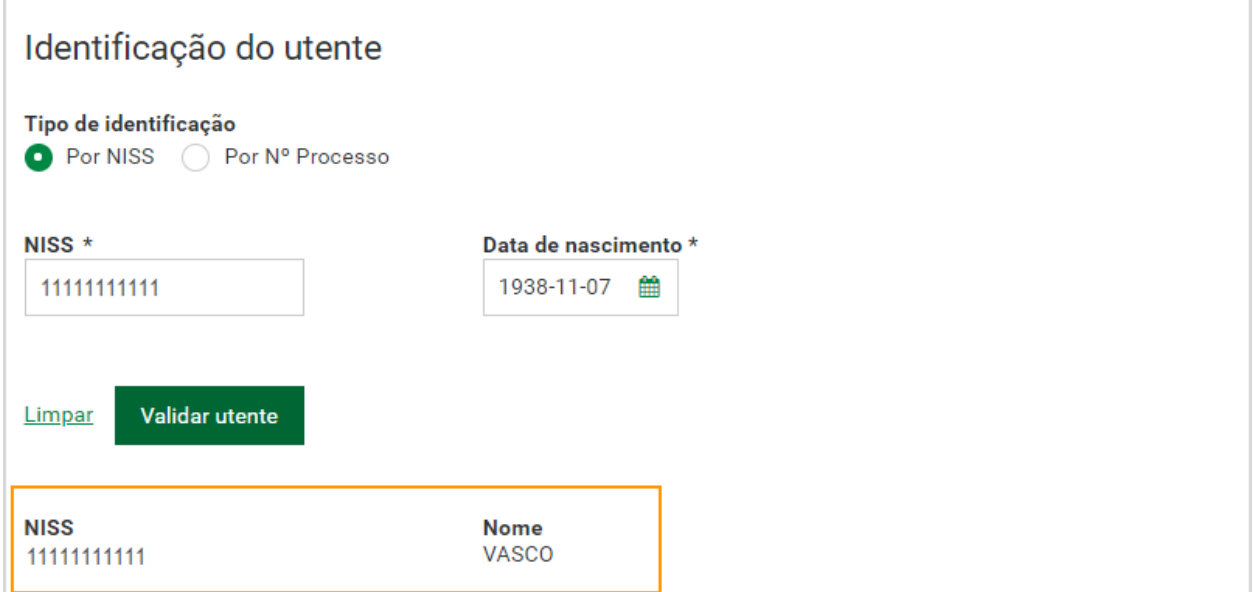

Se o **Tipo de identificação** for **Por Nº Processo**, o **nome do utente** não é apresentado **:**

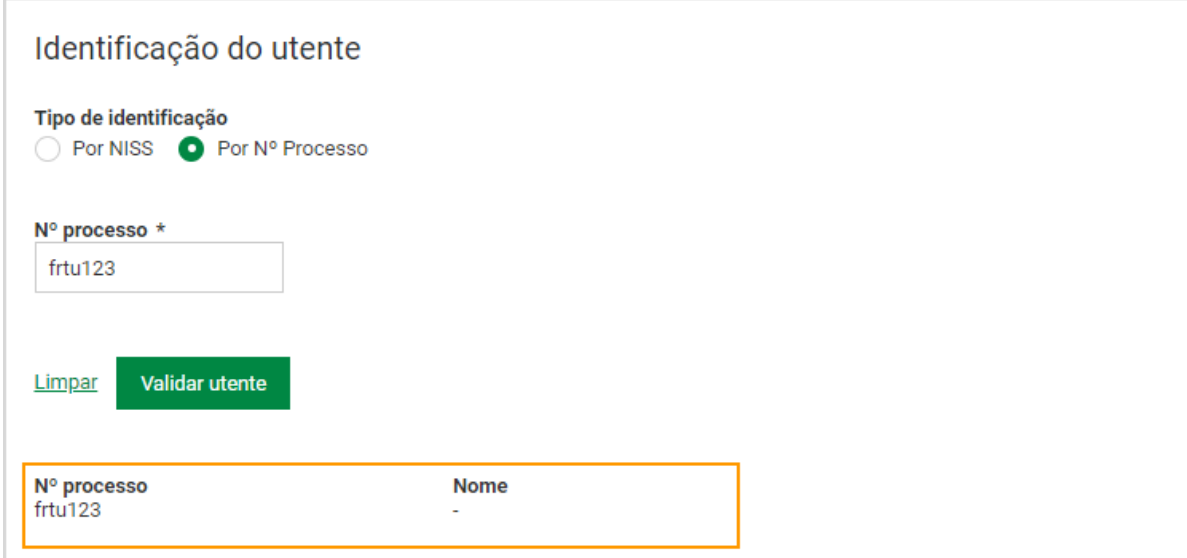

- 11. Responda às perguntas (de preenchimento obrigatório) relativas à Admissão e vaga do utente que está a registar :
	- **Ocupa vaga reservada à Segurança Social?** selecione a opção adequada.

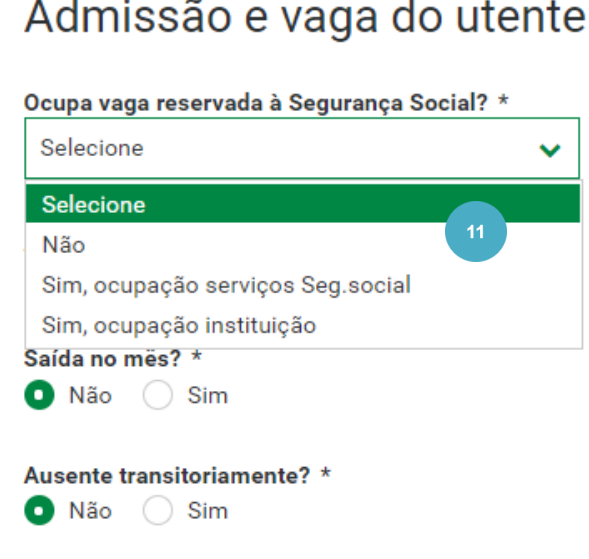

i.

De seguida, indique se:

- **Admitido no mês?** ao indicar que o utente foi admitido no mês, terá de registar a data de admissão no mês da frequência.
- **Saída no mês?** ao indicar que o utente saiu no mês, tem de registar a data de saída no mês da frequência.

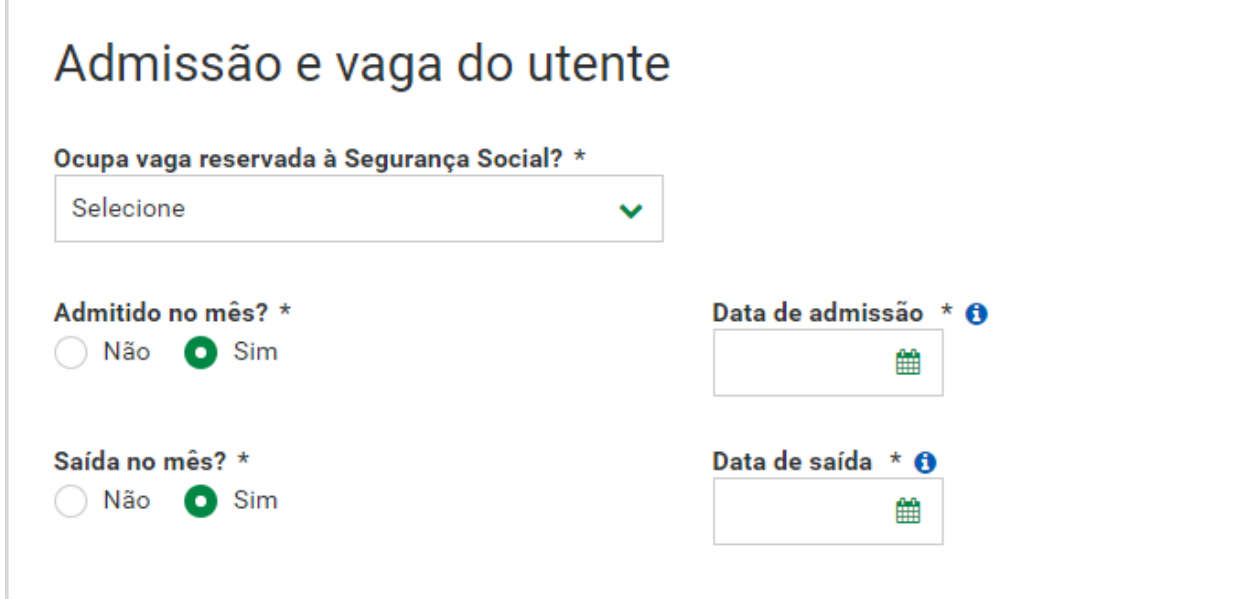

**Saiba que…**

- A data de admissão é obrigatória se o utente não se encontrar na frequência do mês anterior ou tiver data de saída.
- Não é possível indicar que o utente foi admitido no mês se o mesmo se encontrar na frequência do mês anterior sem data de saída.
- Quando registar o utente podem ser apresentadas mensagens relacionadas com as regras anteriormente mencionadas. Deverá lê -las atentamente e adotar o procedimento mais adequado à situação .
- Se indicar que o utente **não foi admitido no mês**, tem de indicar se o utente esteve **ausente transitoriamente**. Se indicar que o **utente esteve ausente transitoriamente**, tem de selecionar o **Motivo de ausência** (Doença, Férias ou Outro) .

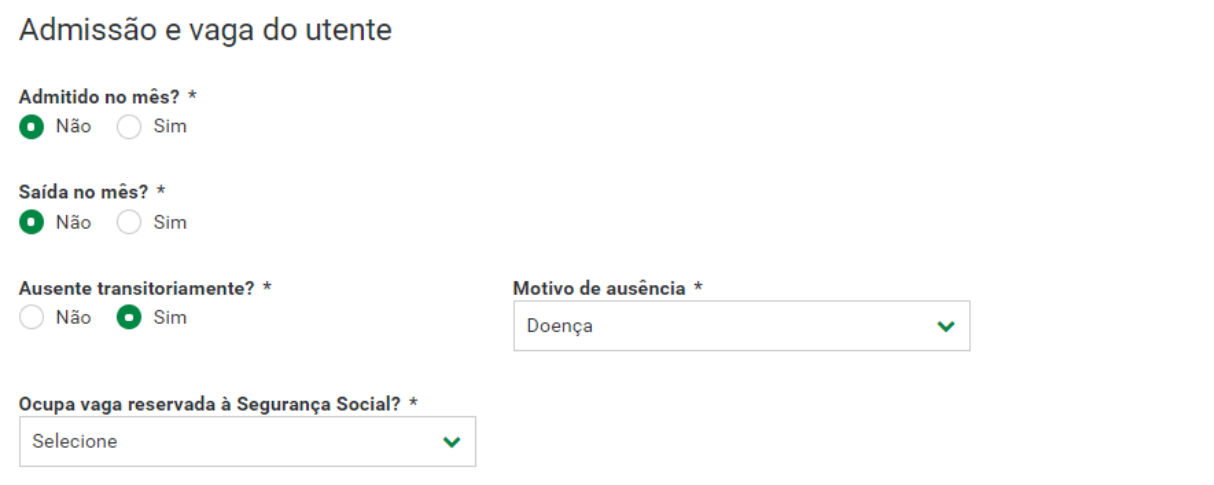

**12.** Indique se o utente tem alguma **deficiência/ incapacidade** e se é **autónomo ou dependente** .

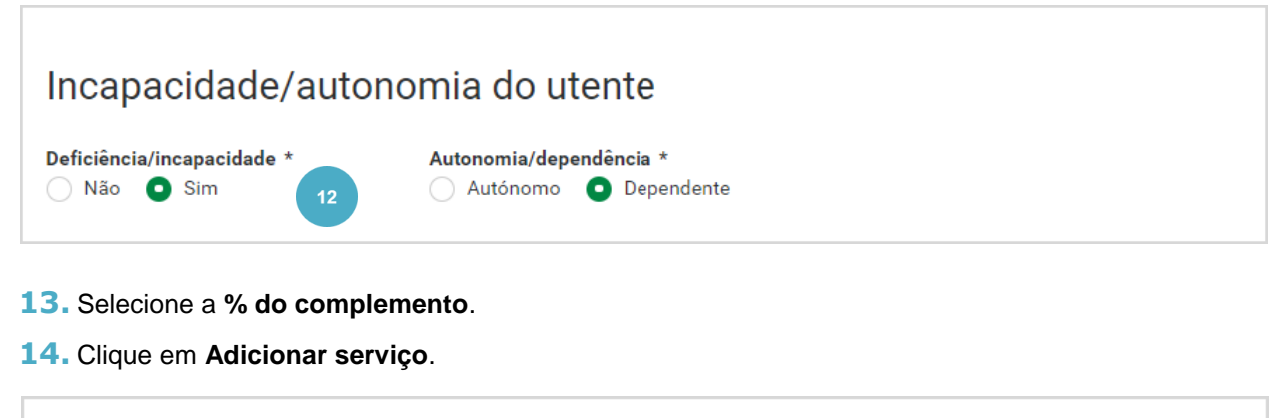

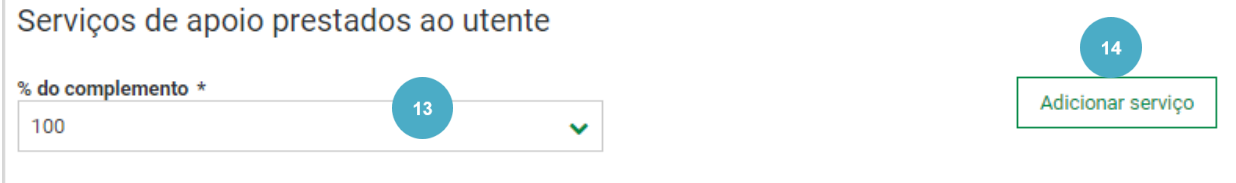

**15.** Insira a informação solicitada, nomeadamente: selecione o **Tipo de serviço de apoio**; introduza o **número de dias úteis** a usufruir do serviço. Caso pretenda, pode inserir informações complementares sobre o serviço. Para adicionar o serviço pretendido, clique em **Adicionar serviço .**

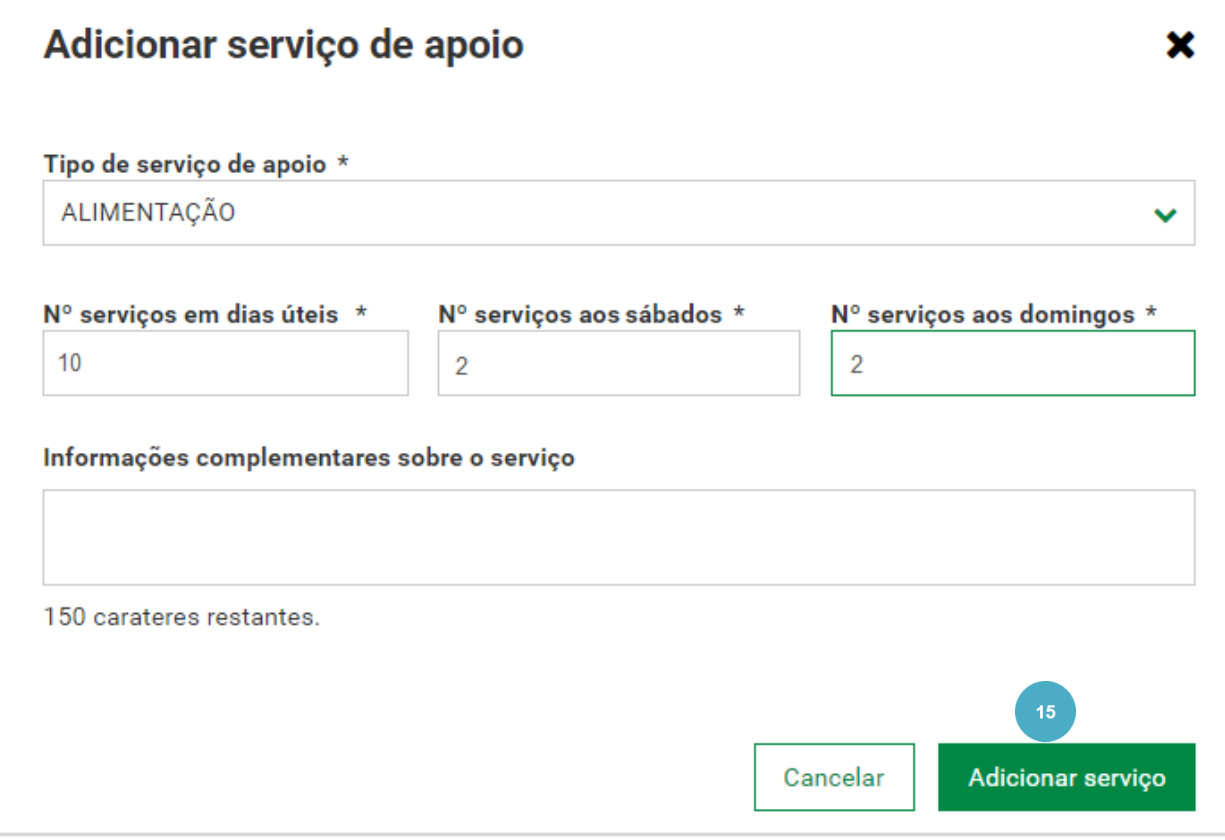

O serviço Alimentação surge adicionado. Para adicionar outros serviços prestados clique, novamente em **Adicionar serviço** e preencha a informação solicitada.

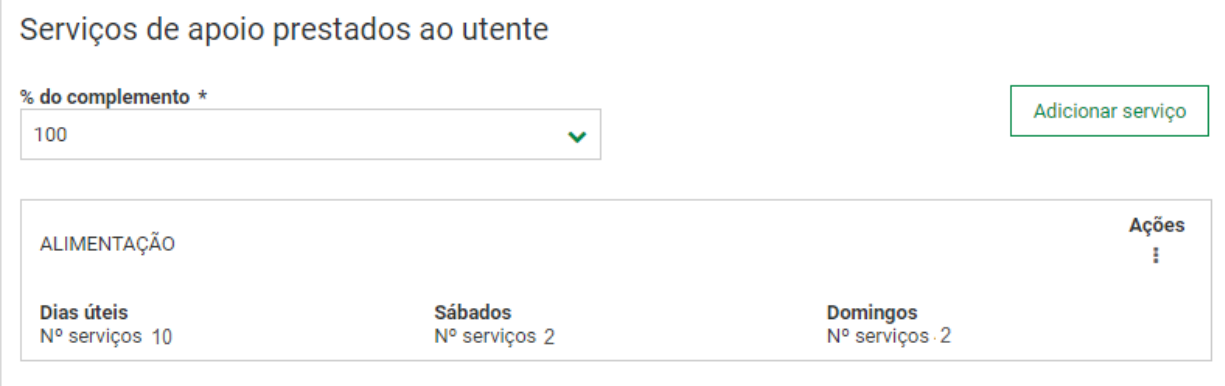

No serviço que inseriu, ao aceder a **Ações** tem disponíveis as opções **Consultar serviço** e **Eliminar serviço** .

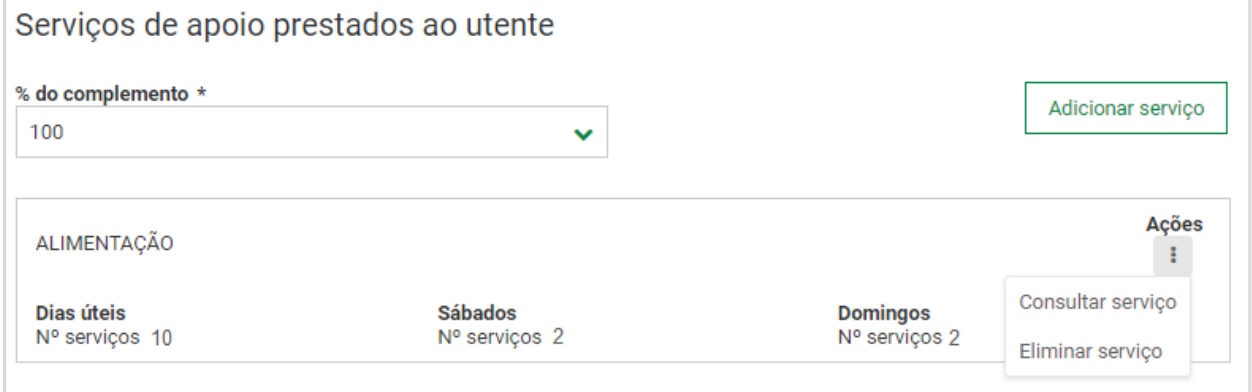

**16.** Caso pretenda, insira **informações complementares** sobre o utente.

**17.** Para concluir o processo, clique em **Registar utente** .

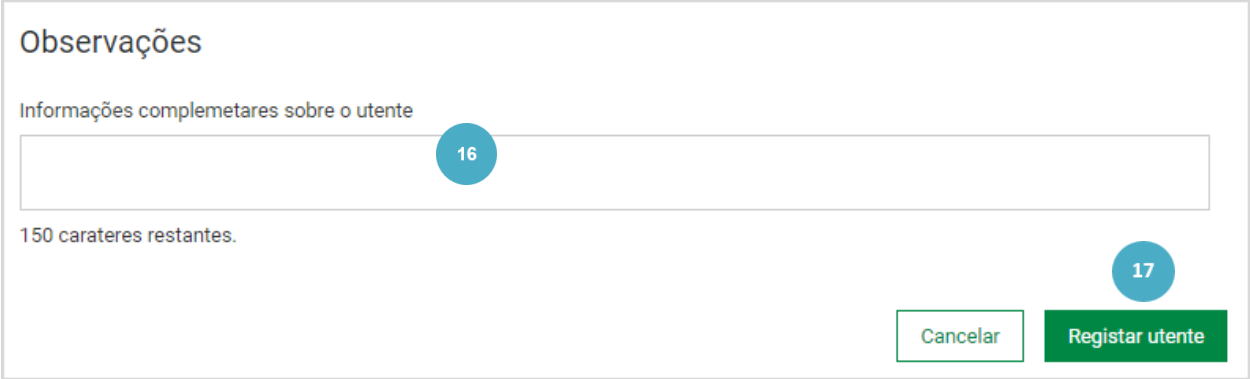

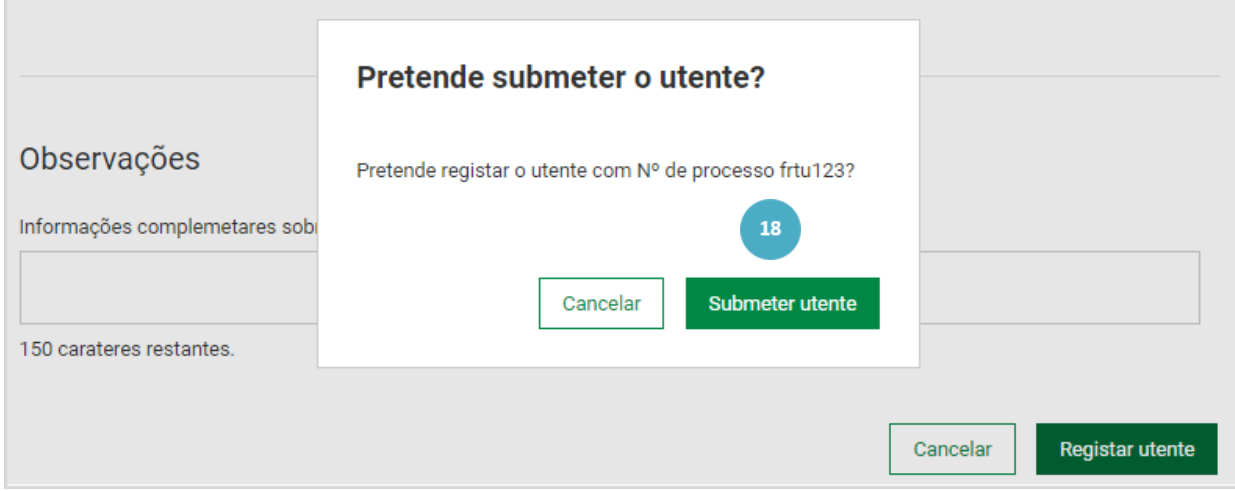

O utente foi registado com sucesso.

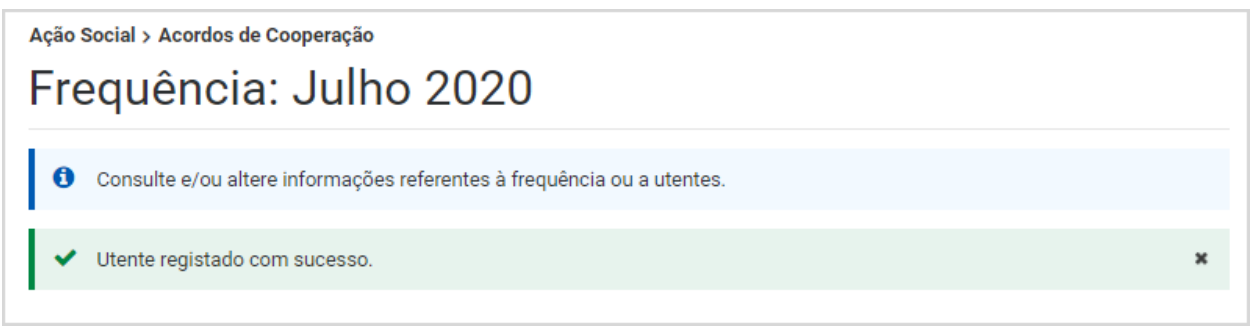

Para **registar um utente na Resposta Social – ERPI – Estrutura Residencial Para Pessoas Idosas**, siga os passos:

**1.** No acordo que pretende consultar, aceda a **Ações** e selecione **Consultar frequências** .

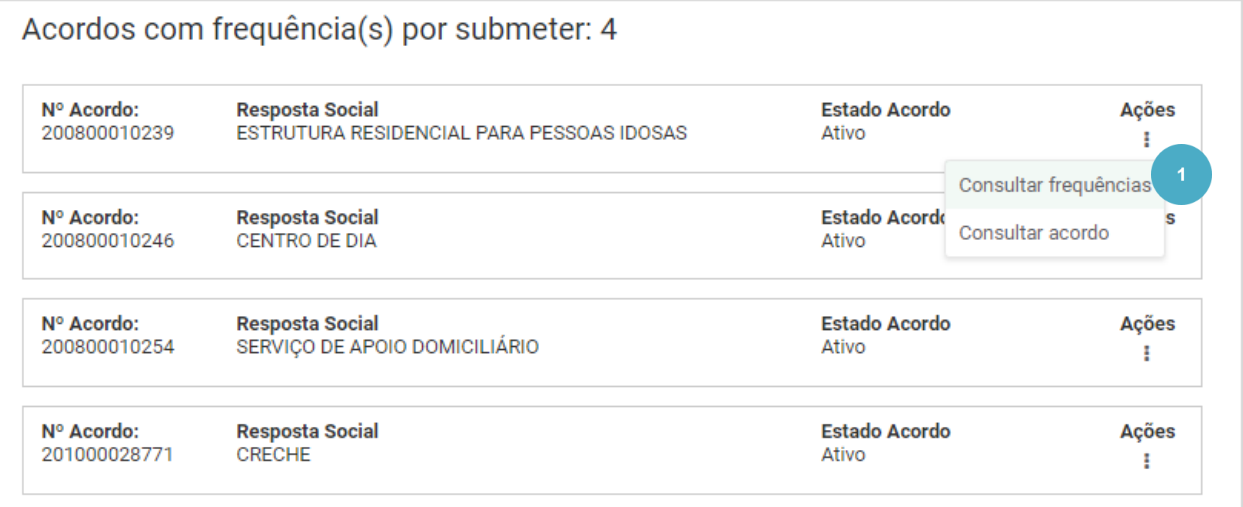

Verifica que existe 1 frequência por submeter.

**2.** Neste exemplo, vamos consultar a frequência de março de 2021 que se encontra por submeter. Aceda a **Ações** e selecione **Consultar frequência**

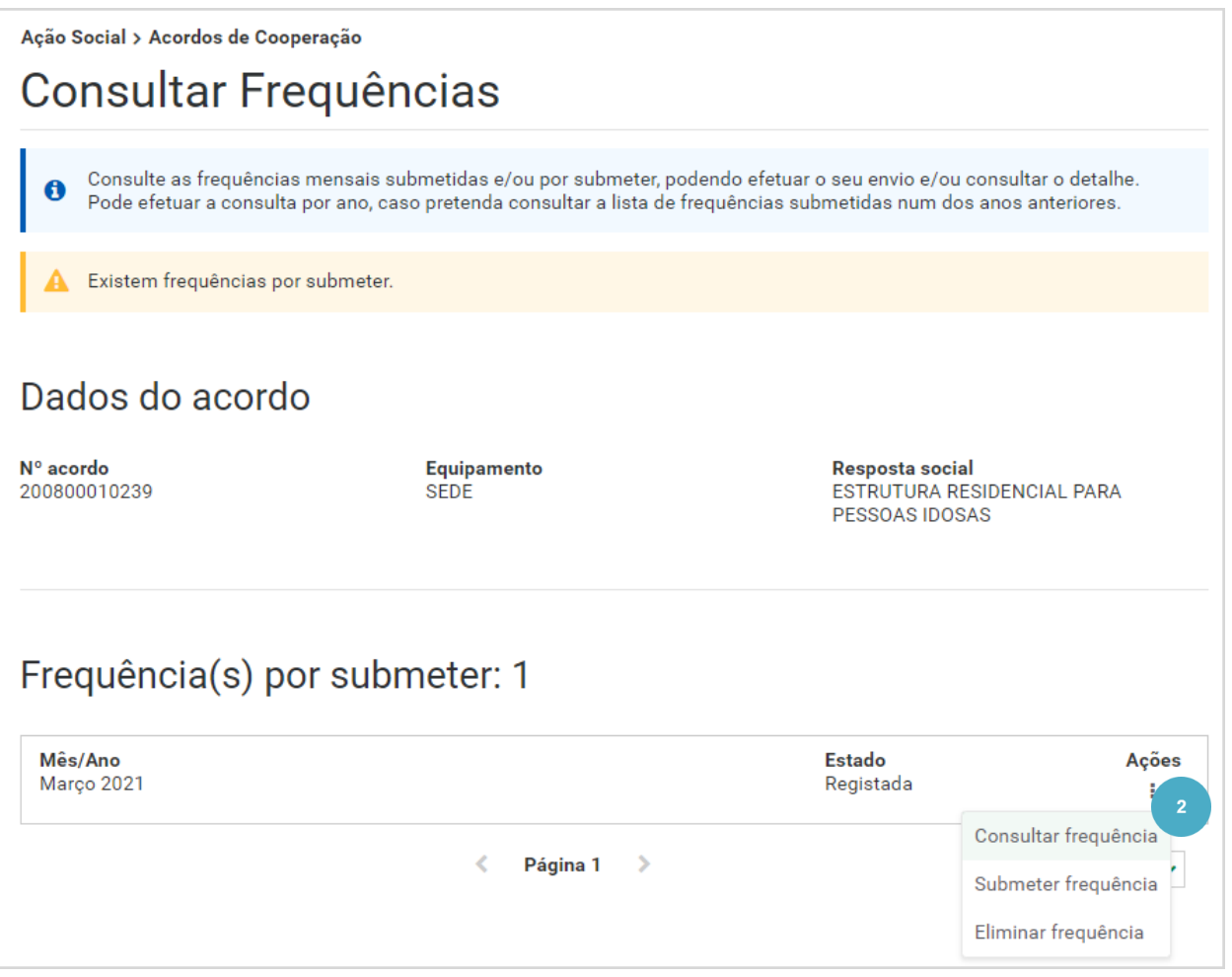

É apresentada informação relativa ao acordo e à resposta social **Estrutura Residencial para Pessoas Idosas** .

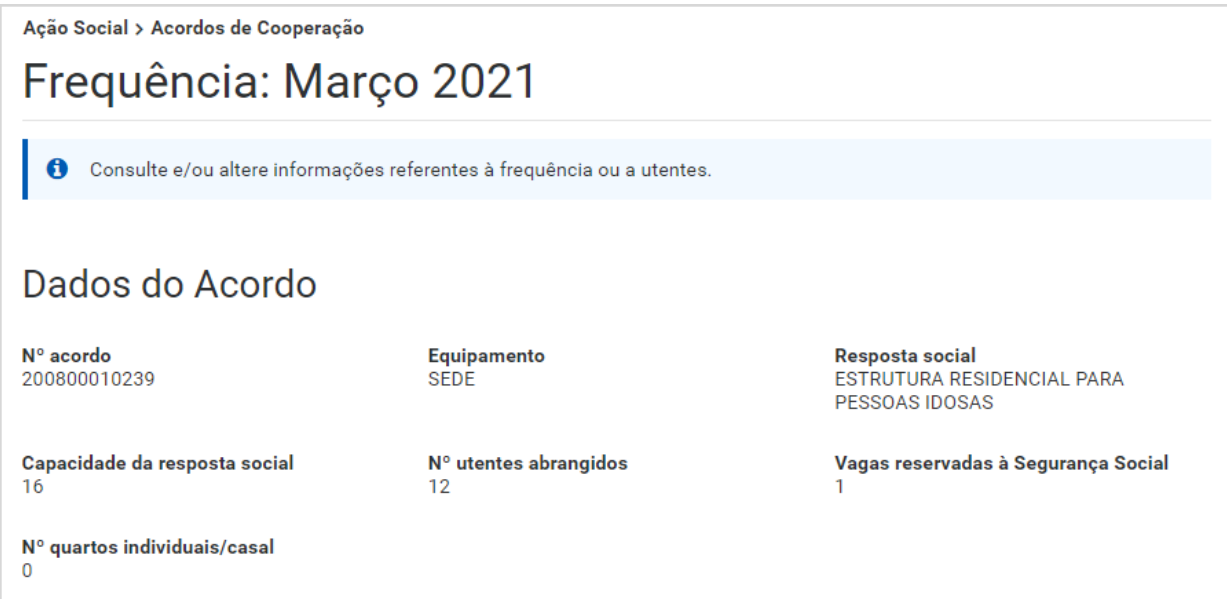

Visualiza, ainda informação relacionada com as vagas ocupadas.

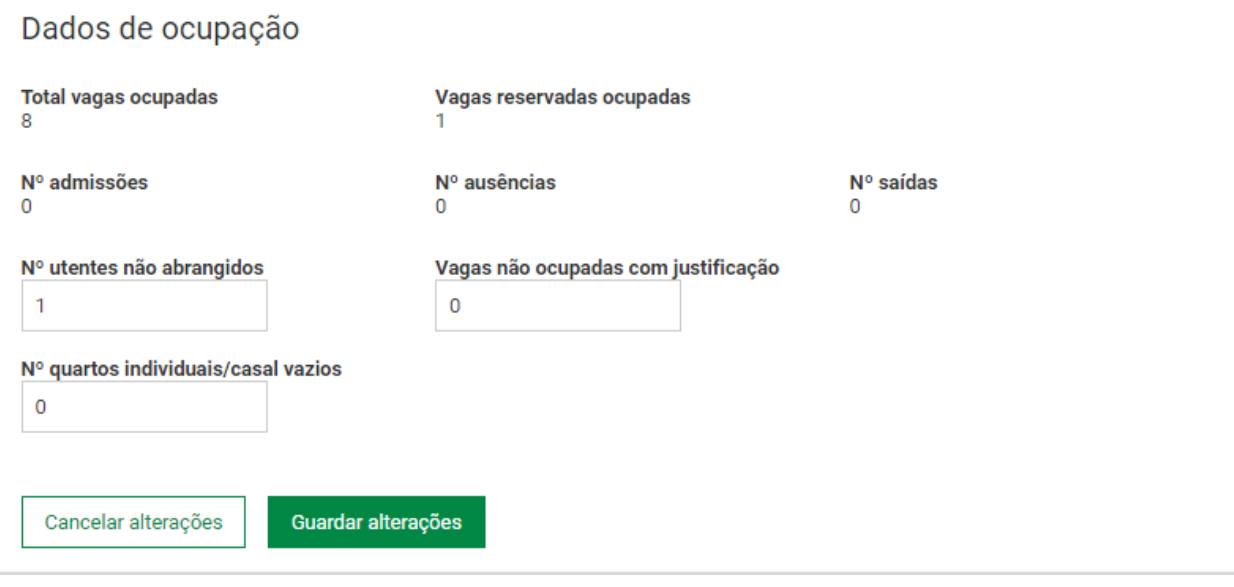

**3.** Clique em **Registar utente** .

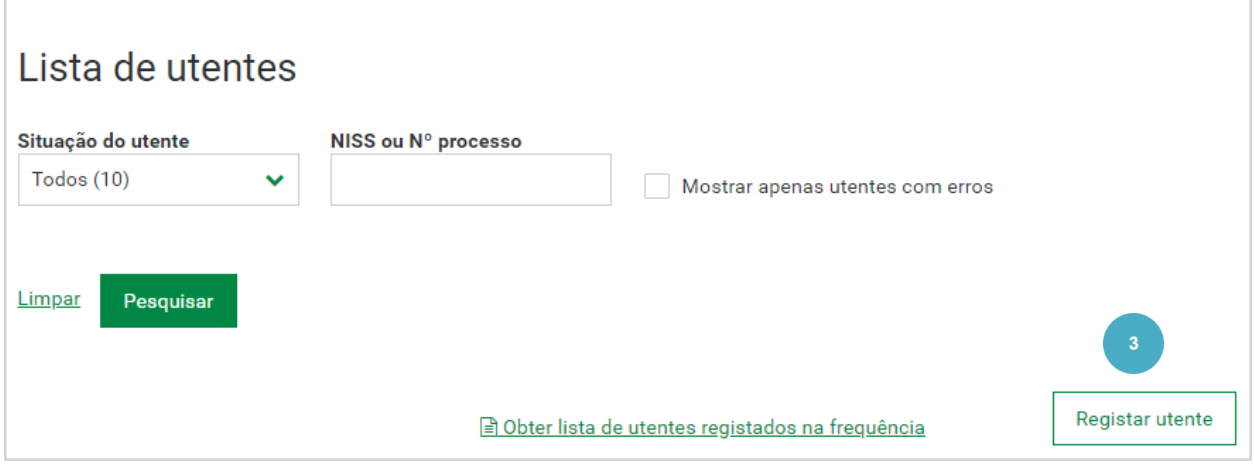

São apresentados os dados do acordo e os dados da frequência.

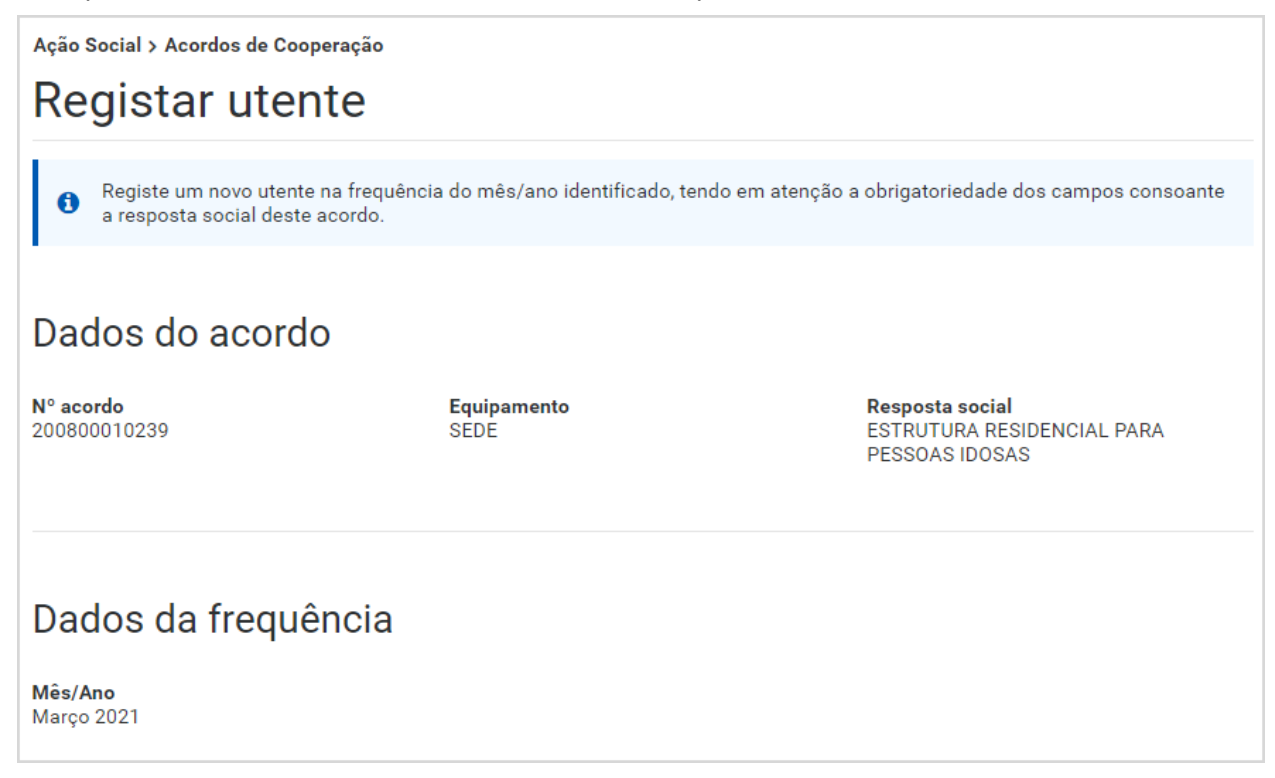

**4.** Selecione o **tipo de identificação** do utente.

O utente pode ser identificado com o **NISS** (Número de Identificação da Segurança Social) e neste caso, ser -lhe -á solicitado, a data de nascimento.

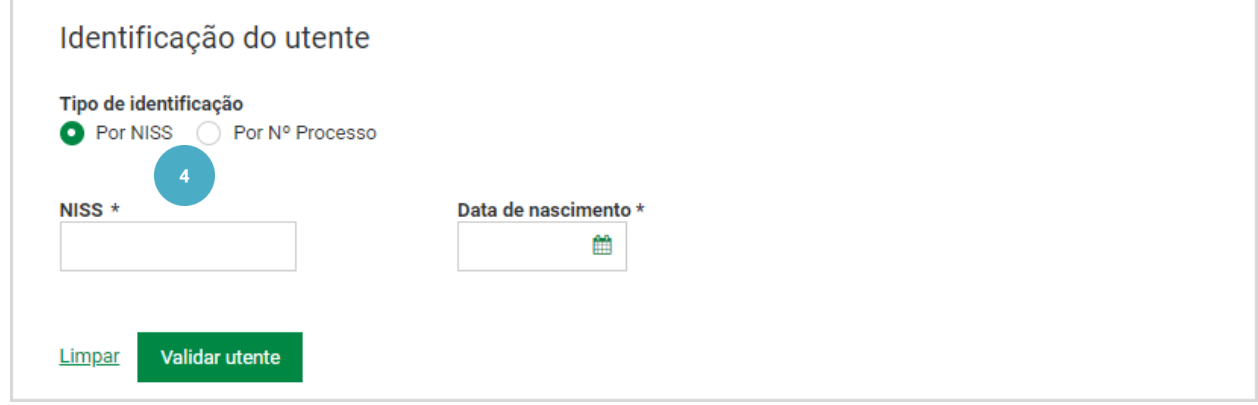

Ou através do número de processo, apenas nas situações excecionais previstas. Nesta situação não é apresentado o nome do utente .

# **5.** De seguida, clique em **Validar utente.**

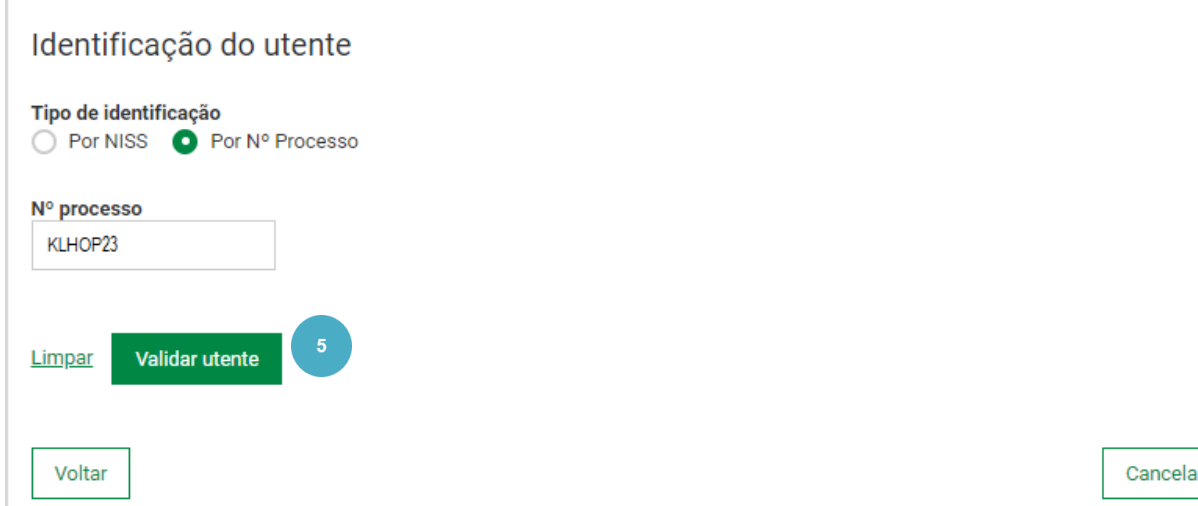

O utente é validado.

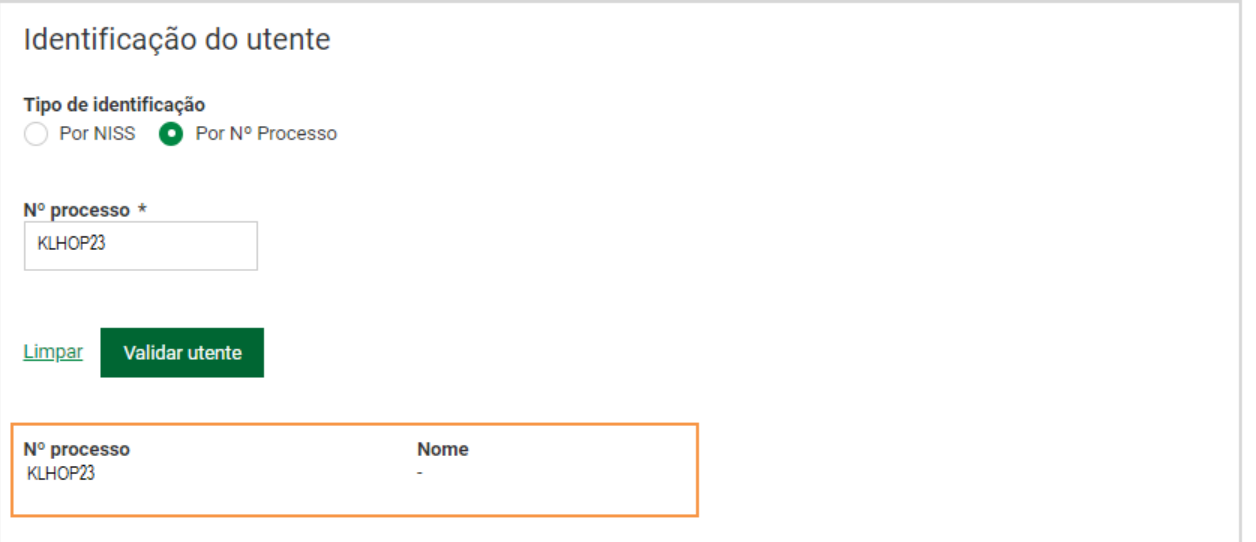

## **6.** Responda às perguntas:

- **Ocupa vaga reservada à Segurança Social?** selecione a opção adequada. Ao indicar que sim, tem de registar a data a partir da qual o utente ocupa vaga reservada à Segurança Social. A identificação dos utentes que ocupam vagas reservadas só pode ser efetuada através do NISS.
- **Admitido no mês?** Ao indicar que o utente foi admitido no mês, terá de registar a data de admissão no mês da frequência.
- **Saída no mês?** Ao indicar que o utente saiu no mês, tem de registar a data de saída no mês da frequência.

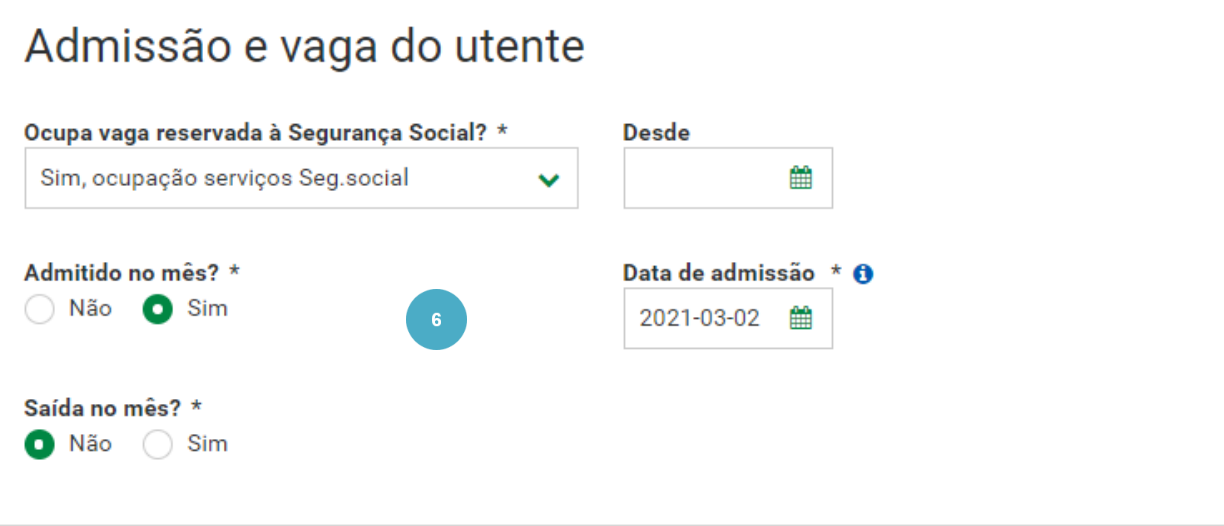

### **Saiba que:**

- A data de admissão é obrigatória se o utente não se encontrar na frequência do mês anterior ou tiver data de saída.
- Não é possível indicar que o utente foi admitido no mês se o mesmo se encontrar na frequência do mês anterior sem data de saída.
- Quando registar o utente podem ser apresentadas mensagens relacionadas com as regras anteriormente mencionadas. Deverá lê -las atentamente e adotar o procedimento mais adequado à situação .
- Se indicar que o utente **não foi admitido no mês** e **não saiu no mês**, tem de indicar se o utente este **ausente transitoriamente**. Se indicar que o **utente esteve ausente transitoriamente** , tem de selecionar o **Motivo de ausência** (Doença, Férias ou outro).

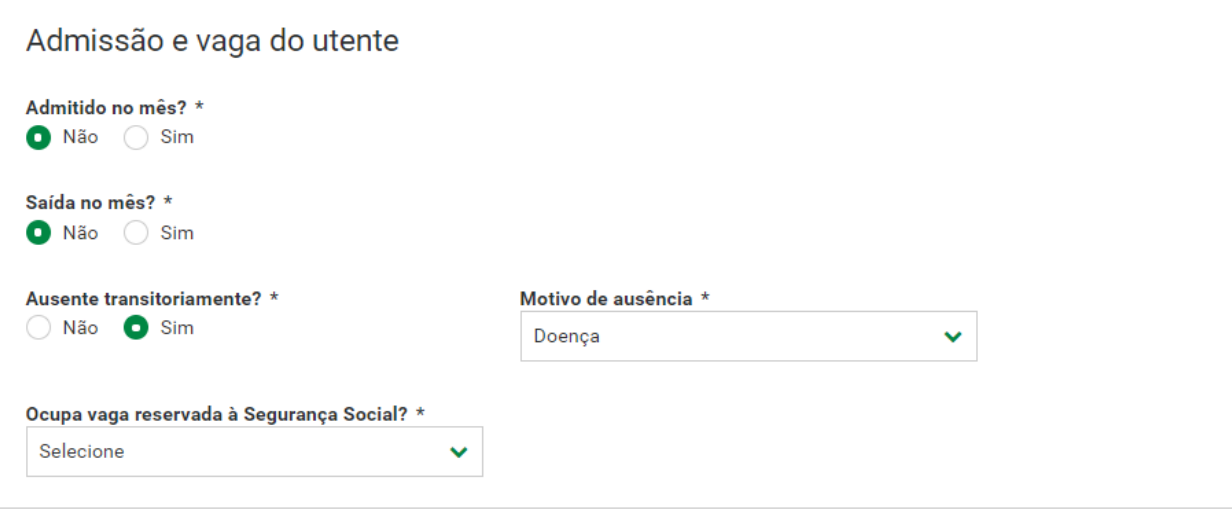

- **7.** Preencha os campos relativos à **comparticipação pelo utente** e **comparticipação pela família**. Estes campos só aceitam vírgulas para as casas decimais .
- **8.** Indique se o utente tem alguma **deficiência/ incapacidade** e se é **autónomo ou dependente** .

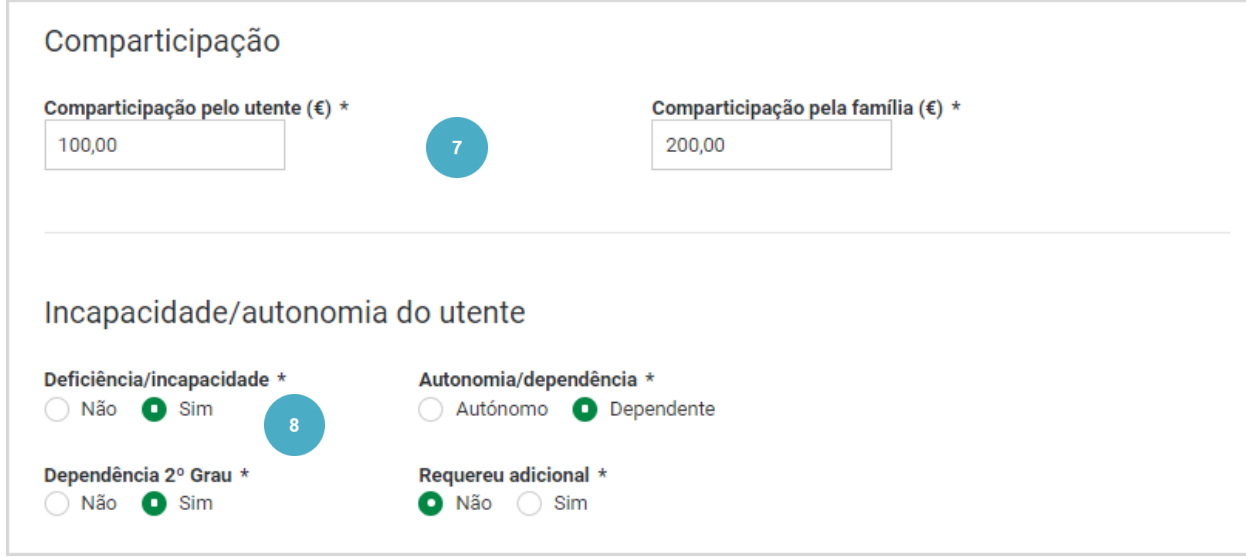

**9.** Se aplicável, selecione o **motivo de acolhimento nesta resposta social** . Esta campo só é preenchido quando, o utente a acolher em ERPI, tem idade inferior à estipulada .

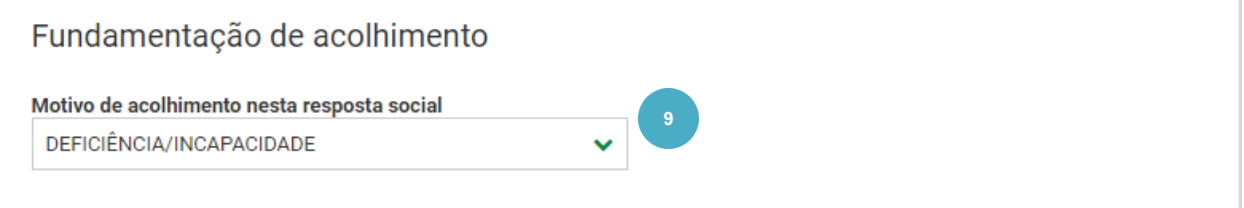

- **10.** Caso pretenda, insira **informações complementares** sobre o utente.
- **11.** Clique em **Registar utente** .

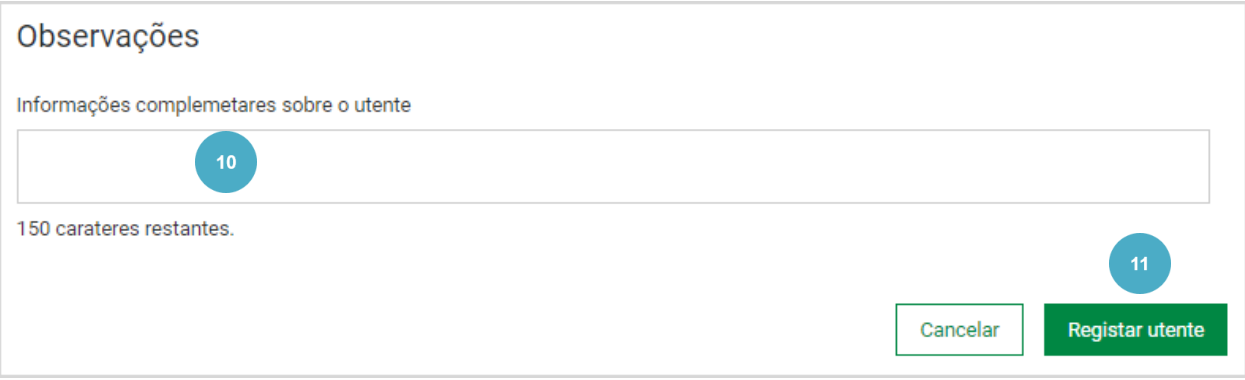

## **12.** Clique em **Submeter utente** .

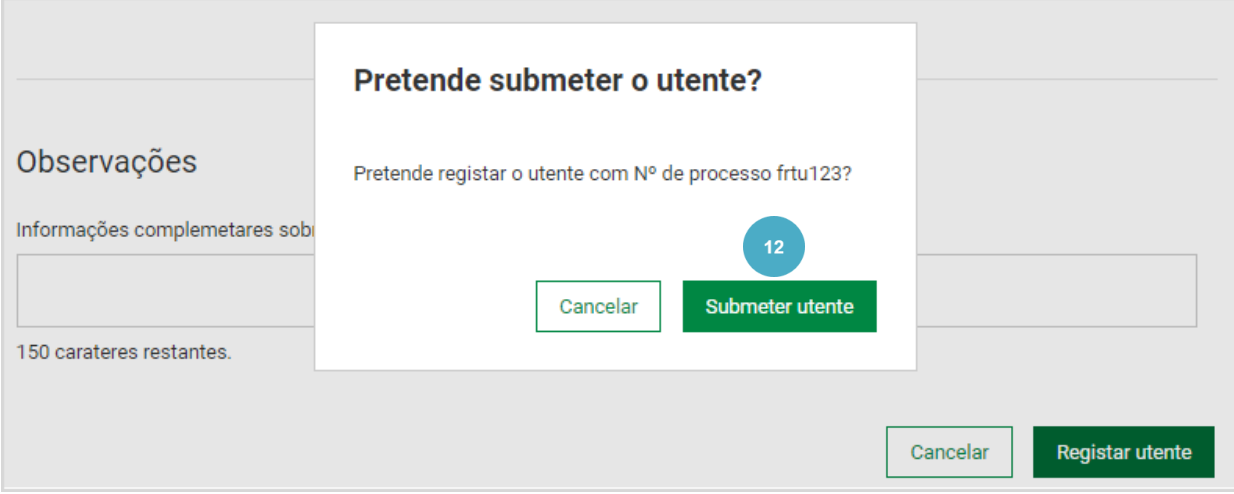

# O utente foi registado com sucesso.

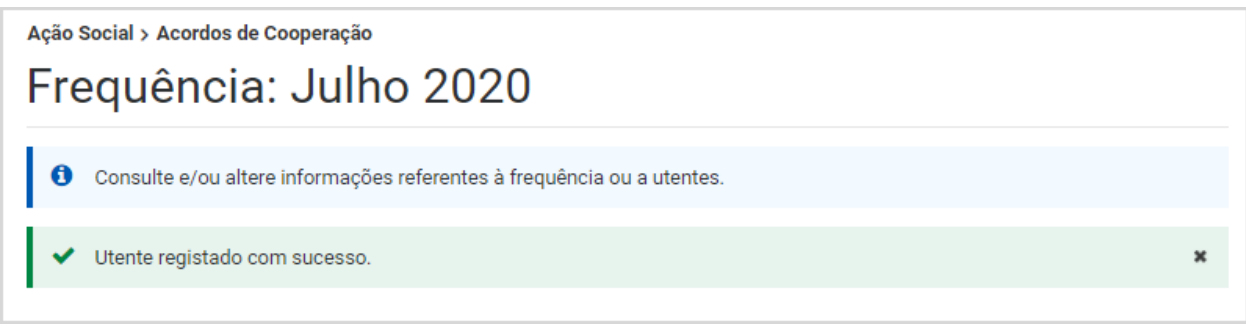

### Para **registar um utente na Resposta Social – Creche**, siga os passos:

**1.** No acordo que pretende consultar, aceda a **Ações** e selecione **Consultar frequências** .

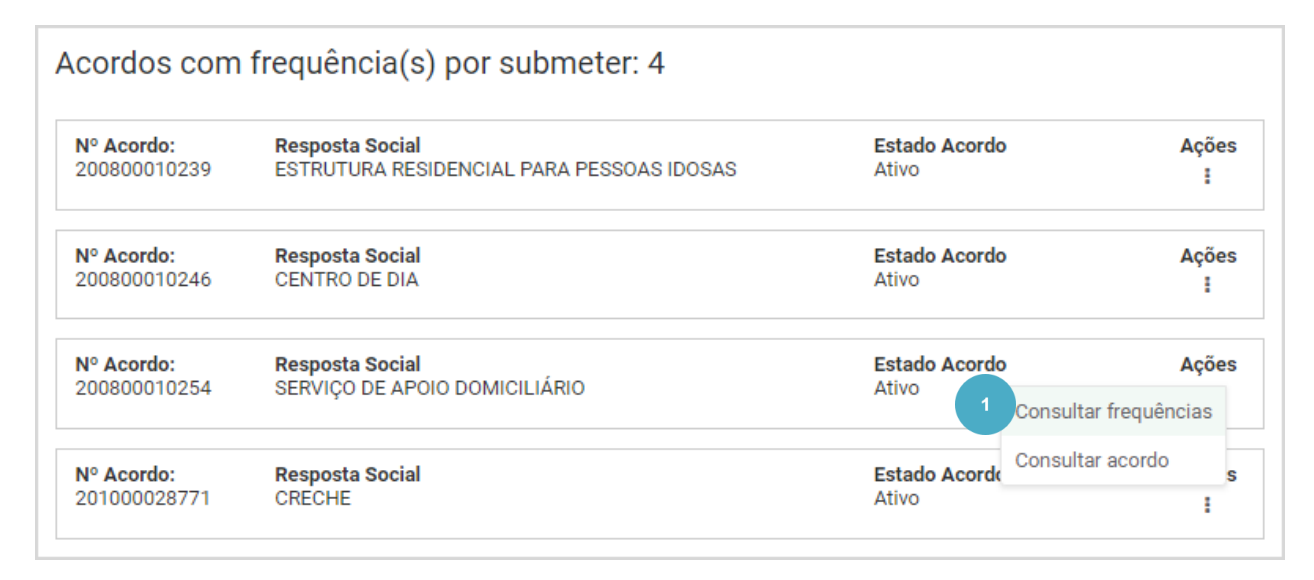

**2.** Neste exemplo, vamos consultar a frequência de março de 2021 que se encontra por submeter. Aceda a **Ações** e selecione **Consultar frequência**

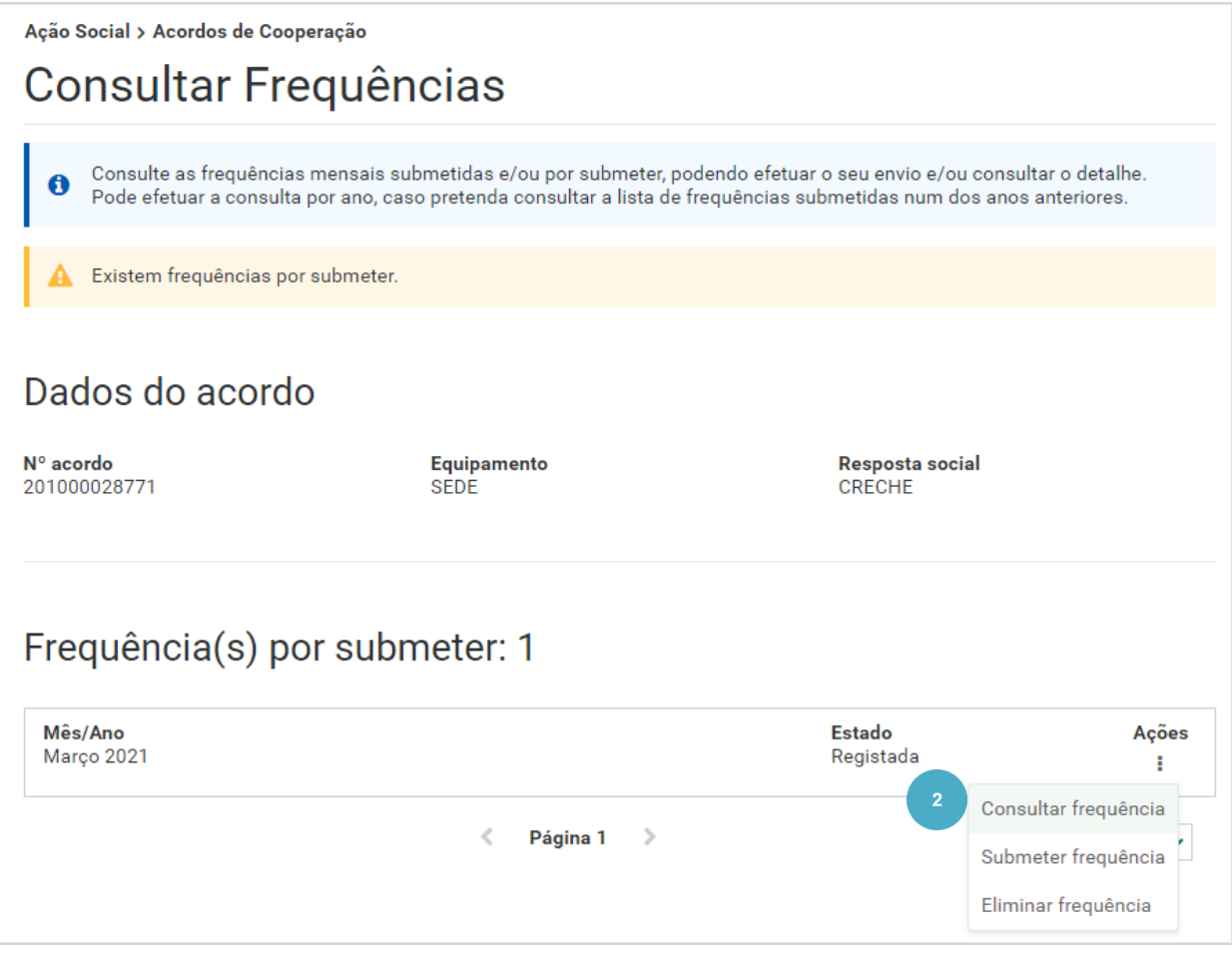

É apresentada informação relativa ao acordo e à resposta social **CRECHE** . Visualiza, ainda informação relacionada com as vagas ocupadas.

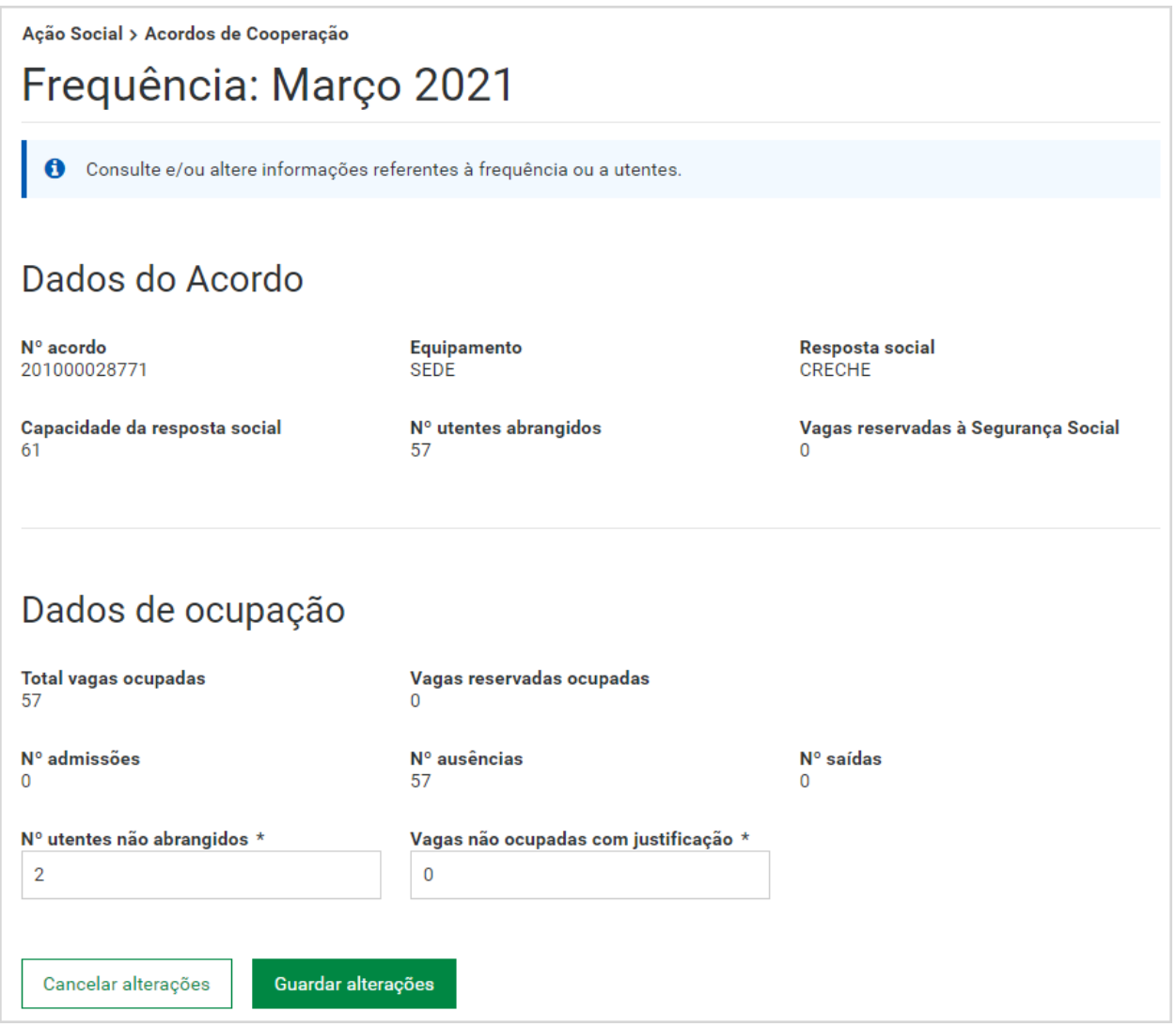

### **3.** Clique em **Registar utente** .

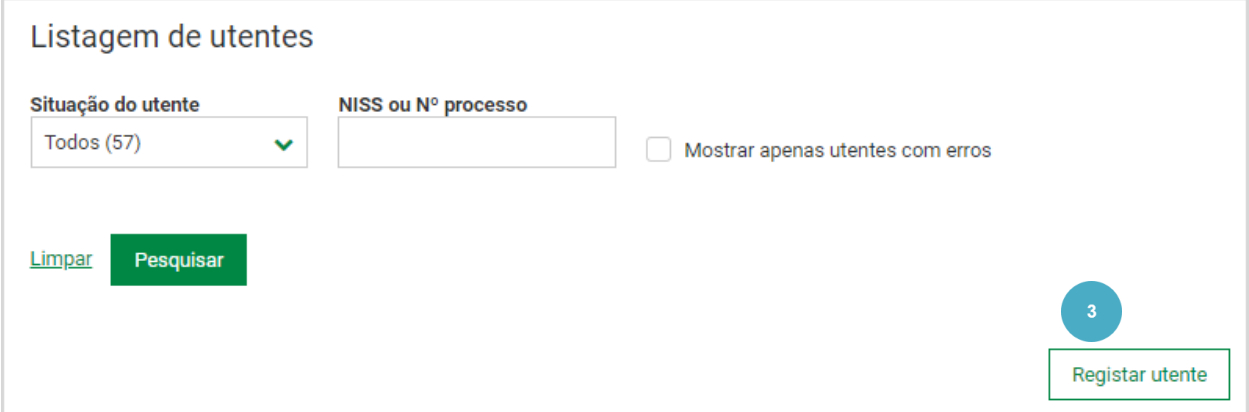

São apresentados os dados do acordo e os dados da frequência.

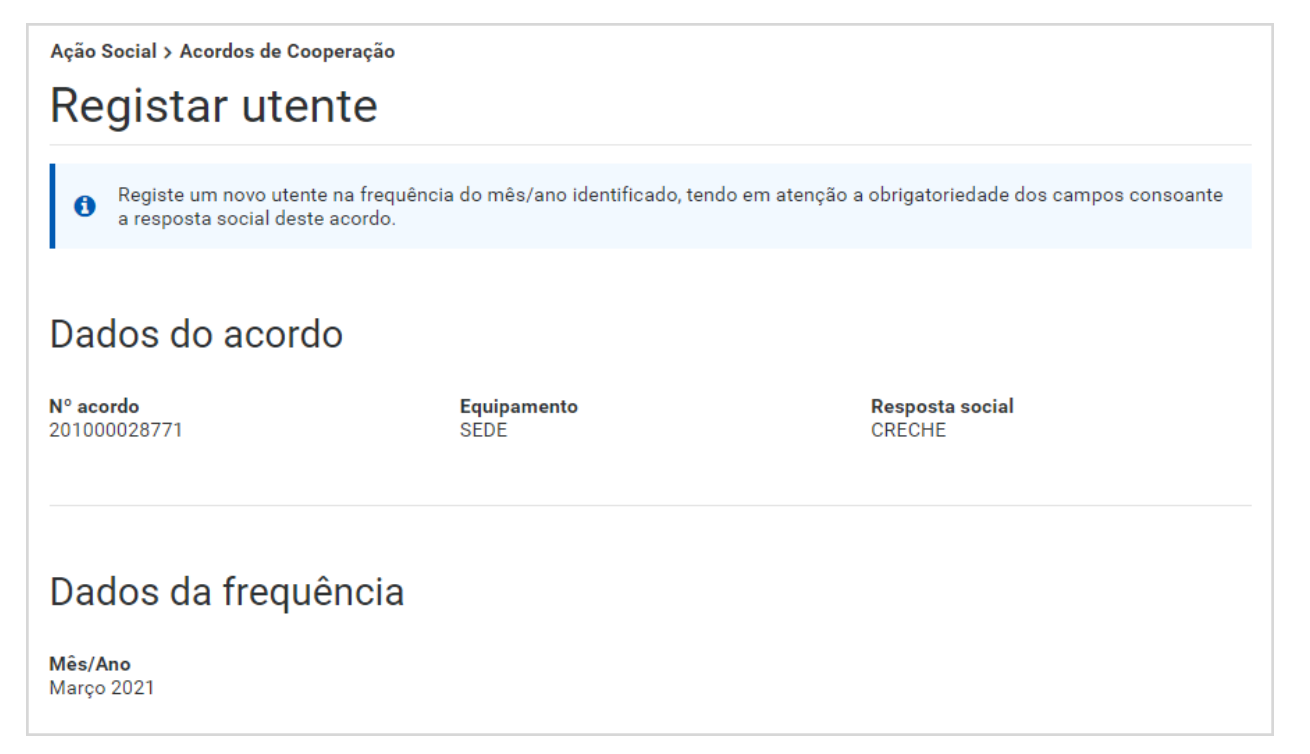

## **4.** Selecione o **tipo de identificação** do utente.

O utente pode ser identificado com o **NISS** (Número de Identificação da Segurança Social) e neste caso, ser -lhe -á solicitado, a data de nascimento.

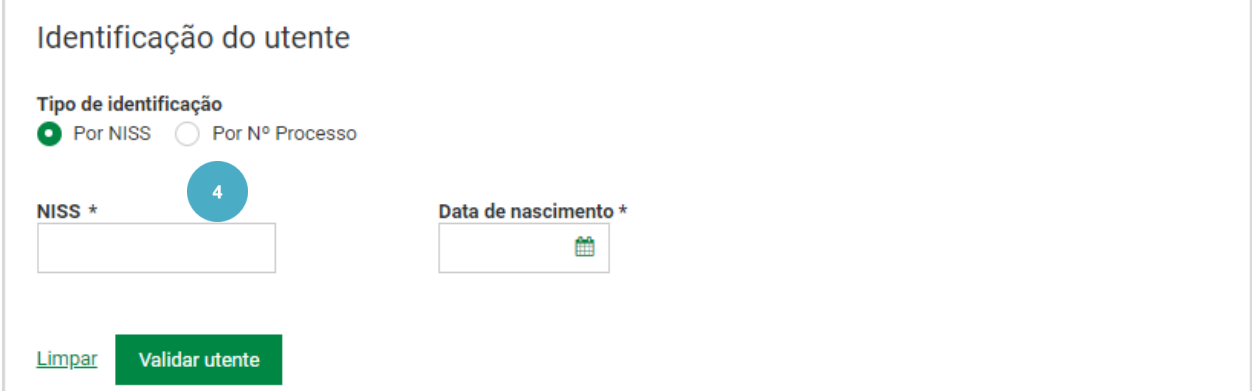

Ou através do número de processo, apenas nas situações excecionais previstas. Nesta situação não é apresentado o nome do utente .

# **5.** De seguida, clique em **Validar utente.**

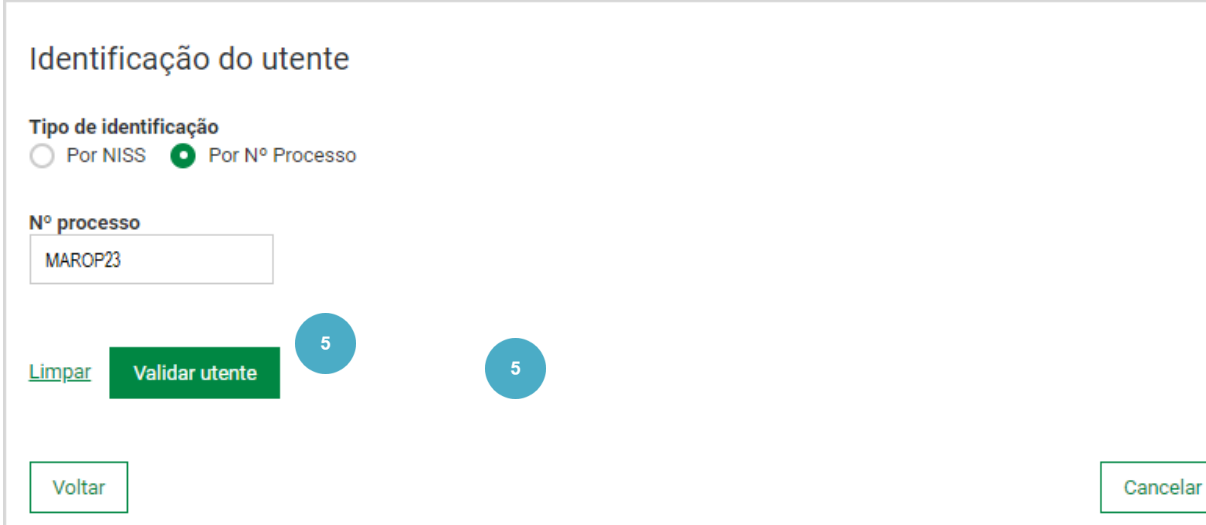

O utente é validado.

Neste exemplo, como a identificação está a ser feita através do número do processo, o nome do utente não é apresentado.

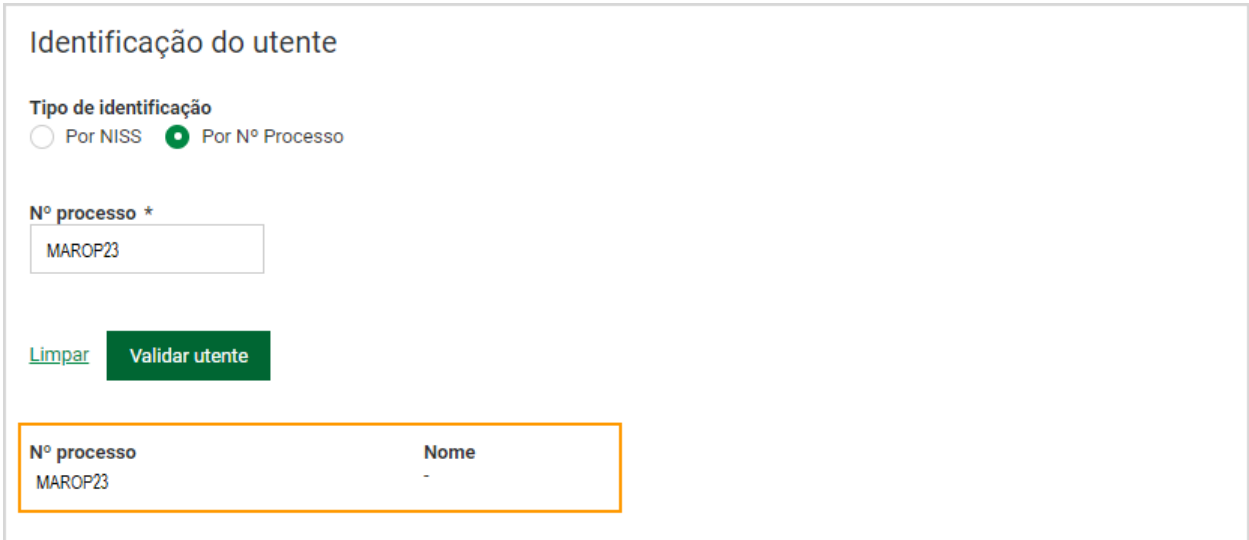

- **6.** Responda à s perguntas (de preenchimento obrigatório) relativas à admissão e vaga do utente:
	- **Ocupa vaga não abrangida pelo acordo?**  selecione a opção adequada. Se selecionar **Não**, indique se **Ocupa vaga reservada à Segurança Social** .
	- **Admitido no mês?** Se indicar que o utente foi admitido no mês, terá de registar a data de admissão no mês da frequência.
	- **Saída no mês?** Se indicar que o utente saiu no mês, tem de registar a data de saída no mês da frequência.

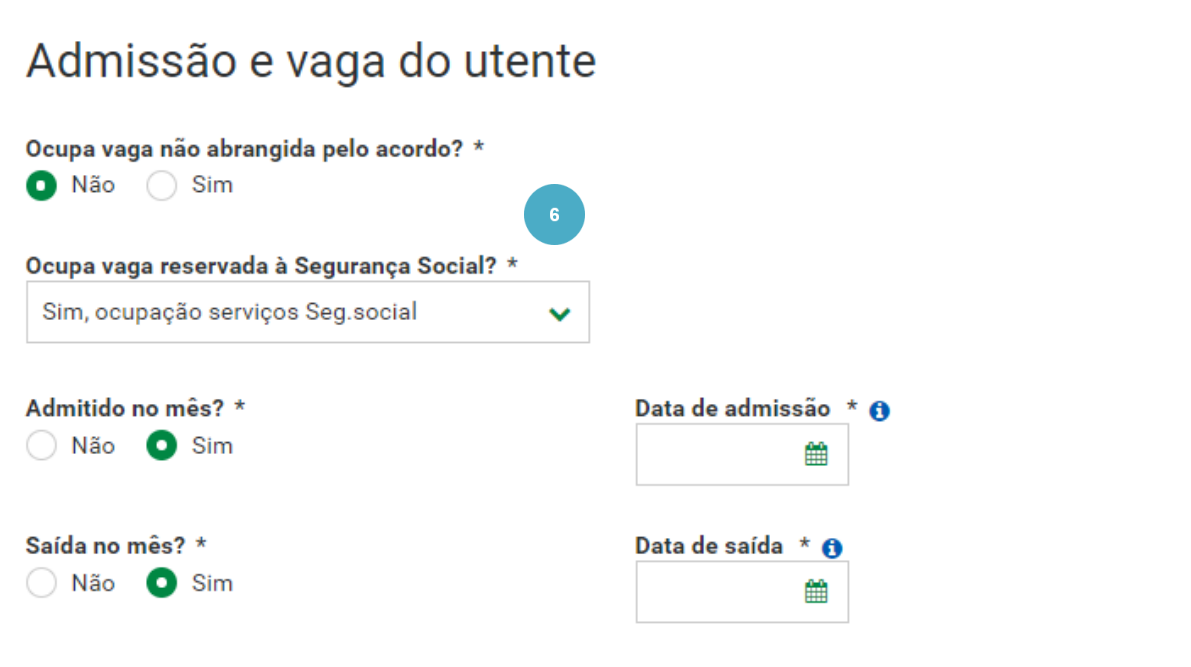

### **Saiba que…**

- A data de admissão é obrigatória se o utente não se encontrar na frequência do mês anterior ou tiver data de saída.
- Não é possível indicar que o utente foi admitido no mês se o mesmo se encontrar na frequência do mês anterior sem data de saída.
- Quando registar o utente podem ser apresentadas mensagens relacionadas com as regras anteriormente mencionadas. Deverá lê -las atentamente e adotar o procedimento mais adequado à situação .
- Se indicar que o utente **não foi admitido no mês**, tem de indicar se o utente esteve **ausente transitoriamente**. Se indicar que o **utente esteve ausente transitoriamente**, tem de selecionar o **Motivo de ausência** (Doença, Férias ou outro).

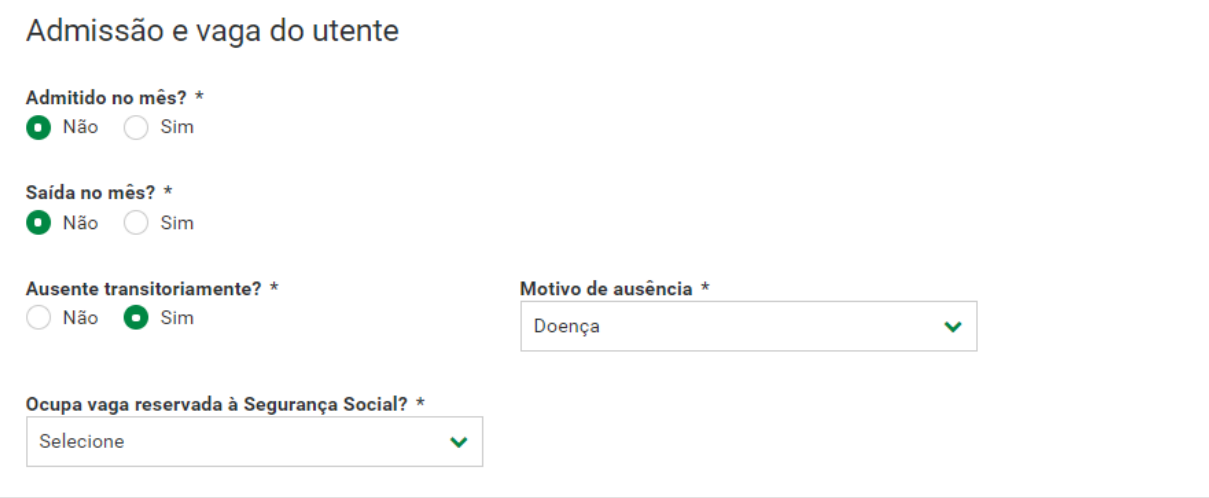

**7.** Preencha os campos relativos à **Comparticipação familiar** e **Escalão**. O campo da comparticipação familiar só aceita vírgulas para as casas decimais. A identificação dos utentes situados no 1º e 2º escalão (a partir do 2º filho) só pode ser efetuada através do NISS.

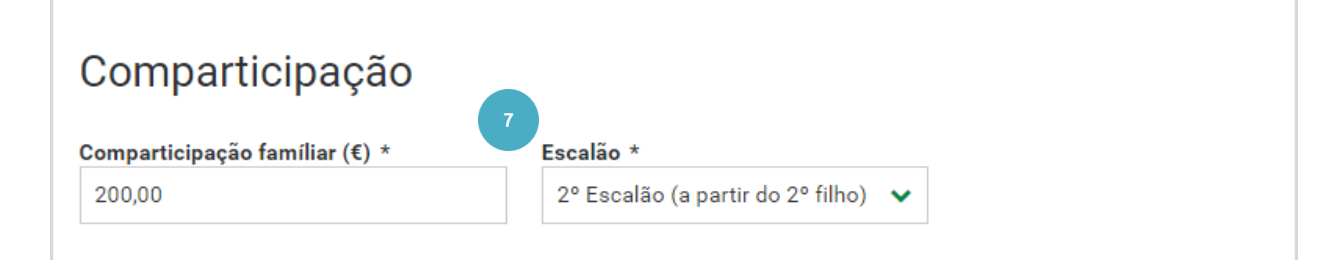

## **9.** Clique em **Registar utente** .

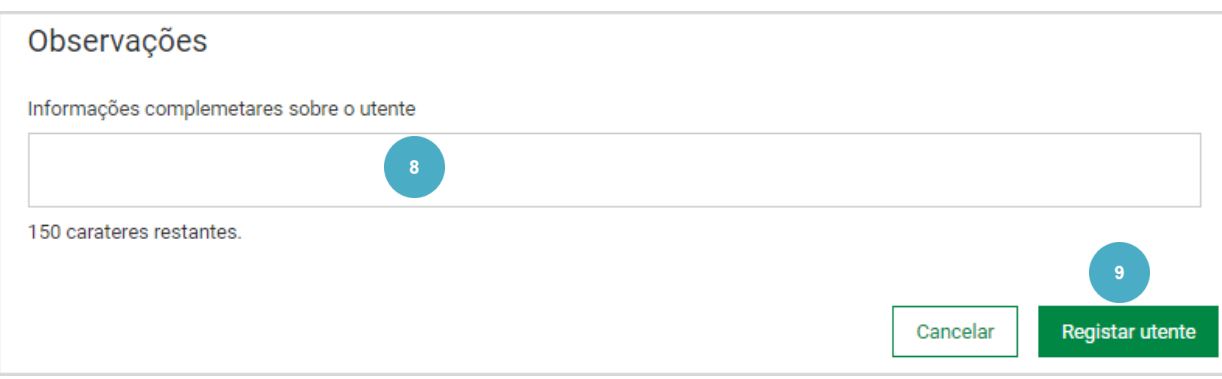

# **10.** Clique em **Submeter utente** .

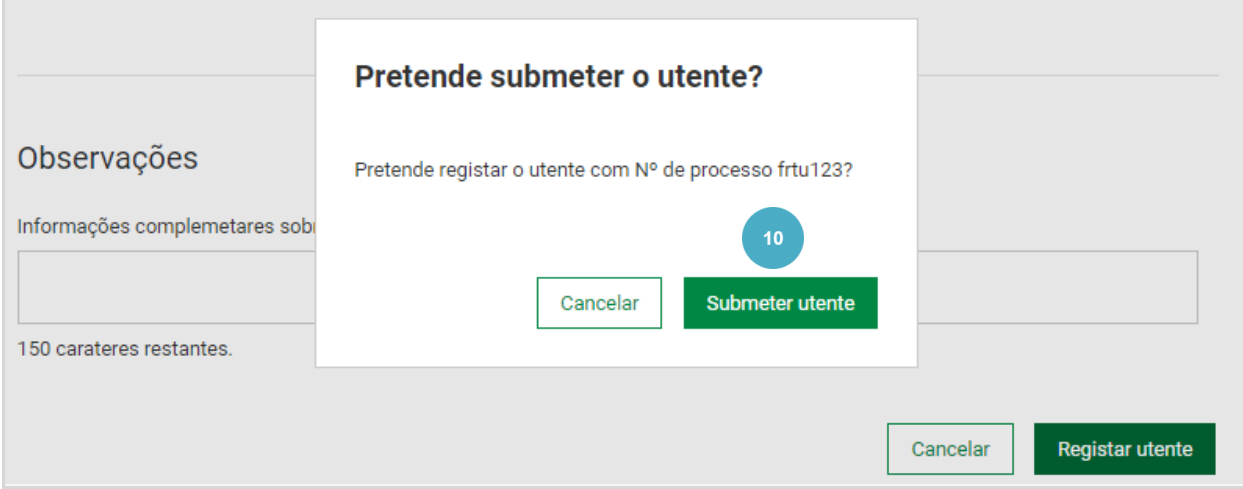

# O utente foi registado com sucesso.

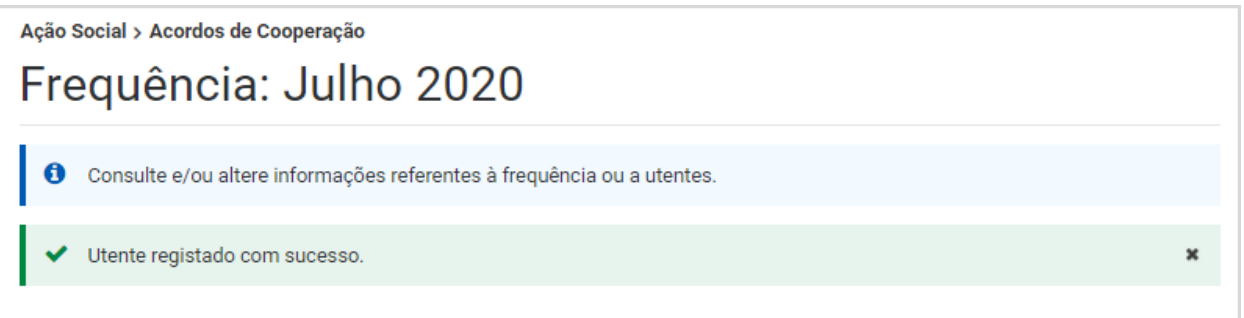

Ĭ. Saiba que no registo de um utente, ao preencher os campos relativos à **Admissão e vaga dos utentes** poderão surgir diferentes campos a preencher, assim deve inserir a informação que lhe vai sendo solicitada.

Saiba que: ao longo da aplicação, encontra <sup>O</sup> informativos que indicam que informação deve colocar naquele campo. Na imagem apresentada, ao clicar sobre o i é apresentada a mensagem que neste campo tem de inserir a Data de saída no mês de frequência.

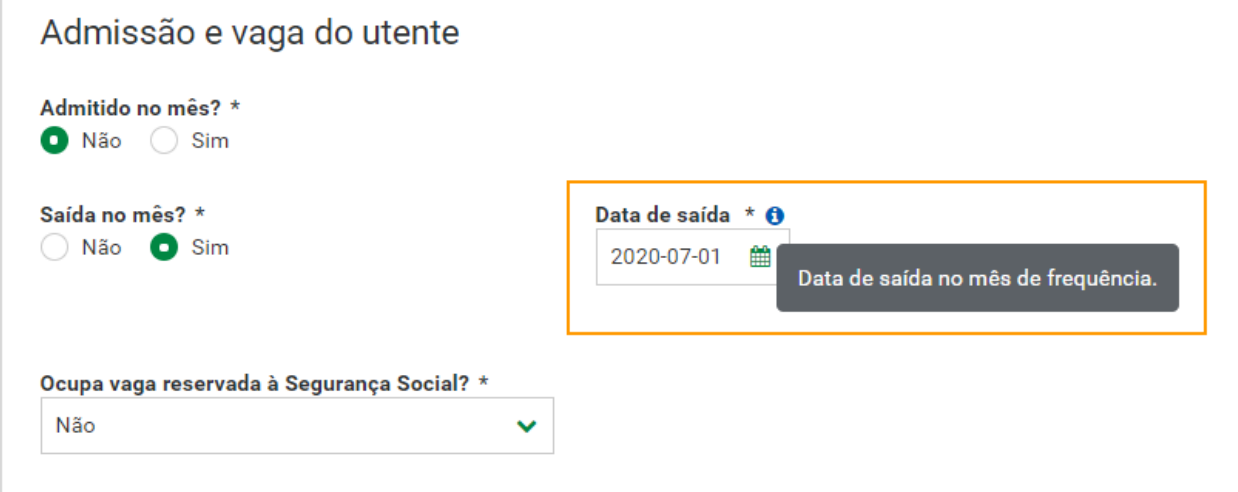

Para **registar um utente na Resposta Social – Creche Familiar**, siga os mesmos passos do registo em Creche, preenchendo ainda o campo Nº Ama.

Para registar um utente nas Respostas Sociais – Centro de Acolhimento Temporário, Lar de **Infância e Juventude e Apartamento de Autonomização**, siga os mesmos passos do registo geral, preenchendo ainda o campo Em Processo Educativo/ Formação Profissional, se aplicável .

- Para **registar um utente na Resposta Social – CENTRO DE DIA** Serviços de apoio prestados ao domicílio, siga os passos:
- **1.** No acordo que pretende consultar, aceda a **Ações** e selecione **Consultar frequências** .

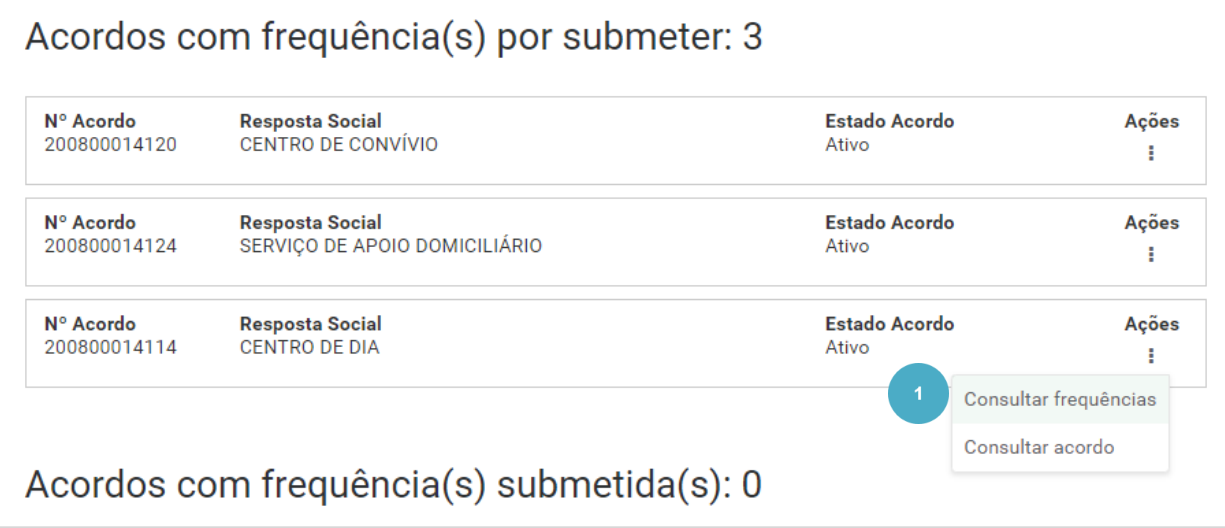

**2.** Neste exemplo, vamos consultar a frequência de fevereiro de 2021 que se encontra **Registada**.

Aceda a **Ações** e selecione **Consultar frequência .**

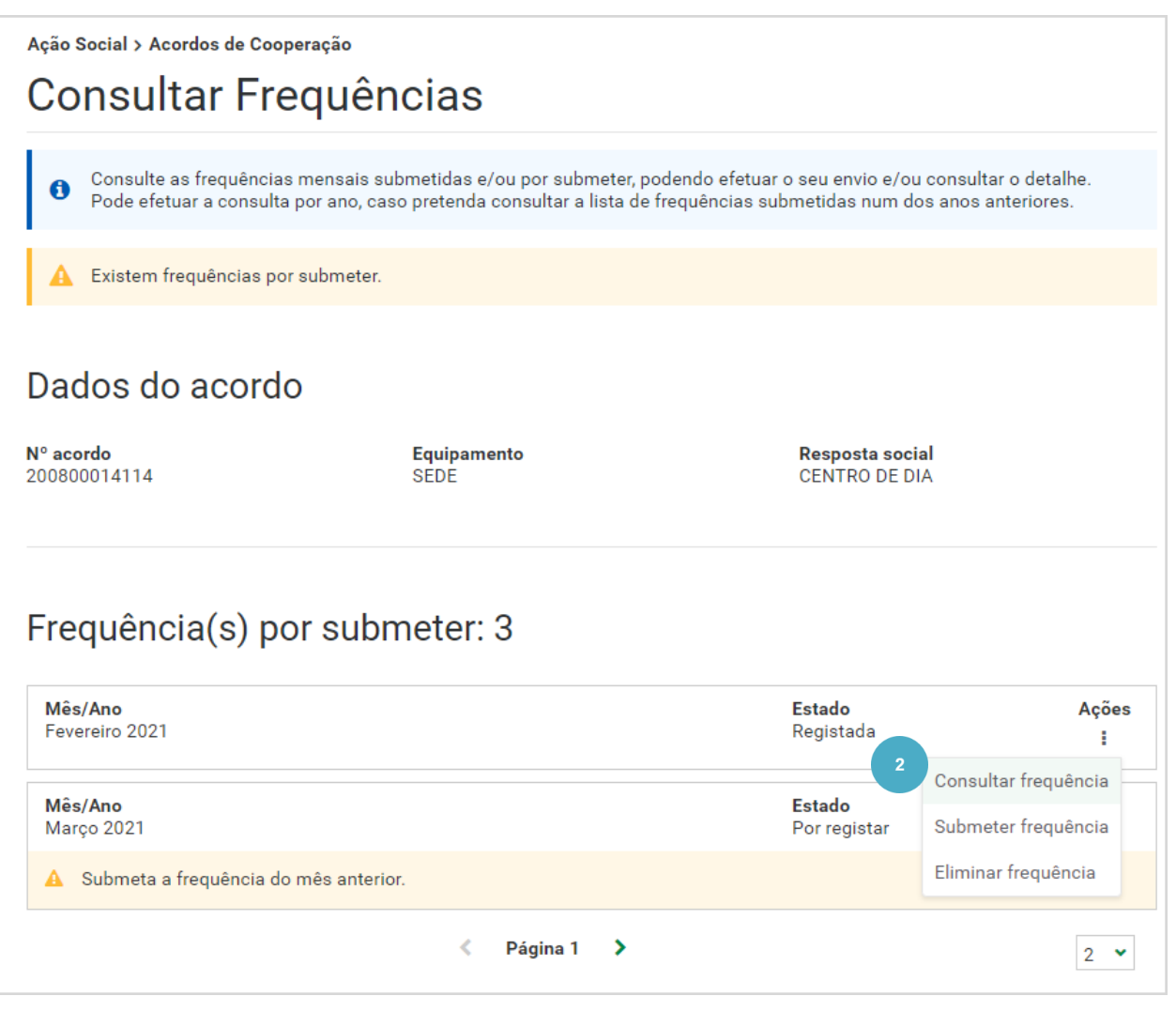

É apresentada informação relativa ao acordo e à resposta social CENTRO DE DIA. Visualiza, ainda informação relacionada com as vagas ocupadas.

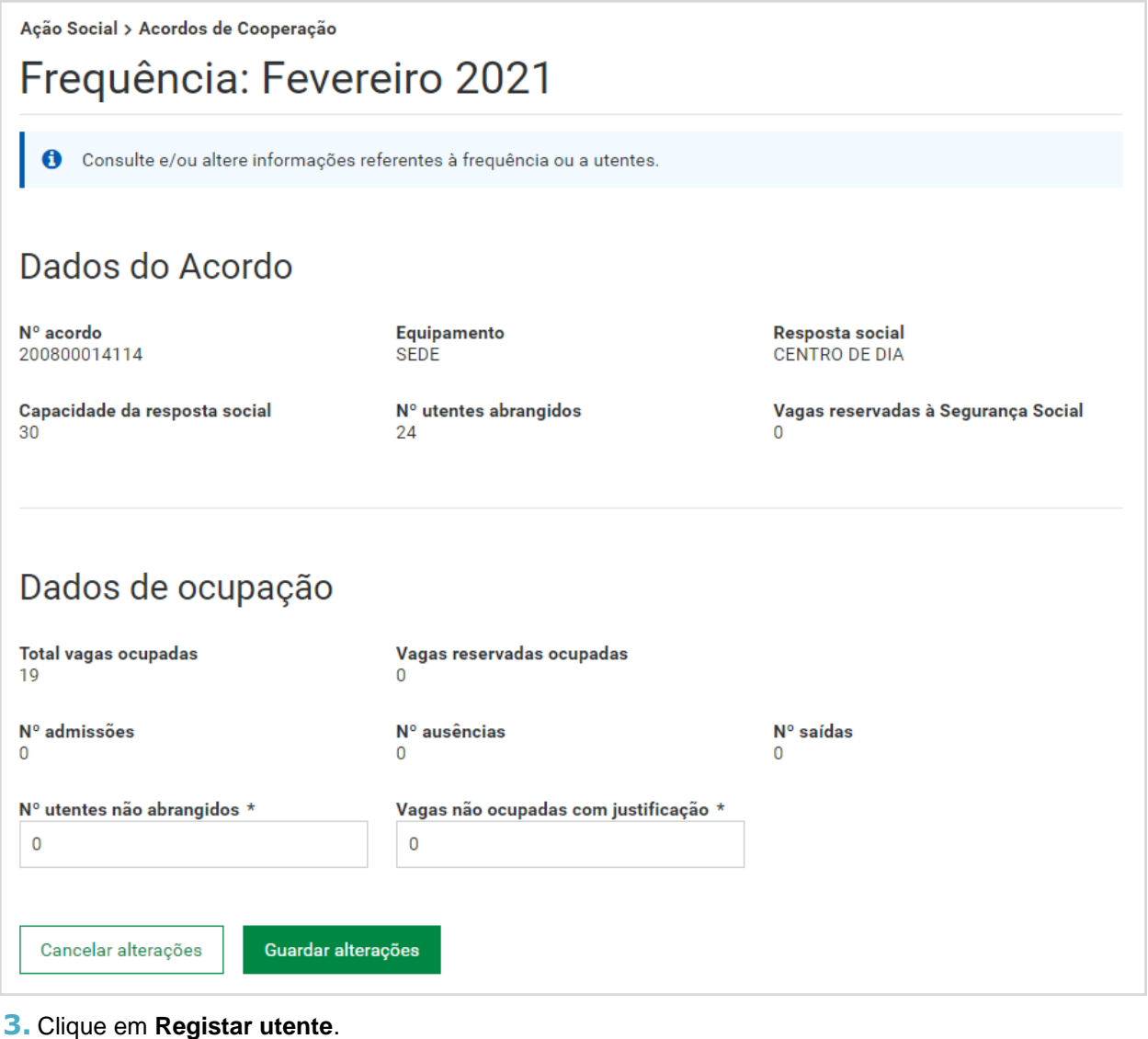

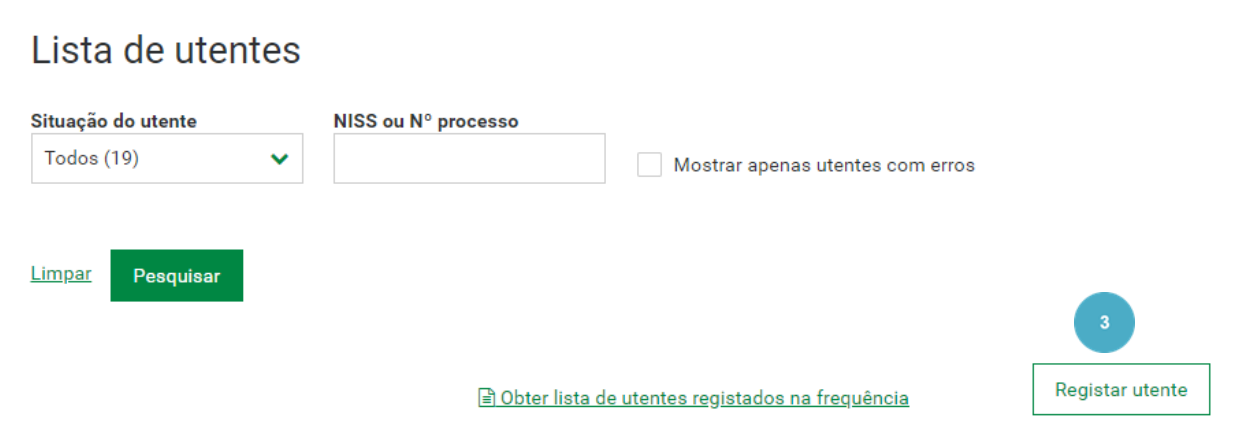

São apresentados os dados do acordo e os dados da frequência.

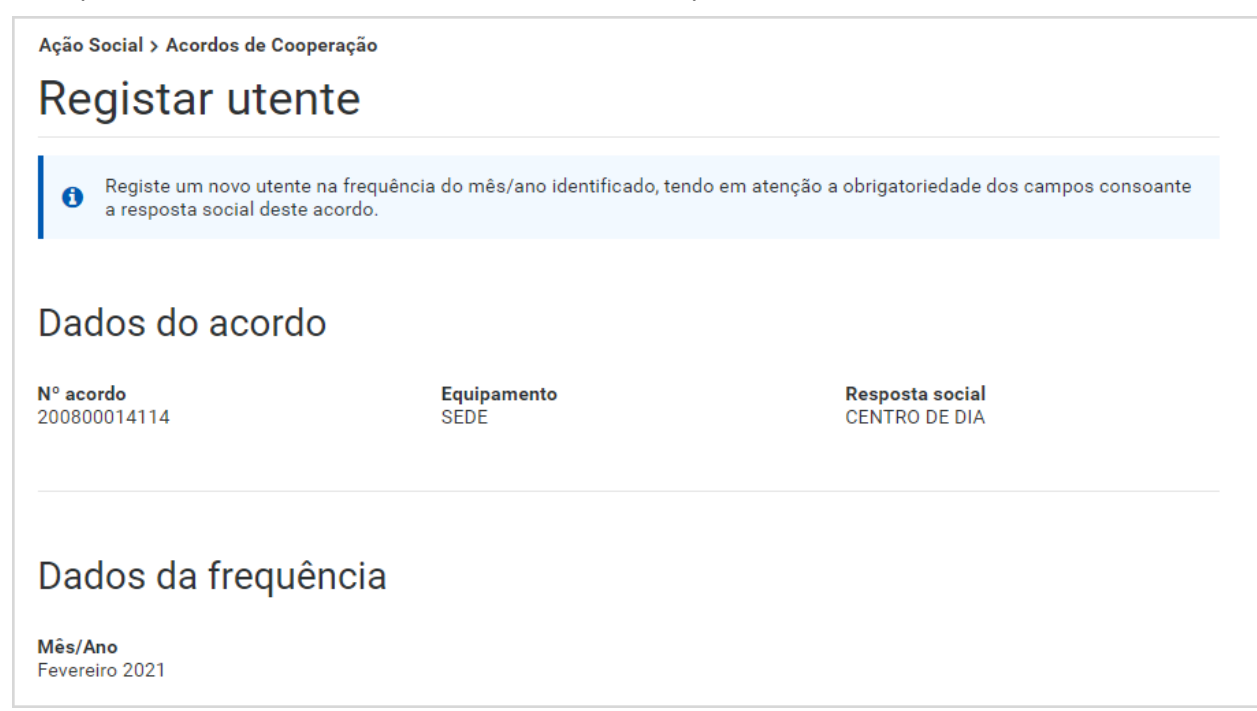

**4.** Selecione o **tipo de identificação** do utente.

O utente pode ser identificado com o **NISS** (Número de Identificação da Segurança Social) e neste caso, ser -lhe -á solicitado, a data de nascimento.

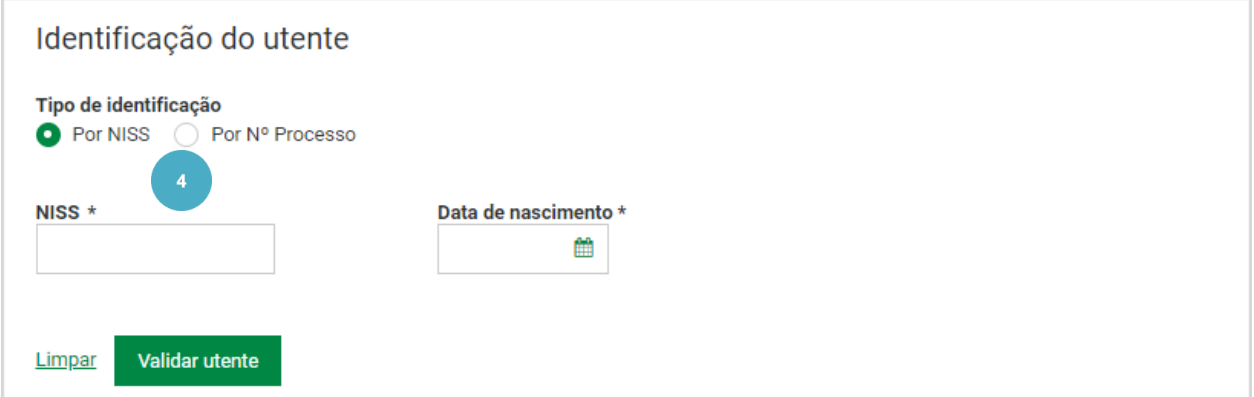

Ou através do número de processo, apenas nas situações excecionais previstas. Nesta situação não é apresentado o nome do utente.

### **5.** De seguida, clique em **Validar utente** .

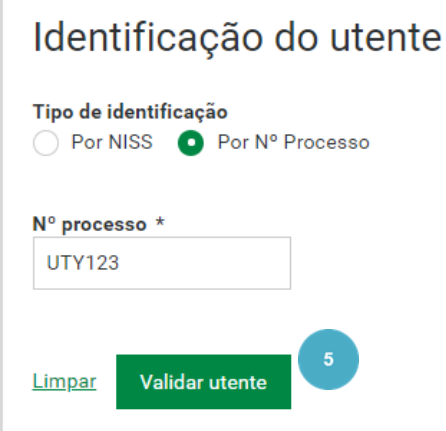

O utente é validado.

Neste exemplo, como a identificação está a ser feita através do número do processo, o nome do utente não é apresentado.

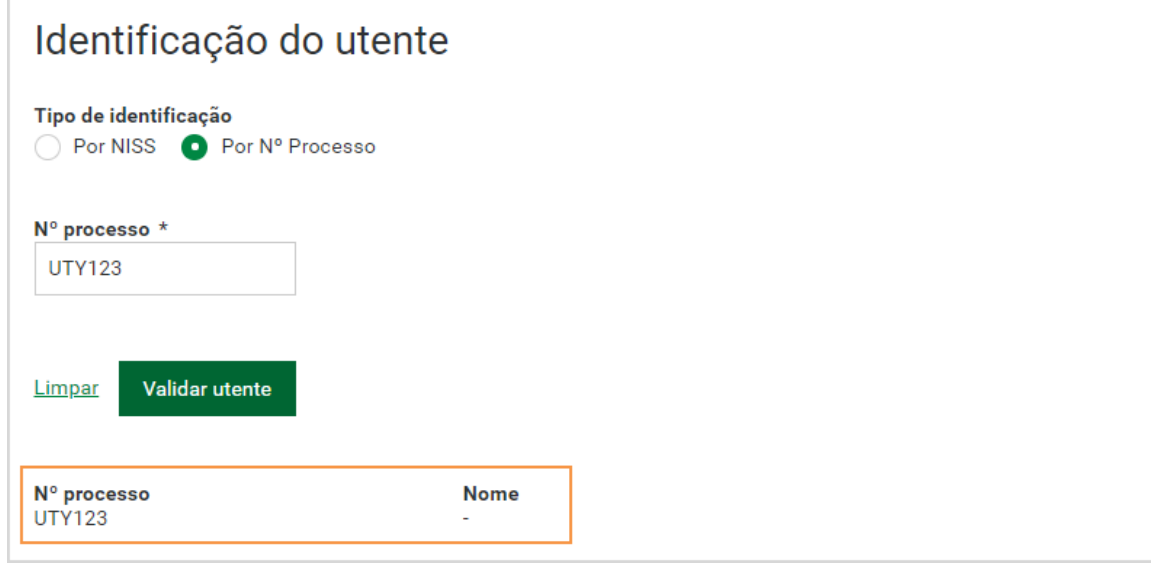

- **6.** Responda às perguntas (de preenchimento obrigatório) relativas à admissão e vaga do utente:
	- **Admitido no mês?** Se indicar que o utente foi admitido no mês, terá de registar a data de admissão no mês da frequência.
	- **Saída no mês?** Se indicar que o utente saiu no mês, tem de registar a data de saída no mês da frequência.
	- Se indicar que o utente **não foi admitido no mês**, tem de indicar se o utente esteve **ausente transitoriamente**. Se indicar que o **utente esteve ausente transitoriamente**, tem de selecionar o **Motivo de ausência** (Doença, Férias ou outro).

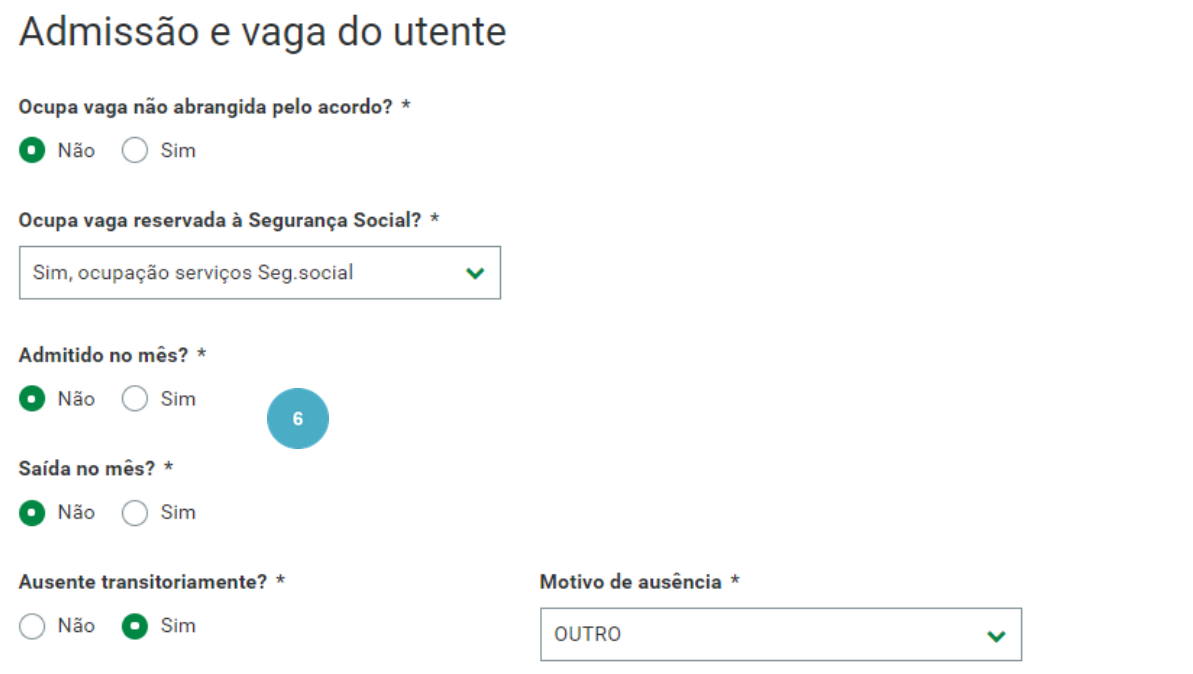
**7.** Responda às perguntas relacionadas com a **Incapacidade/ autonomia do utente**.

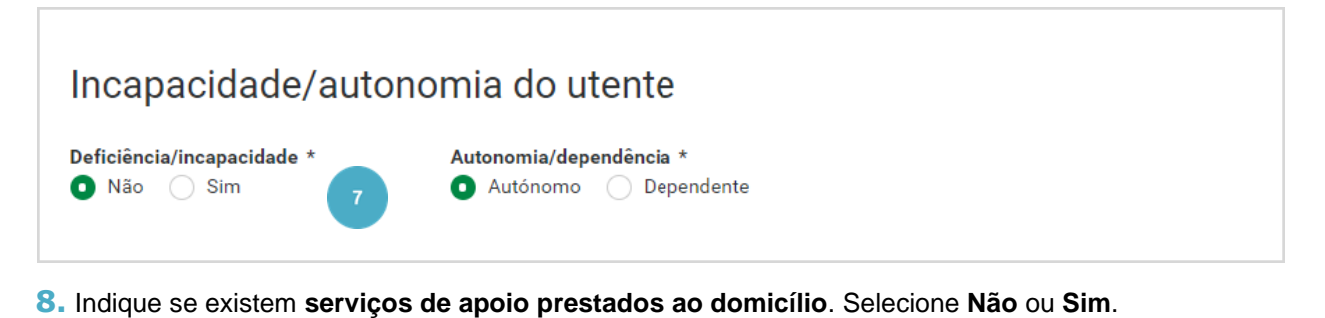

**9.** Ao indicar que **Sim**, tem de indicar quais. Clique em **Adicionar serviço** .

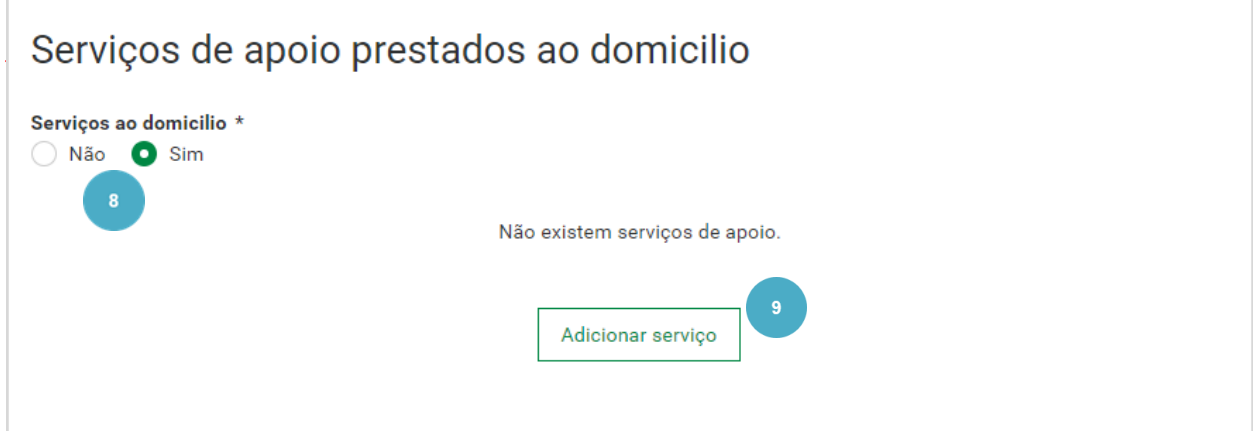

- **10.** Selecione o **tipo de serviço de apoio** .
- **11.** Preencha os **restantes campos** .
- **12.** Clique em **Adicionar serviço** .

Г

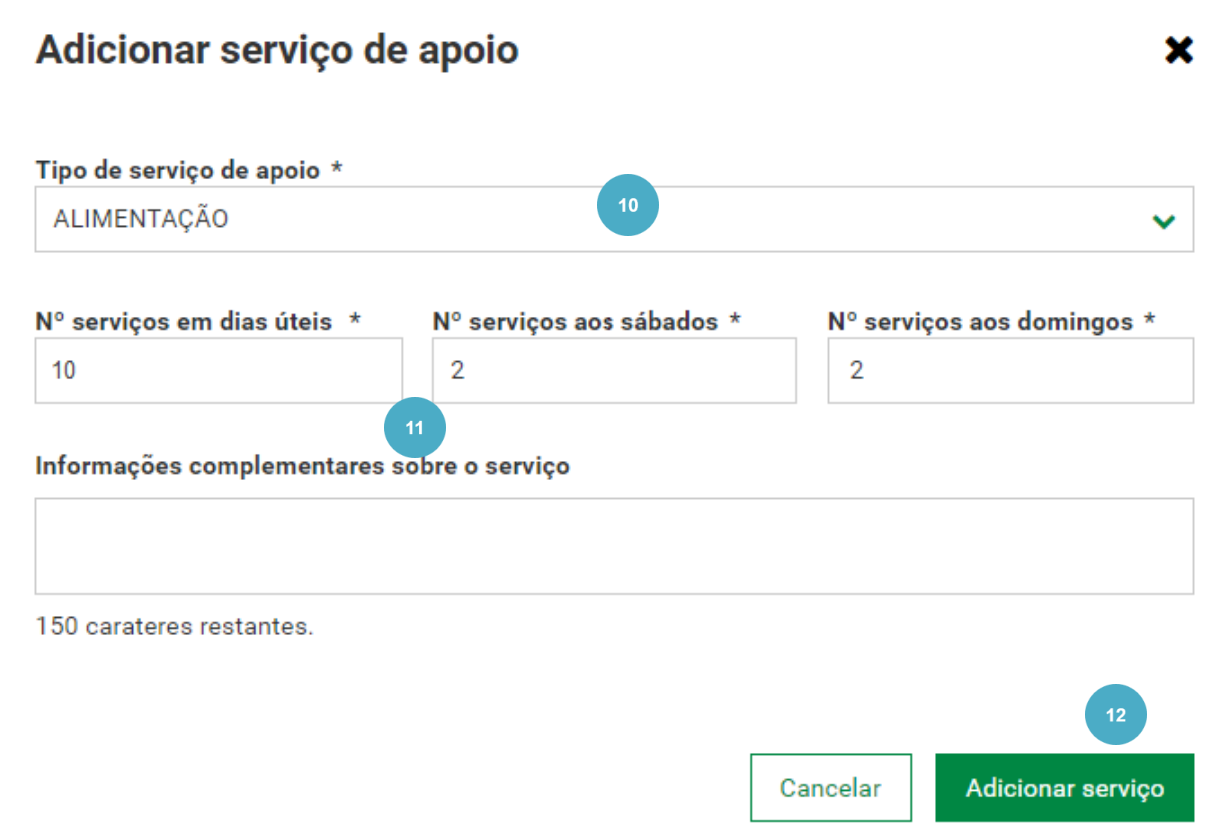

O serviço Alimentação surge adicionado, caso pretenda adicionar **outros serviços prestados**, clique, novamente em **Adicionar serviço** e preencha a informação solicitada.

No serviço que inseriu, ao aceder a **Ações** tem disponíveis as opções **Consultar serviço** e **Eliminar serviço** .

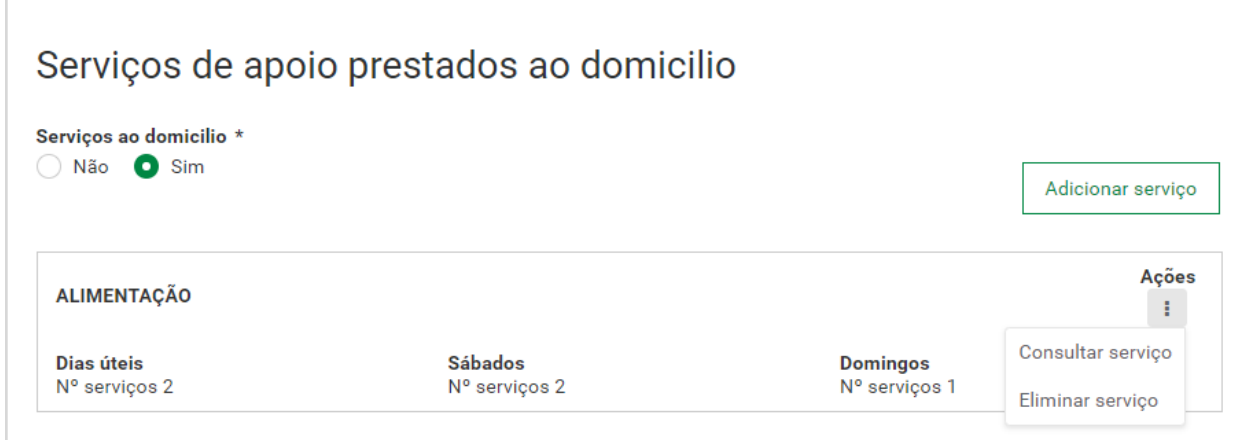

**13.** Caso pretenda, insira **informações complementares** sobre o utente.

**14.** Para concluir o processo, clique em **Registar utente** .

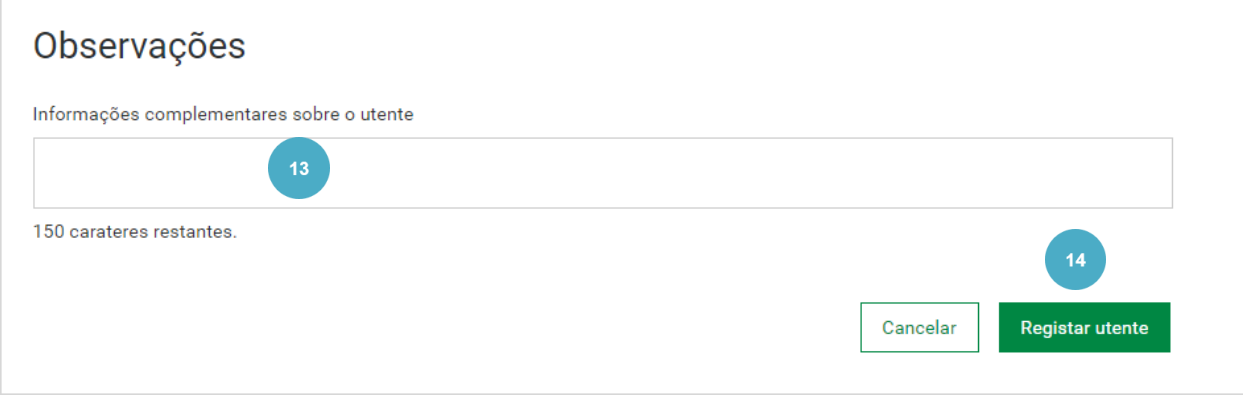

**15.** Confirme que pretende inserir o utente, clique em **Submeter utente** .

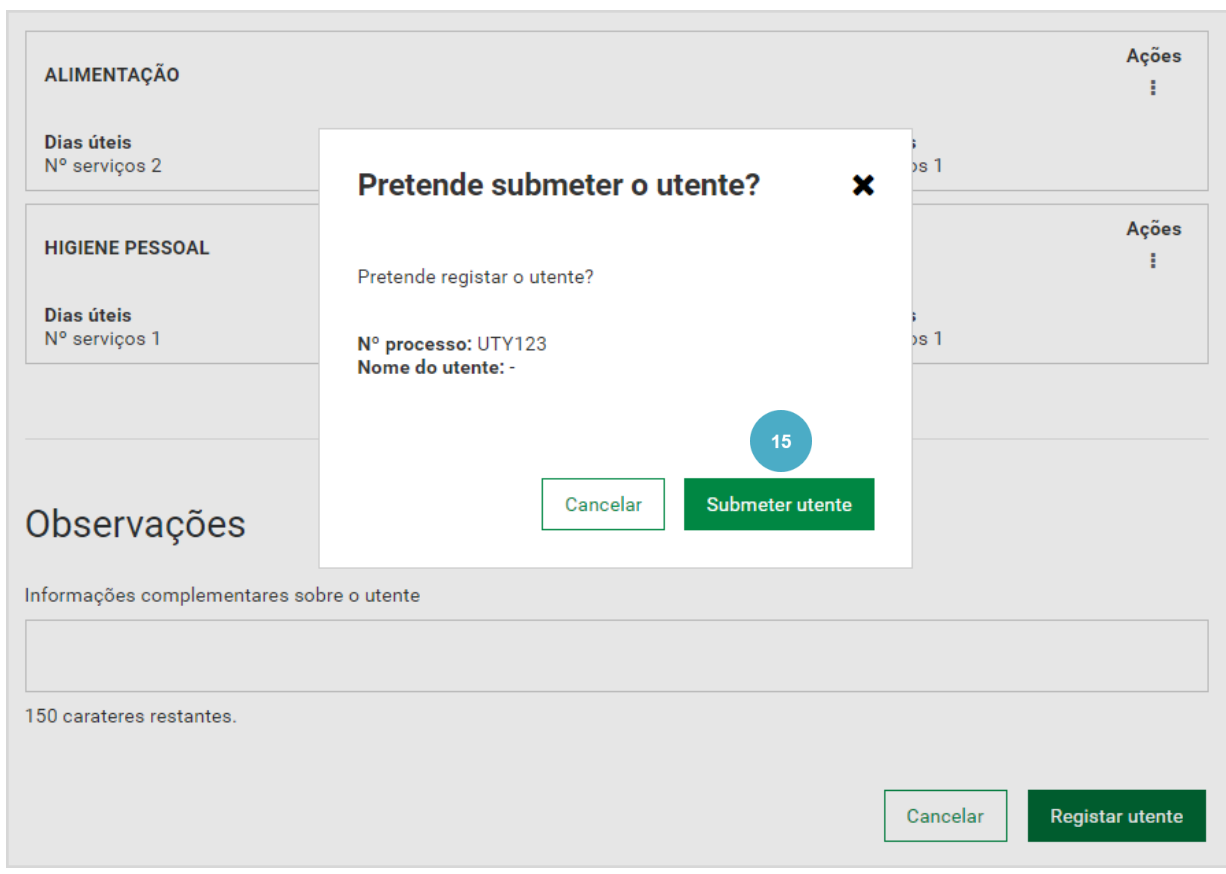

O utente foi registado com sucesso.

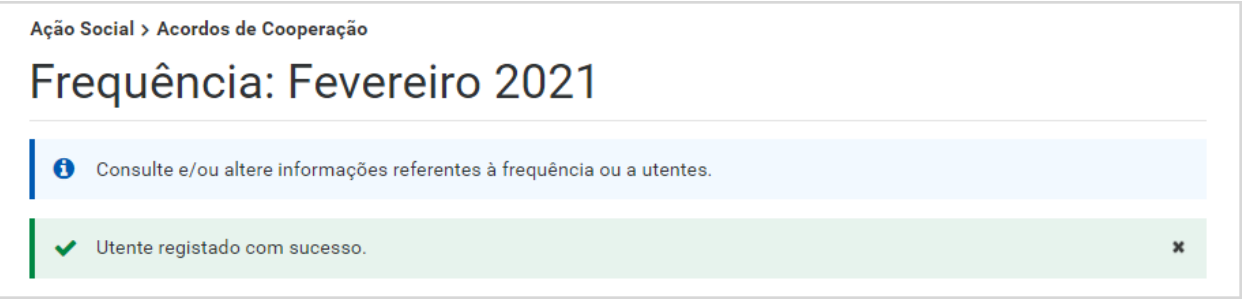

# **ALTERAR UTENTE**

Esta funcionalidade permite fazer alterações nos dados de um utente.

Para saber como **alterar um utente**, siga os passos:

- **1.** Aceda à **consulta da frequência.**
- **2.** Na frequência que pretende submeter, aceda a **Ações** e selecione **Consultar frequência** .

Ação Social > Acordos de Cooperação

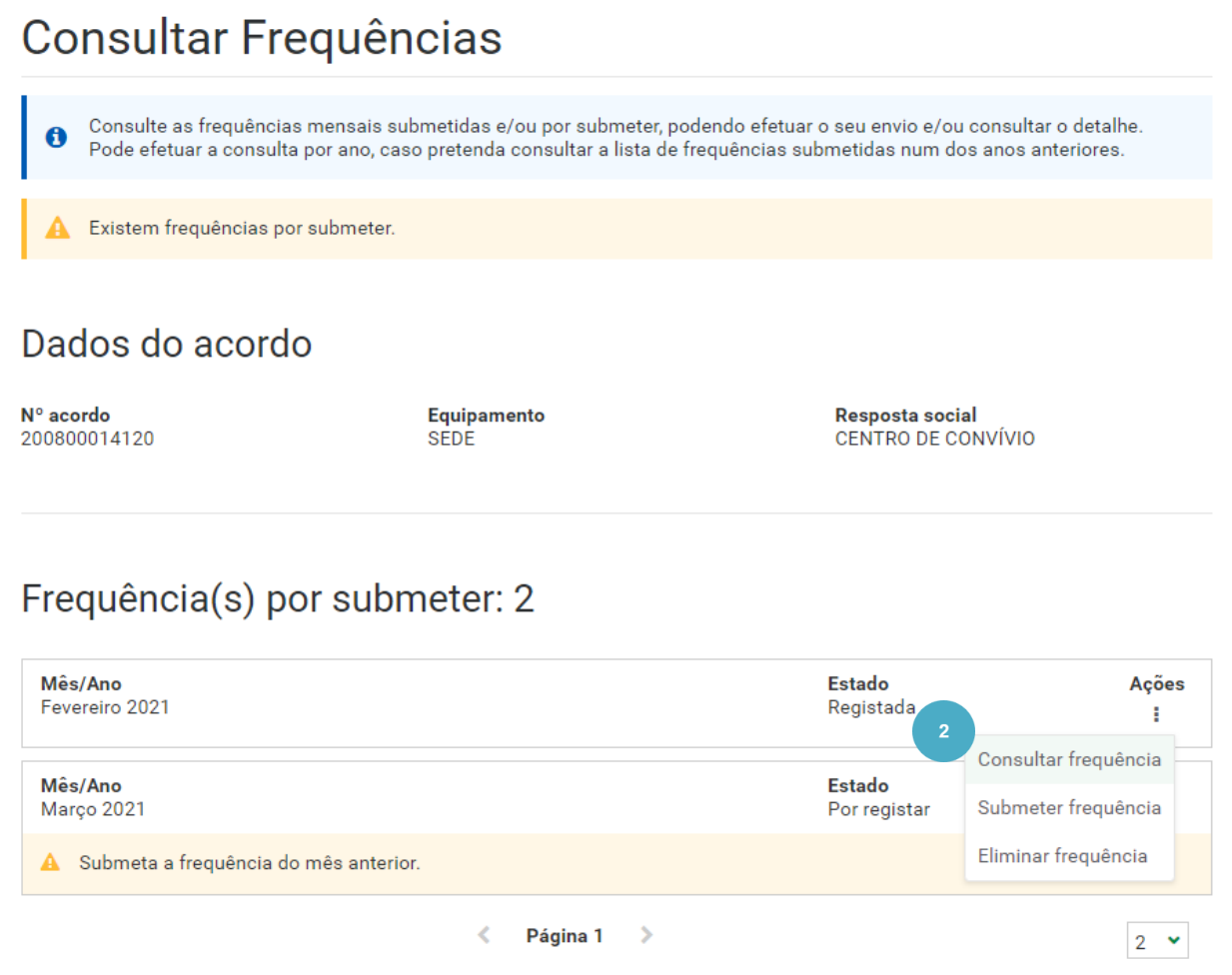

São apresentados os dados do **Acordo** e a informação relativa aos **Dados de ocupação** .

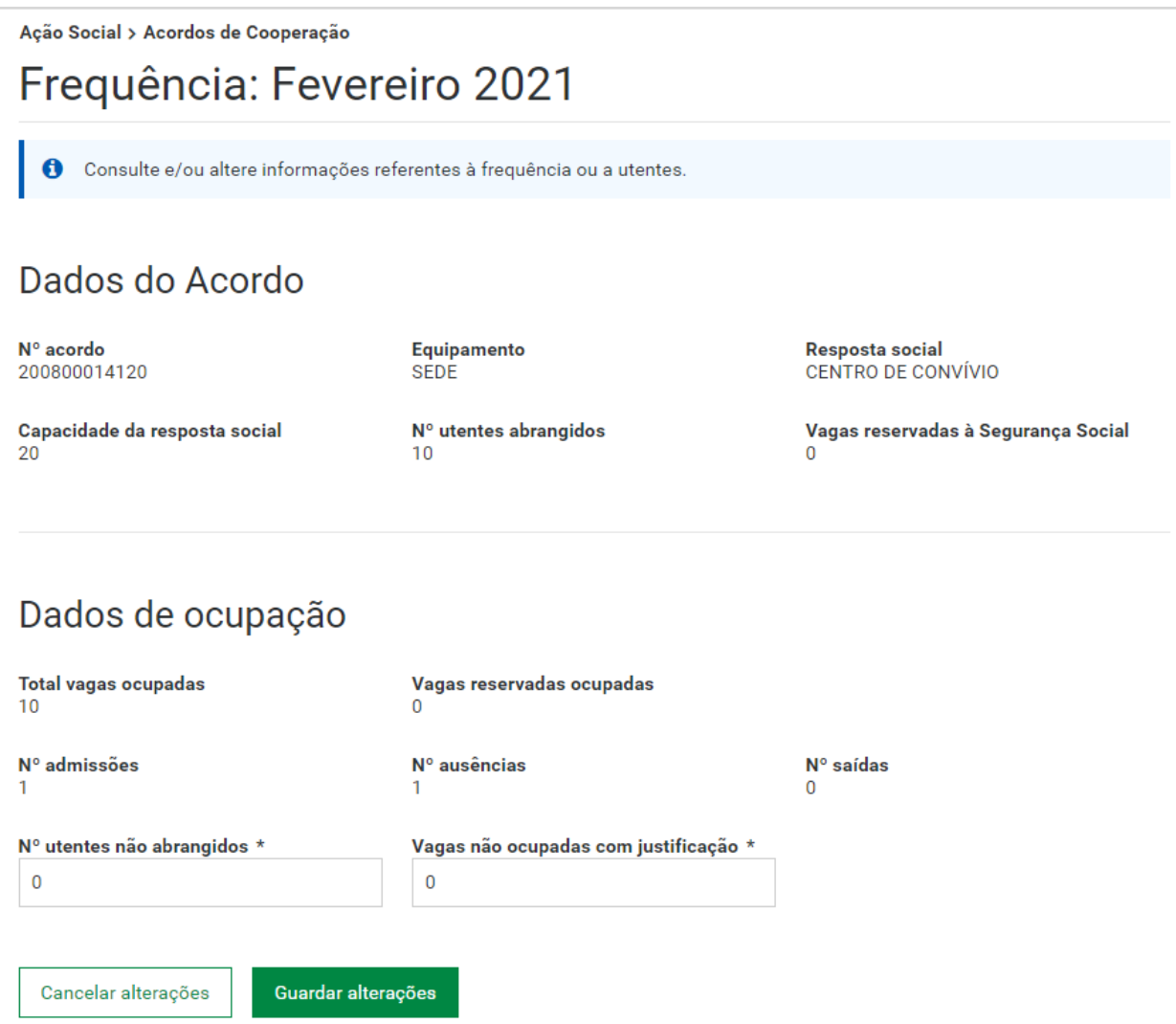

Ainda no mesmo ecrã é apresentada uma listagem dos utentes. Aqui pode refinar a sua pesquisa recorrendo aos campos: **Situação do utente**, **NISS** ou **Nº processo** e **Mostrar apenas utentes com erros** .

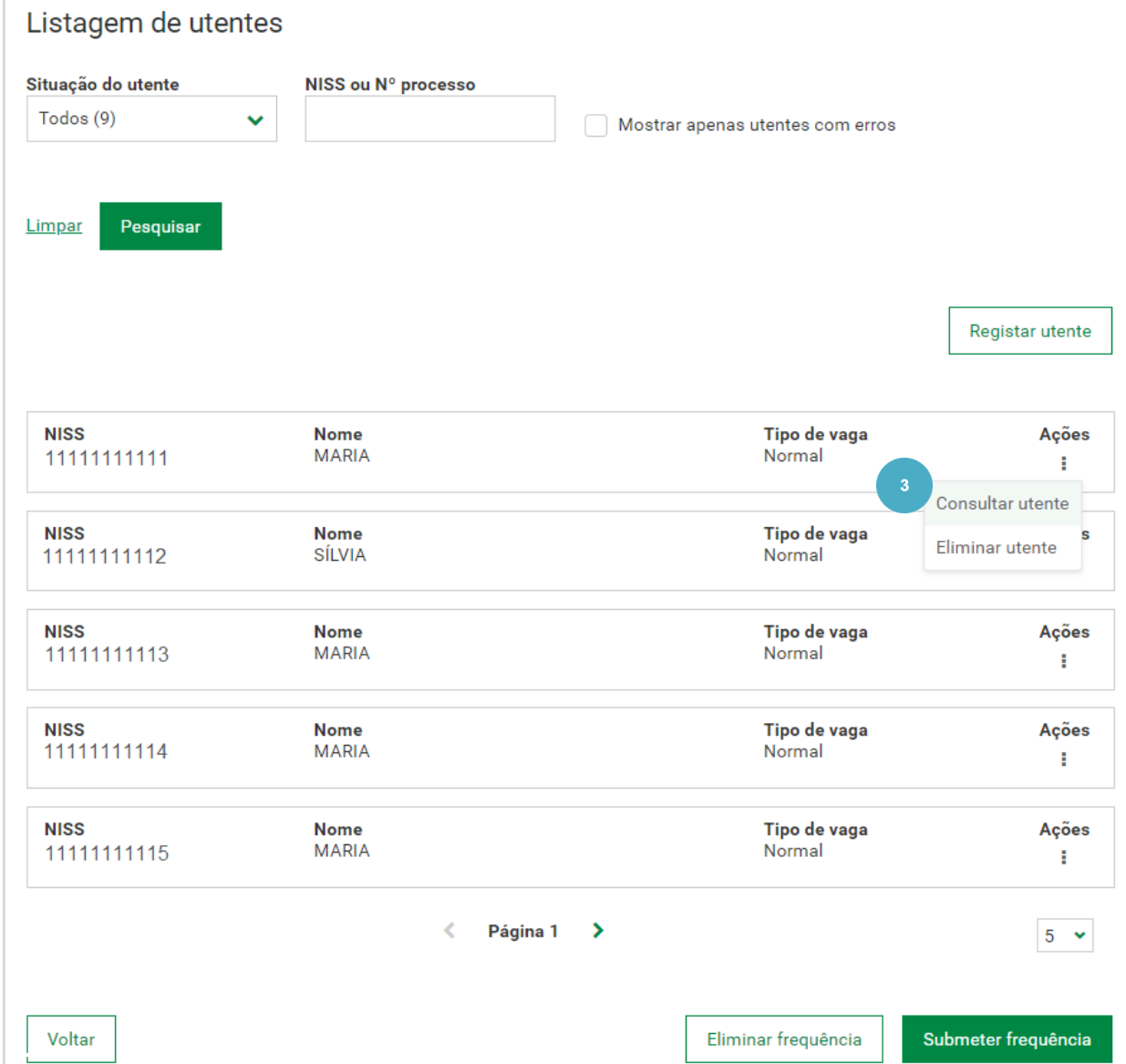

**3.** No utente que pretende fazer alterações, aceda a **Ações** e selecione **Consultar utente** .

r

A consulta de um utente permite consultar ou alterar informações relativas ao utente. Após indicar que pretende consultar o utente é apresentada informação relativa aos dados do acordo, aos dados da frequência e a identificação do utente.

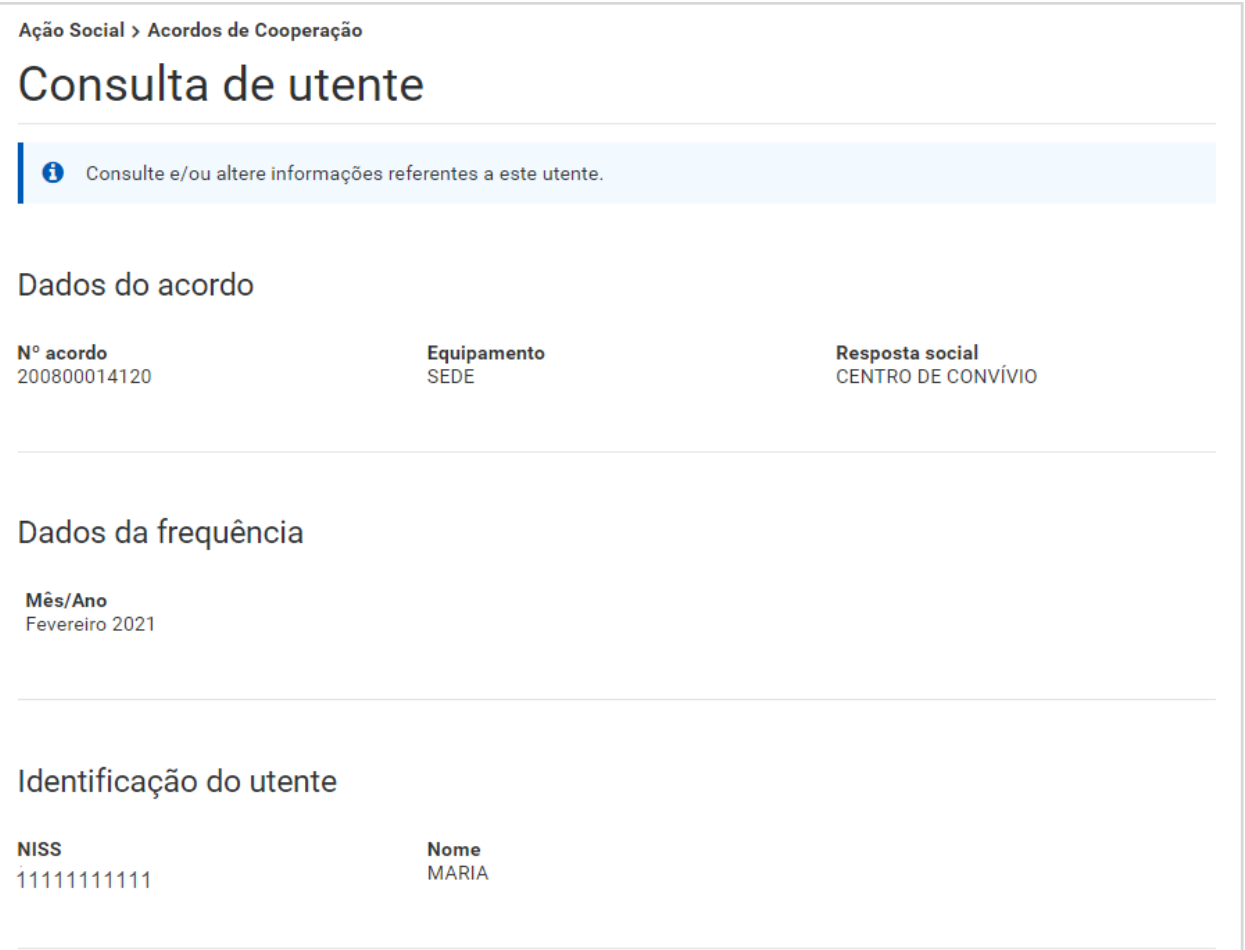

Ainda no mesmo ecrã visualiza informação relativa à Admissão e vaga do utente. Neste exemplo, pretendemos indicar que o utente saiu no mês da frequência.

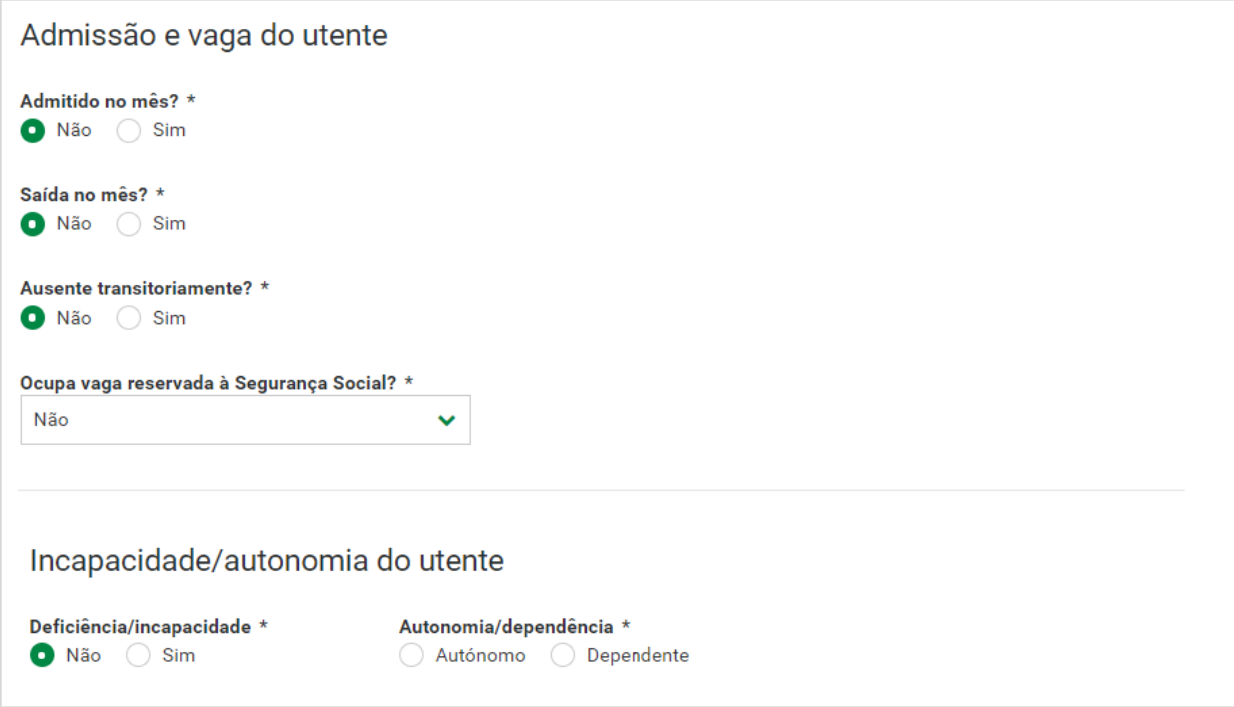

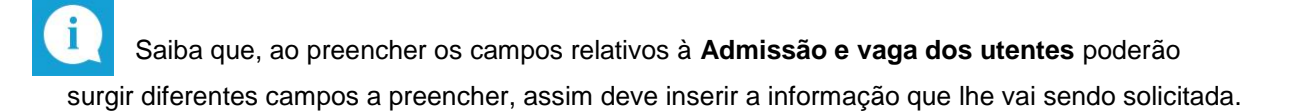

- **4.** No campo **Saída no mês**, seleciona **Sim**
- **5.** No campo **Data de saída** insere a **data de saída do utente no mês da frequência.**
- **6.** Preenche os restantes campos obrigatórios, relativos à incapacidade/ autonomia do utente.
- **7.** Clica em **Guardar alterações.**

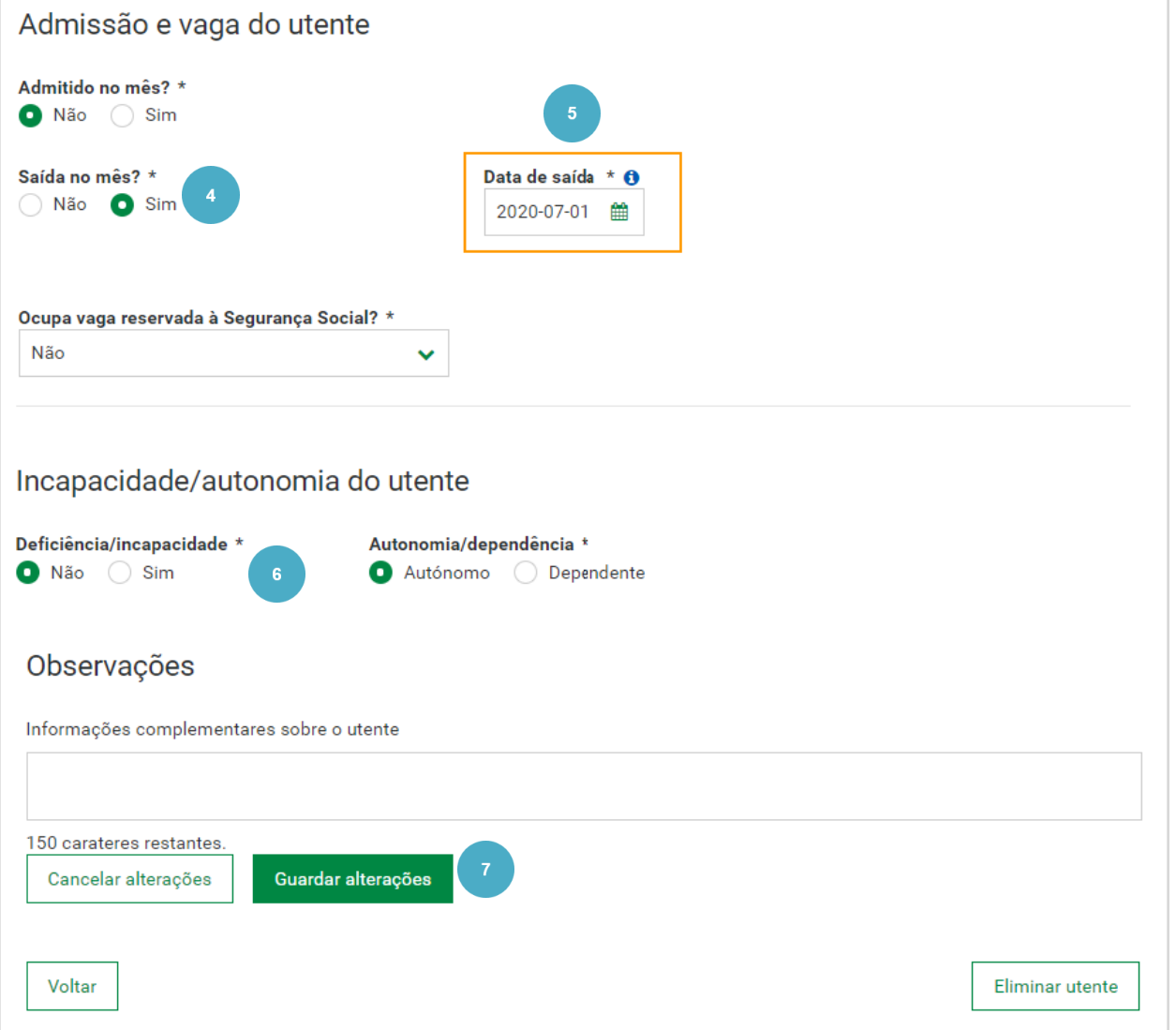

Confirme que pretende guardar as alterações.

**8.** Para guardar as alterações, clique em **Guardar alterações.**

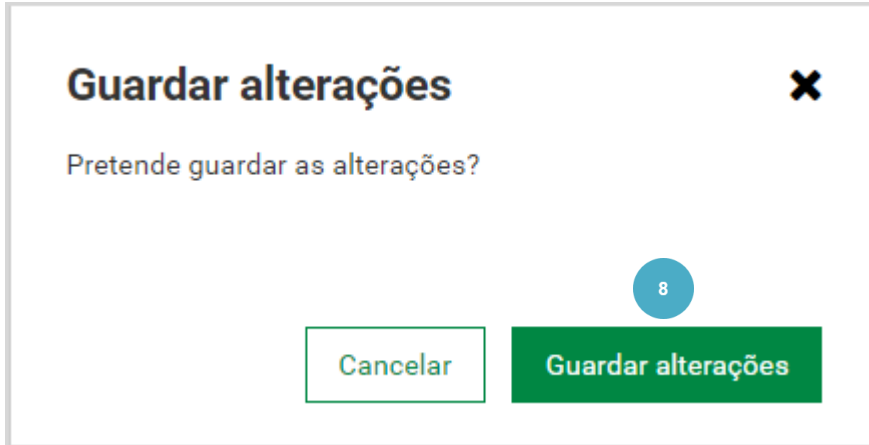

Os dados do utente foram alterados com sucesso.

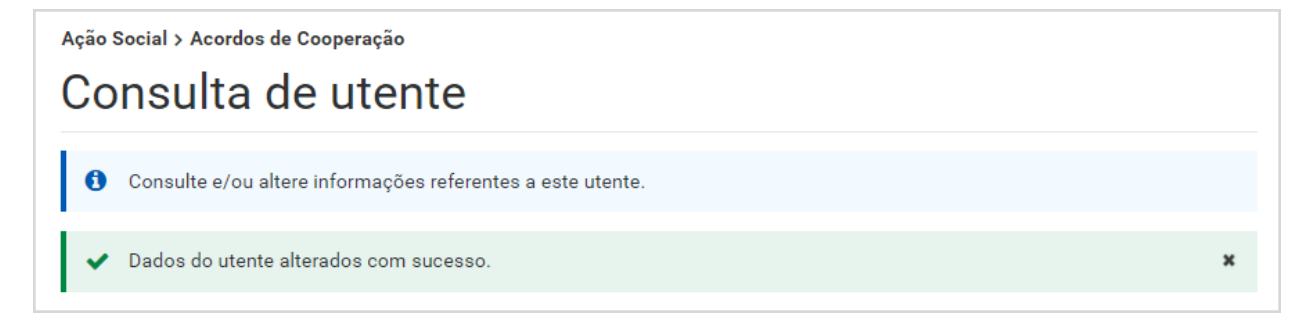

#### **Saiba que:**

- A data de admissão é obrigatória se o utente não se encontrar na frequência do mês anterior ou tiver data de saída.
- Não é possível indicar que o utente foi admitido no mês se o mesmo se encontrar na frequência do mês anterior sem data de saída.
- Ao alterar utente podem ser apresentadas mensagens relacionadas com as regras anteriormente mencionadas. Deverá lê -las atentamente e adotar o procedimento mais adequado à situação.

## **ELIMINAR UTENTE**

Esta funcionalidade permite eliminar um utente. Um utente pode ser eliminado se a frequência estiver pendente de envio .

É possível eliminar também depois de enviada , dentro do prazo mencionado anteriormente.

Mesmo após esse prazo é possível proceder à eliminação de um utente, no entanto, apenas através de um desbloqueio do acordo pelo Centro Distrital é permitido à Instituição eliminar o utente e submeter a alteração.

Existem várias razões para se eliminar um utente, como por exemplo, um utente registado , indevidamente, com NISS errado . Como referido anteriormente, esta funcionalidade não deve ser usada para dar saída de um utente. Para tal, deve proceder ao registo da respetiva data de saída.

Se ao eliminar o utente, o sistema verificar que no mês anterior não foi preenchida a data de saída, o utilizador vai ser obrigado a preencher a data correta. É registada a data de saída no utente na frequência do ano/mês - 1 .

Para saber como **eliminar um utente**, siga os passos:

- **1.** Aceda à **consulta da frequência .**
- **2.** Pesquise o utente que pretende, aceda a **Ações** e selecione **Eliminar utente** .

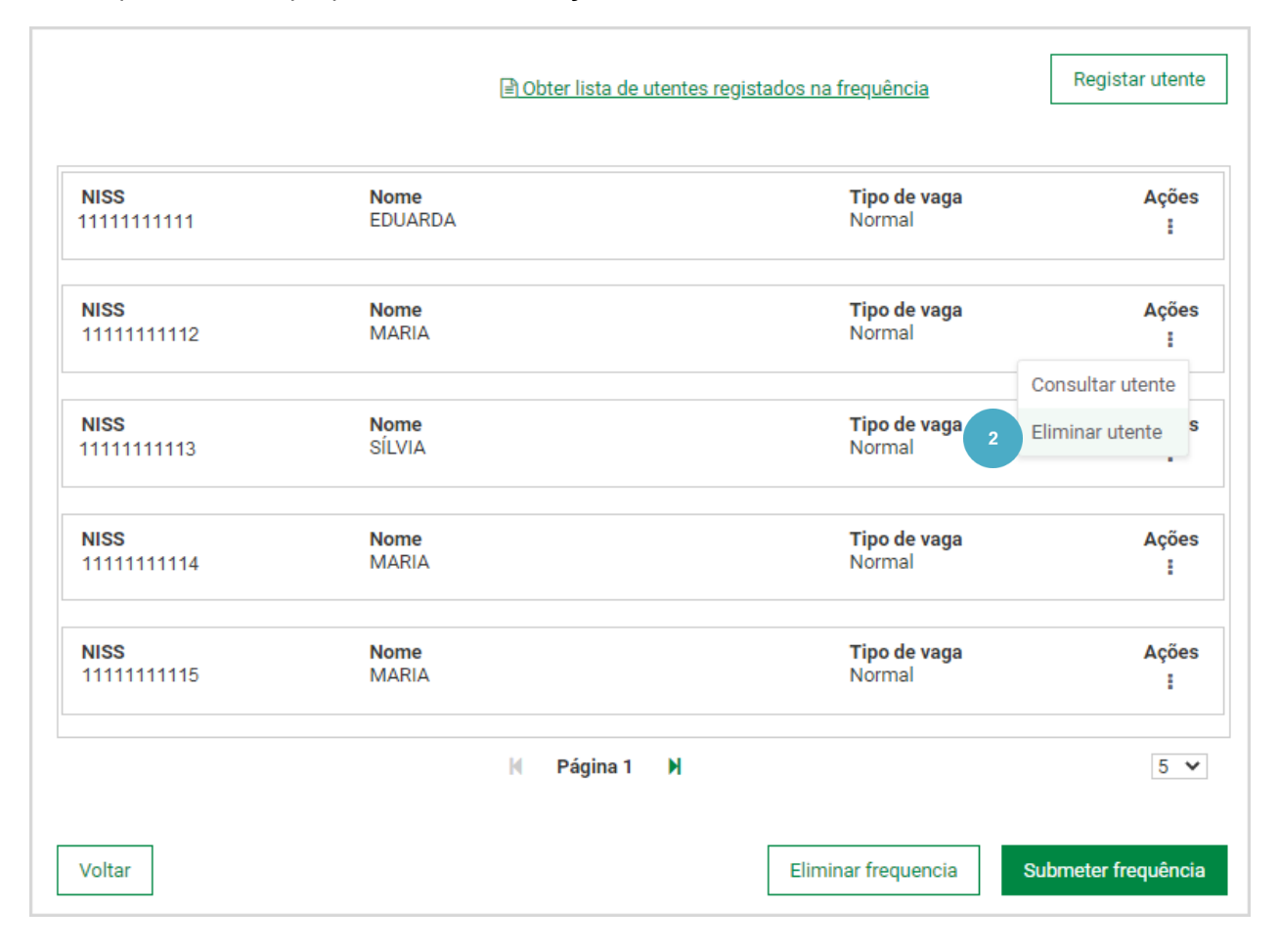

**3.** Insira a **data de saída** da frequência anterior.

Saiba que, ao preencher os campos relativos à **Admissão e vaga dos utentes** poderão surgir diferentes campos a preencher, assim deve inserir a informação que lhe vai sendo solicitada.

#### **4.** Clique em **Eliminar utente** .

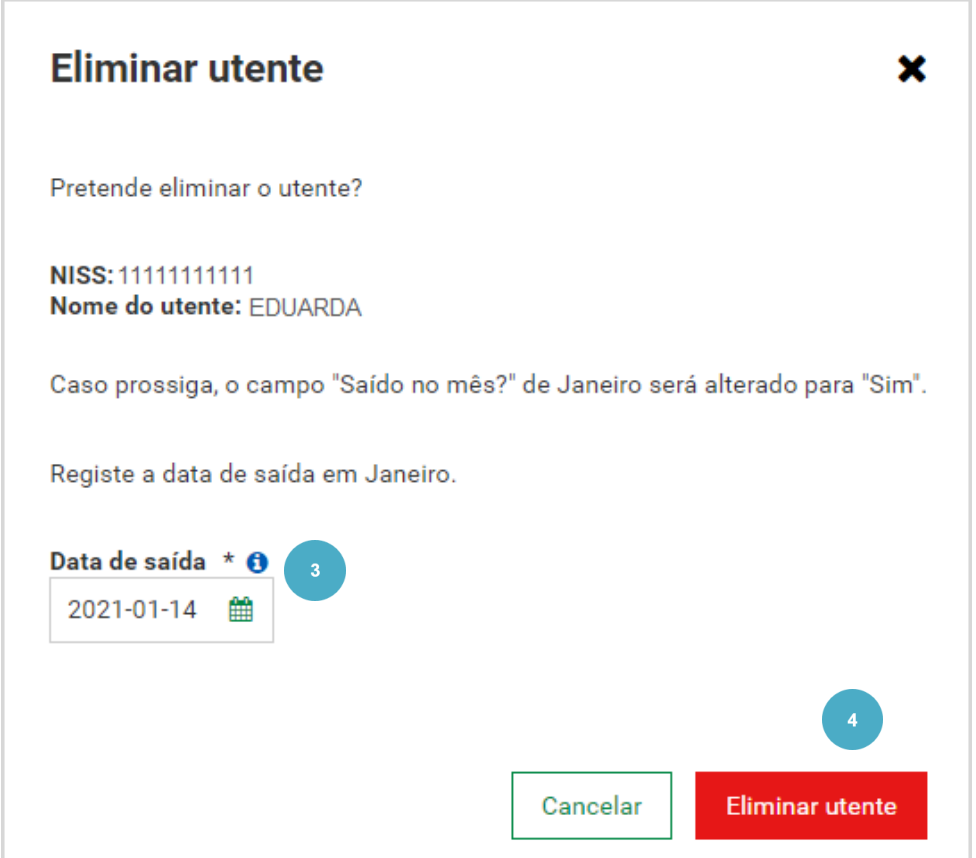

O utente foi eliminado com sucesso.

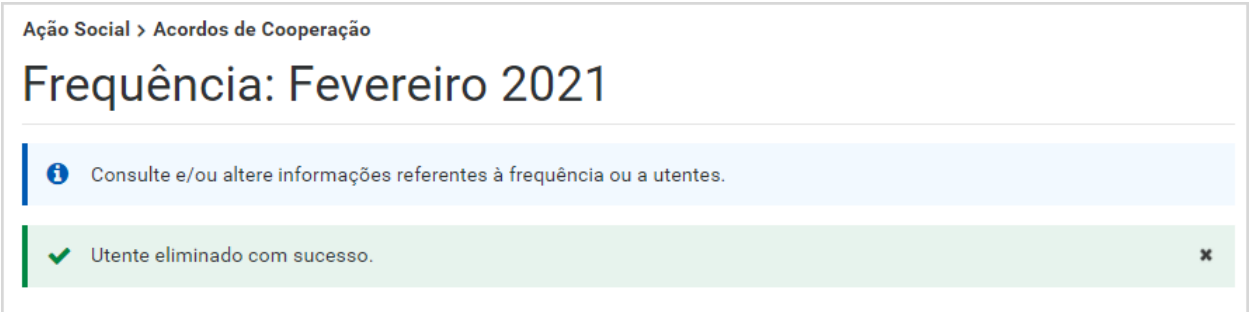

### **Saiba que:**

- Não é possível eliminar um utente na frequência de um determinado mês sem que o mesmo tenha data de saída no anterior ou se o mesmo se encontrar no mês seguinte sem data de admissão.
- Ao eliminar utente podem ser apresentadas mensagens relacionadas com as regras anteriormente mencionadas. Deverá lê -las atentamente e adotar o procedimento mais adequado à situação.

# **ELIMINAR FREQUÊNCIA**

Esta funcionalidade permite eliminar uma frequência.

É possível eliminar uma frequência mensal referente a um Ano/Mês se cumprir as seguintes regras.

- Se a frequência selecionada não tiver sido processada, ou seja, pode estar só registada e pendente ou então ter sido submetida, mas ainda não foi executado o processamento do mês corrente, o qual ocorre imediatamente a seguir ao término do período de envio das frequências.
	- o Ou seja, não é possível eliminar uma frequência mês/ano se já tiver sido processada, e é exibida a seguinte mensagem de erro: "A frequência mensal de utentes não pode ser anulada pois já foi processada. Apenas são permitidos acertos."
- Na lista de frequências submetidas, só é possível eliminar a frequência com o maior ano/mês, surgindo a mensagem de erro "Só é permitida a eliminação da frequência com maior Ano/Mês" .
- Se estiver pendente de envio, ou seja, se estiver na lista de frequências a submeter com o estado Registada , também é possível eliminar essa frequência mensal.
- É obrigatório selecionar o motivo pelo qual pretende eliminar a frequência
	- o Os possíveis motivos a selecionar são:
		- **Erro do Utilizador.**
		- Atualização da Informação.

Para saber como **eliminar uma frequência** siga os passos:

#### **1.** Aceda à **consulta de frequências .**

**2.** No acordo que pretende, aceda a **Ações** e selecione **Consultar frequências** .

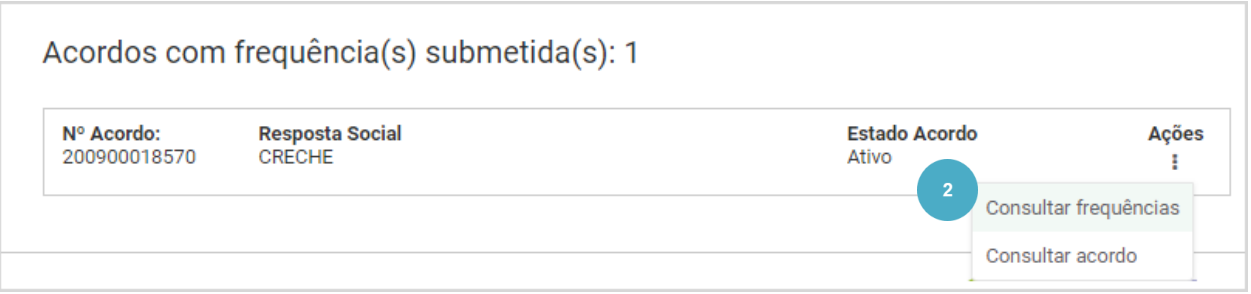

**3.** Na frequência de março aceda a **Açõe s** e selecione **Eliminar frequência** .

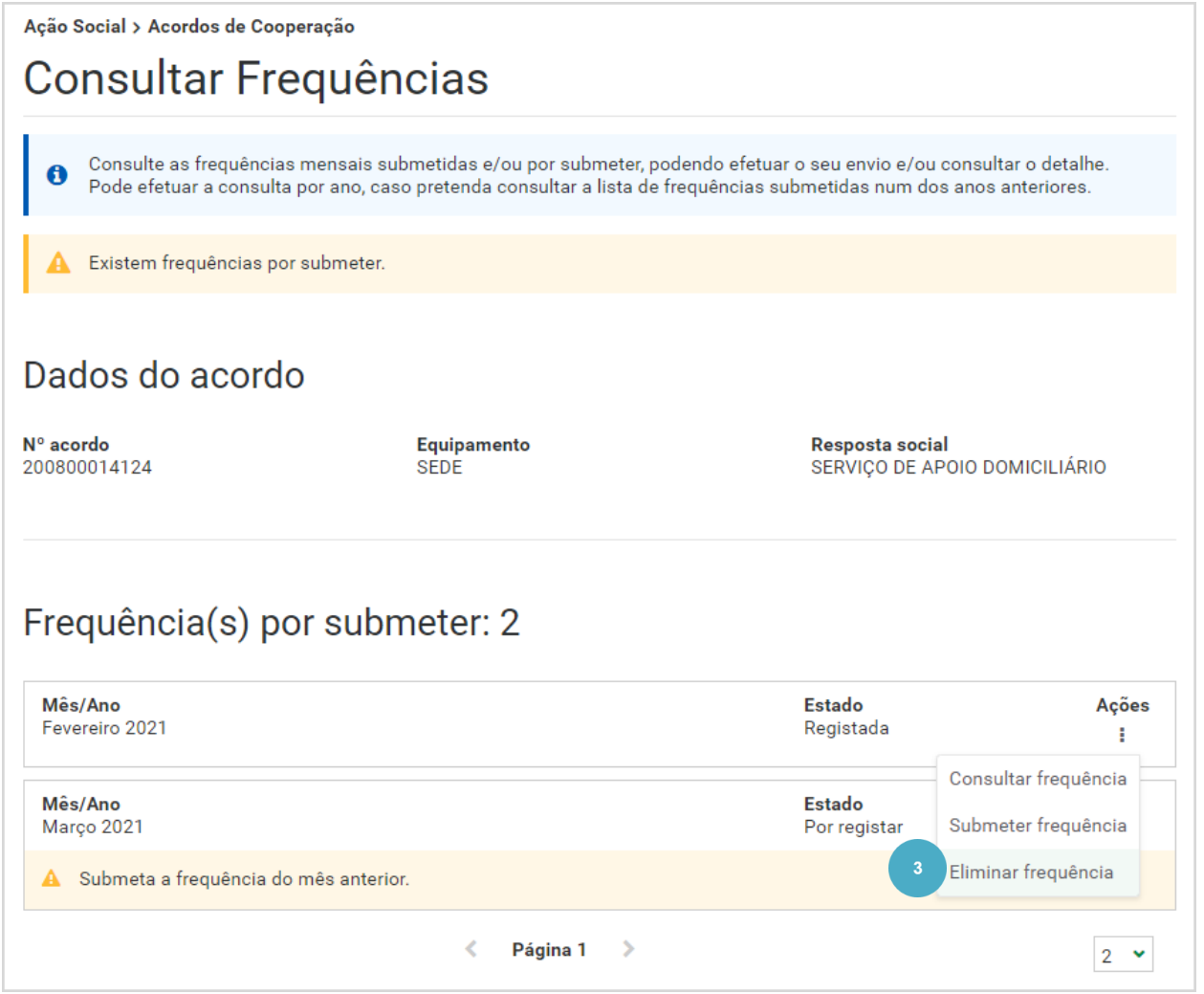

**5.** Clique em **Eliminar frequência.**

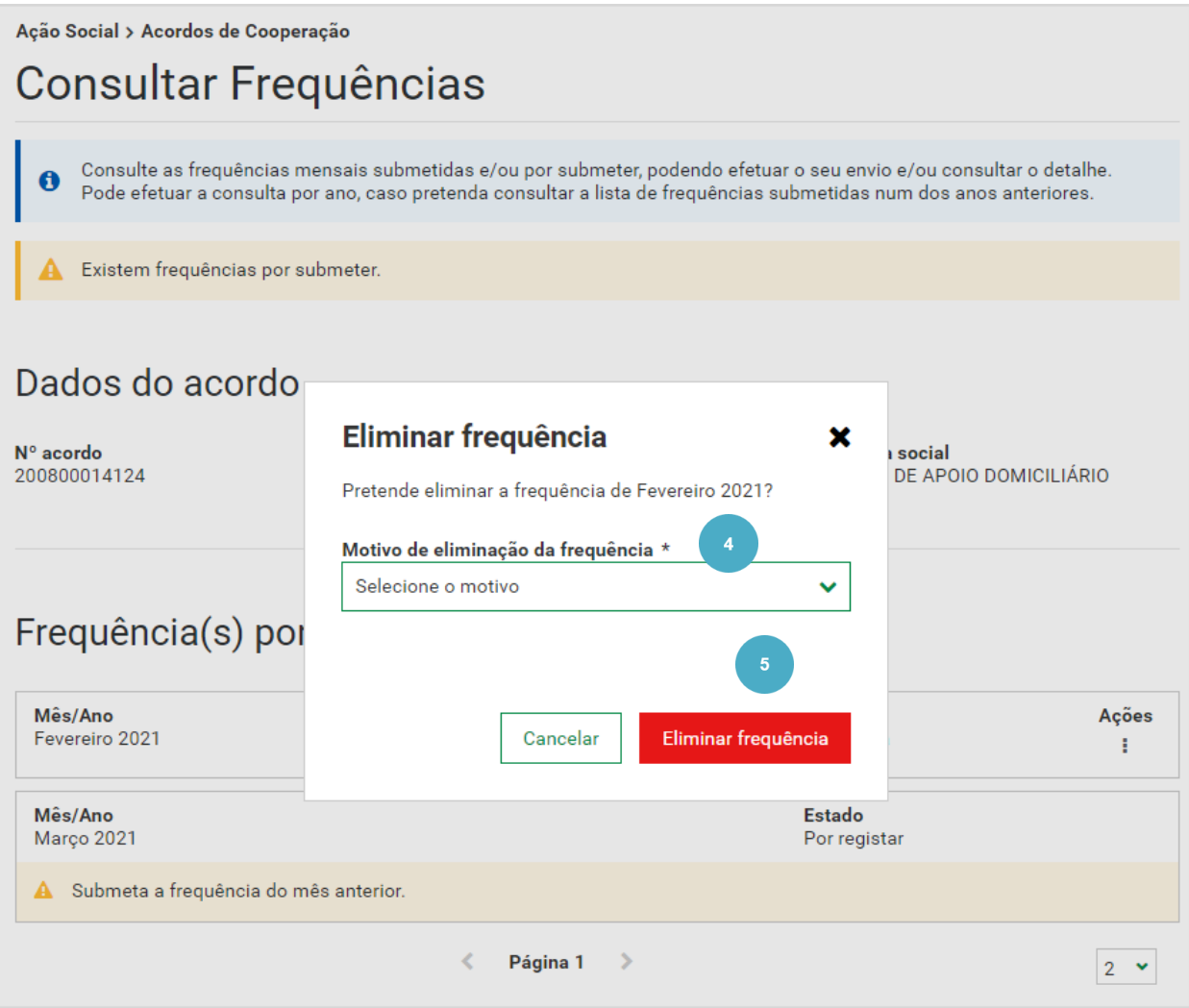

A frequência de fevereiro foi eliminada com sucesso. Ao eliminar a frequência, a mesma assume o estado **Por Registar**.

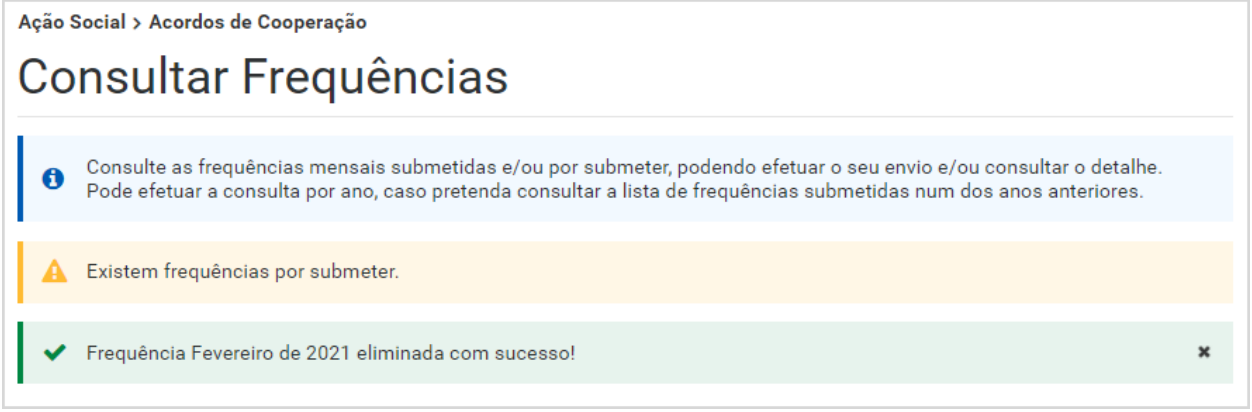

## **Saiba que** …

Caso pretenda voltar a registar a frequência que eliminou terá de clicar no botão **Ações** e selecionar a opção **registar frequência**. Ao fazê -lo, a mesma volta a assumir o estado **Registada** . Após registar frequência, clique no botão **Ações** e verifique os utentes que fazem parte desta frequência. Caso pretenda pode registar novos utentes ou efetuar alterações aos existentes.

A eliminação de uma frequência pode ser útil quando são efetuadas alterações ao mês de frequência com base no qual foi criada a frequência a eliminar. Ao voltar a registar a frequência eliminada, a mesma já se encontrará atualizada, isto é, já incluirá as alterações efetuadas à frequência anterior.

# **APOIO AO UTILIZADOR**

Caso lhe surja alguma dúvida ou anomalia no envio das Frequências Mensais de Utentes, consulte o Manual de utilizador. Se após a consulta do manual a sua dúvida persistir, deverá enviar uma mensagem para ISS [-SuporteAplicacional](mailto:ISS-SuporteAplicacional-COOP@seg-social.pt) -COOP@seg -social.pt

Para saber mais sobre o apoio ao utilizador, consulte o fluxo .

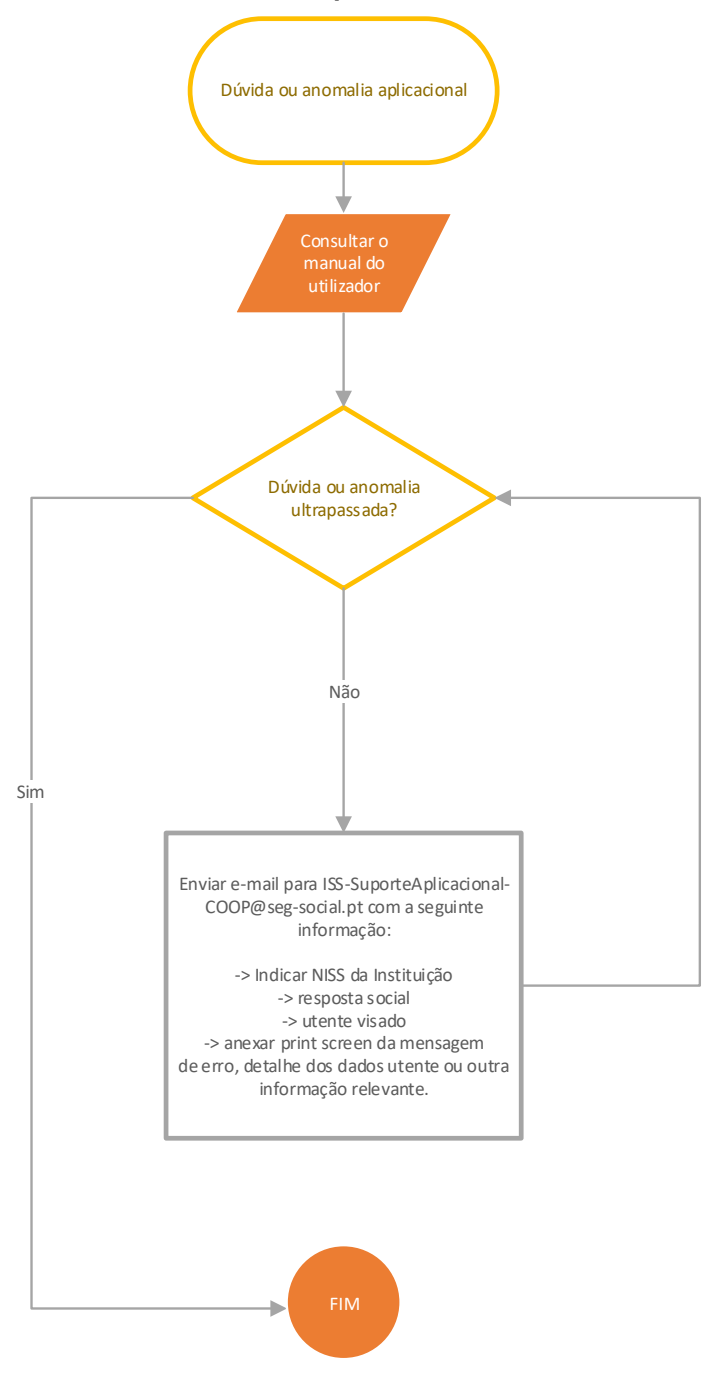

#### **Fluxo de apoio ao utilizador** :

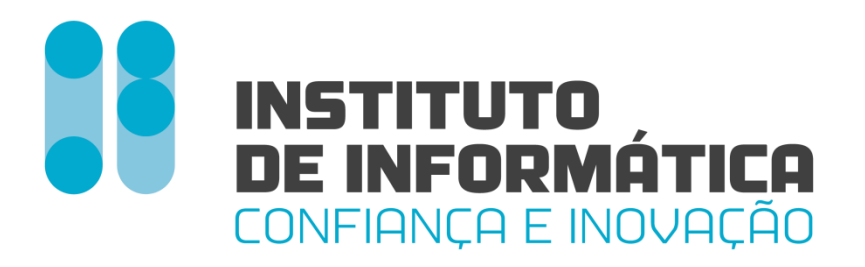

Departamento de Gestão de Clientes Área de Produtos – Equipa de Formação